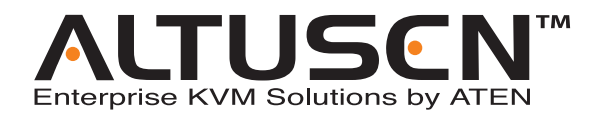

# **5/9 Console 32-Port Matrix KVM Switch KM0532 / KM0932 Matrix Expansion KVM Switch**

# **KM0032**

**User Manual**

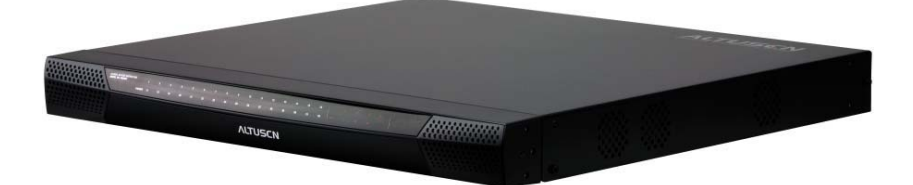

www.aten.com

Download from Www.Somanuals.com. All Manuals Search And Download.

# **FCC Information**

This is an FCC Class A product. In a domestic environment this product may cause radio interference in which case the user may be required to take adequate measures.

This equipment has been tested and found to comply with the limits for a Class A digital device, pursuant to Part 15 of the FCC Rules. These limits are designed to provide reasonable protection against harmful interference when the equipment is operated in a commercial environment. This equipment generates, uses and can radiate radio frequency energy and, if not installed and used in accordance with the instruction manual, may cause harmful interference to radio communications. Operation of this equipment in a residential area is likely to cause harmful interference in which case the user will be required to correct the interference at his own expense.

# **RoHS**

This product is RoHS compliant.

# **SJ/T 11364-2006**

The following contains information that relates to China.

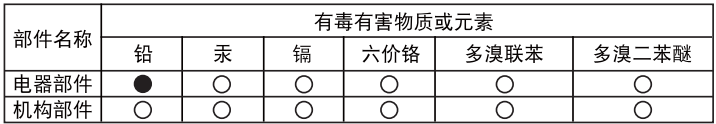

○: 表示该有毒有害物质在该部件所有均质材料中的含量均在SJ/T 11363-2006规定的限量要求之下。

- ●: 表示符合欧盟的豁免条款, 但该有毒有害物质至少在该部件的 某一均质材料中的含量超出SJ/T 11363-2006的限量要求。
- X: 表示该有毒有害物质至少在该部件的某一均质材料中的含量超 出SJ/T 11363-2006的限量要求。

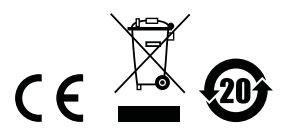

## **User Information**

### **Online Registration**

Be sure to register your product at our online support center:

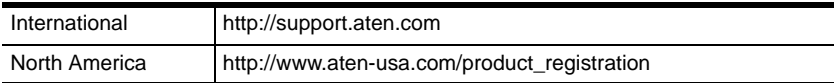

### **Telephone Support**

For telephone support, call this number:

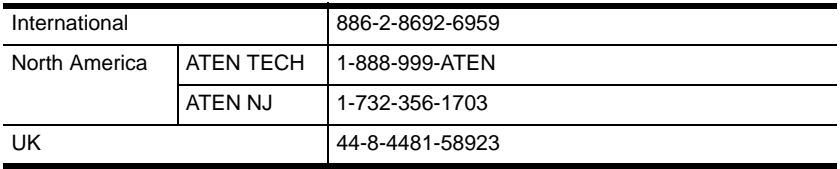

#### **User Notice**

All information, documentation, and specifications contained in this manual are subject to change without prior notification by the manufacturer. The manufacturer makes no representations or warranties, either expressed or implied, with respect to the contents hereof and specifically disclaims any warranties as to merchantability or fitness for any particular purpose. Any of the manufacturer's software described in this manual is sold or licensed *as is*. Should the programs prove defective following their purchase, the buyer (and not the manufacturer, its distributor, or its dealer), assumes the entire cost of all necessary servicing, repair and any incidental or consequential damages resulting from any defect in the software.

The manufacturer of this system is not responsible for any radio and/or TV interference caused by unauthorized modifications to this device. It is the responsibility of the user to correct such interference.

The manufacturer is not responsible for any damage incurred in the operation of this system if the correct operational voltage setting was not selected prior to operation. PLEASE VERIFY THAT THE VOLTAGE SETTING IS CORRECT BEFORE USE.

### **Package Contents**

The KM0032 / KM0532 / KM0932 package consists of:

- 1 KM0032, KM0532, or KM0932
- 2 Power Cords
- 1 Daisy Chain Cable (KM0032 only)
- 1 Grounding Wire
- 1 Rack Mount Kit
- 1 Foot Pad Set (4 pcs.)
- 1 User Manual\*
- 1 Quick Start Guide

Check to make sure that all of the components are present and in good order. If anything is missing, or was damaged in shipping, contact your dealer.

Read this manual thoroughly and follow the installation and operation procedures carefully to prevent any damage to the switch or to any other devices on the KM0032 / KM0532 / KM0932 installation

**\*** Features may have been added to the switch since this manual was printed. Please visit our website to download the most up to date version of the manual.

> Copyright © 2009 ATEN® International Co., Ltd. Manual Part No. PAPE-0308-AX1G F/W Version: 1.2.111 Manual Date: 2009-10-02

Altusen and the Altusen logo are registered trademarks of ATEN International Co., Ltd. All rights reserved. All other brand names and trademarks are the registered property of their respective owners.

### **Contents**

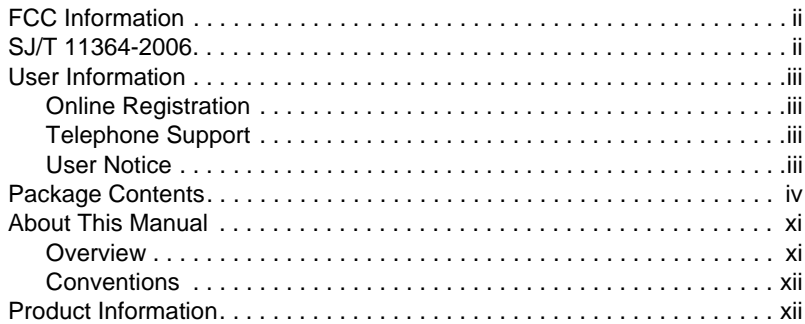

### *Chapter 1.*

### **Introduction**

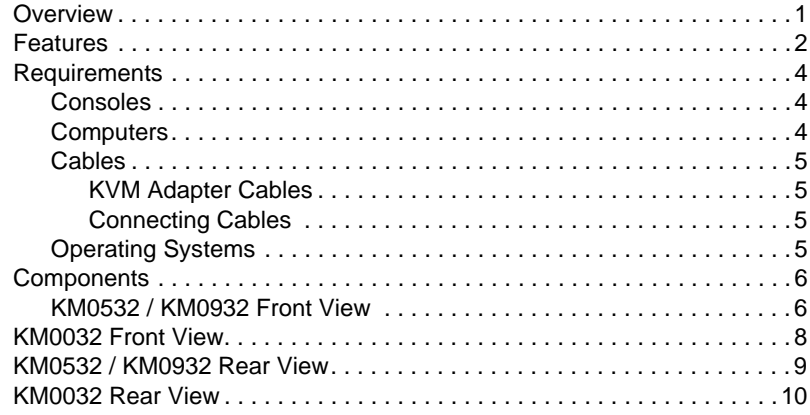

### *Chapter 2.*

### **Hardware Setup**

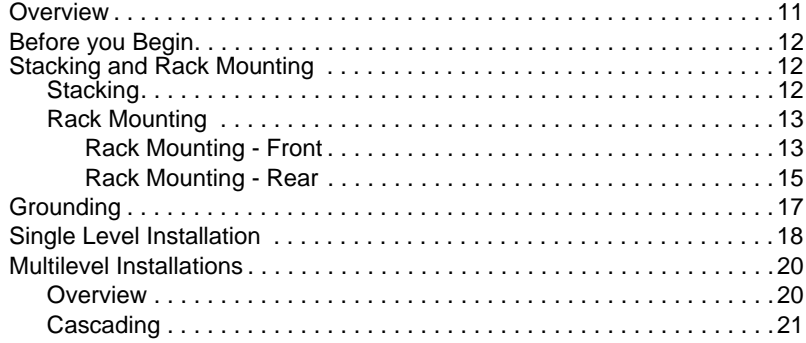

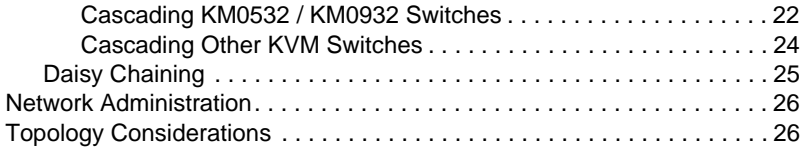

### *Chapter 3.*

### **Super Administrator Setup**

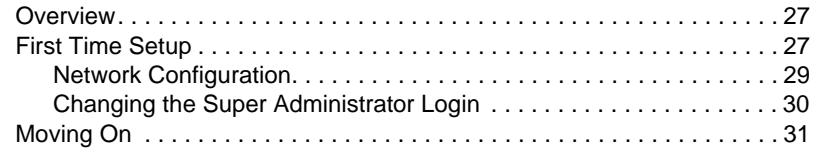

### *Chapter 4.*

# **Logging In**

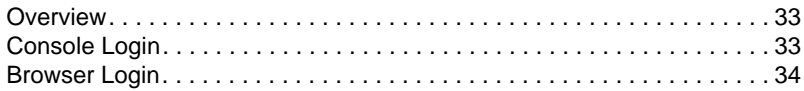

#### *Chapter 5.*

### **The User Interface**

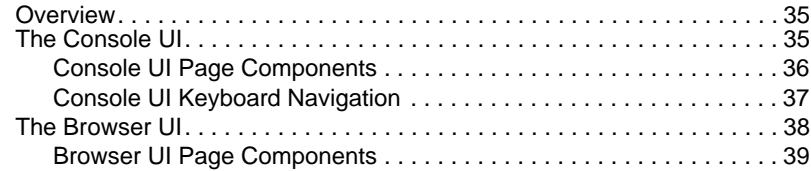

#### *Chapter 6.*

#### **Device Management**

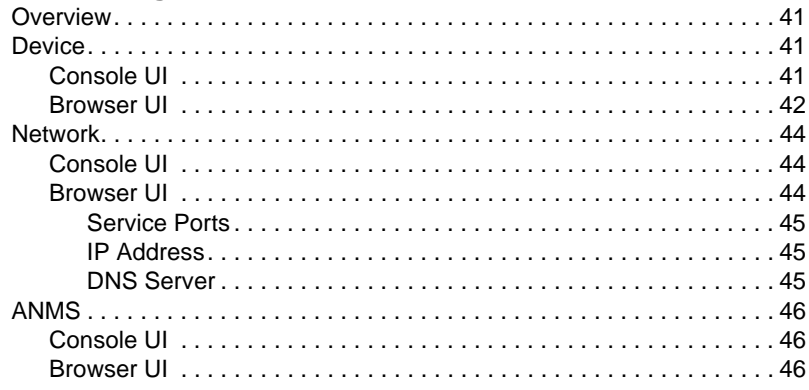

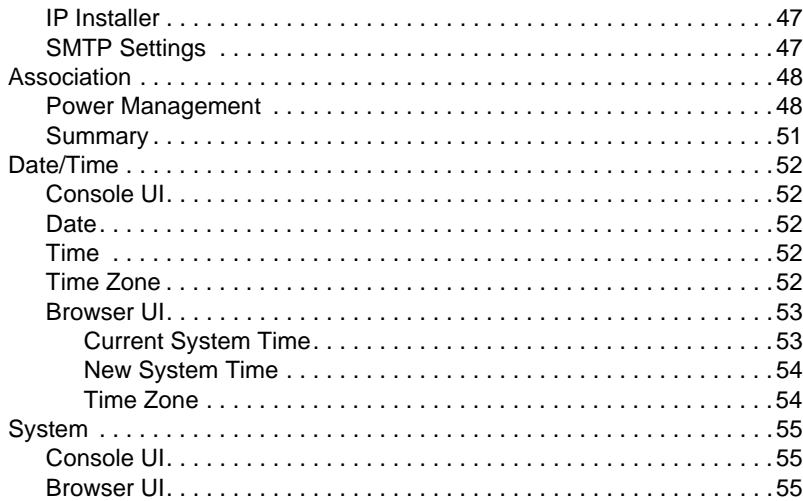

### *Chapter 7.*

#### **User Management**

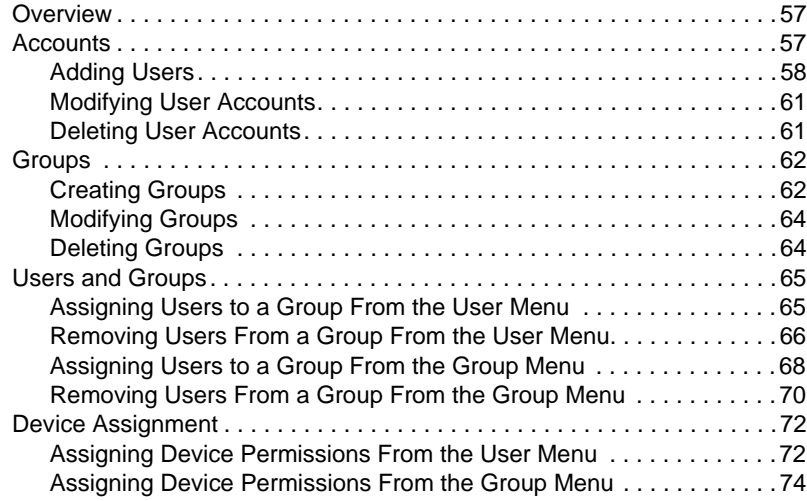

### *Chapter 8.*

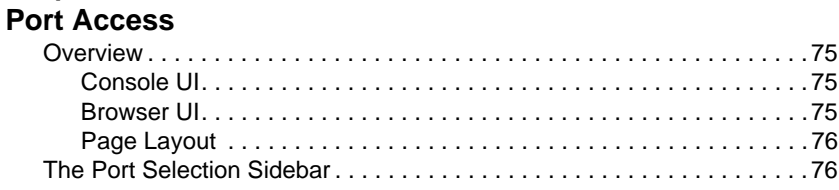

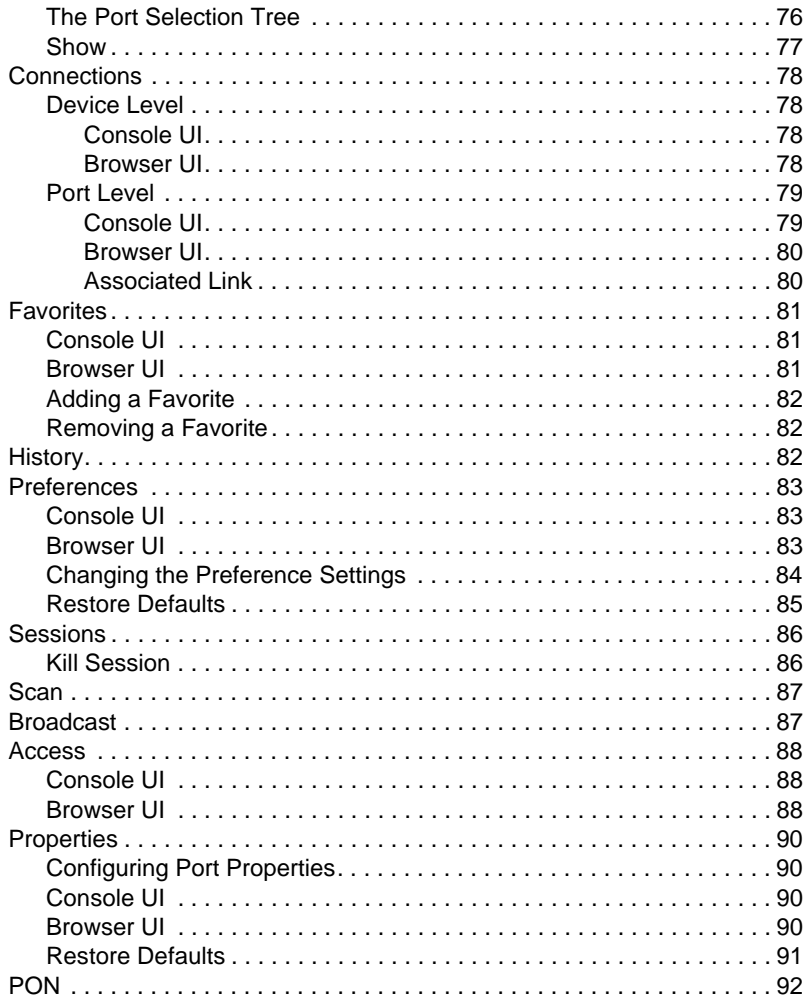

### Chapter 9.

### Log

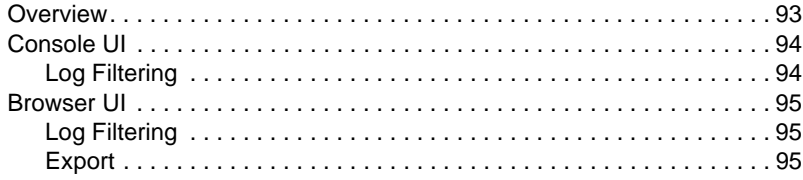

#### *Chapter 10.* **Maintenance**

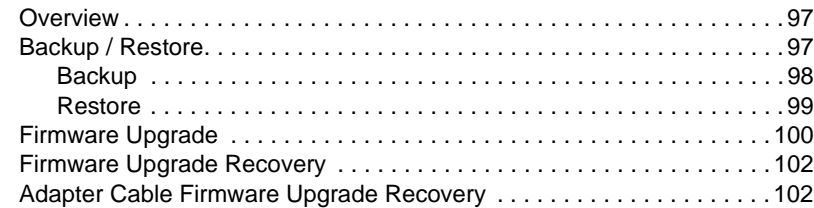

#### *Chapter 11.*

#### **Console Port Operation**

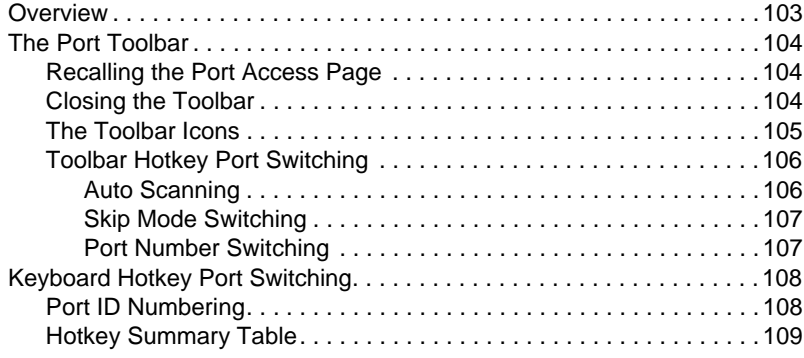

### *Chapter 12.*

### **RS-232 Port Operation**

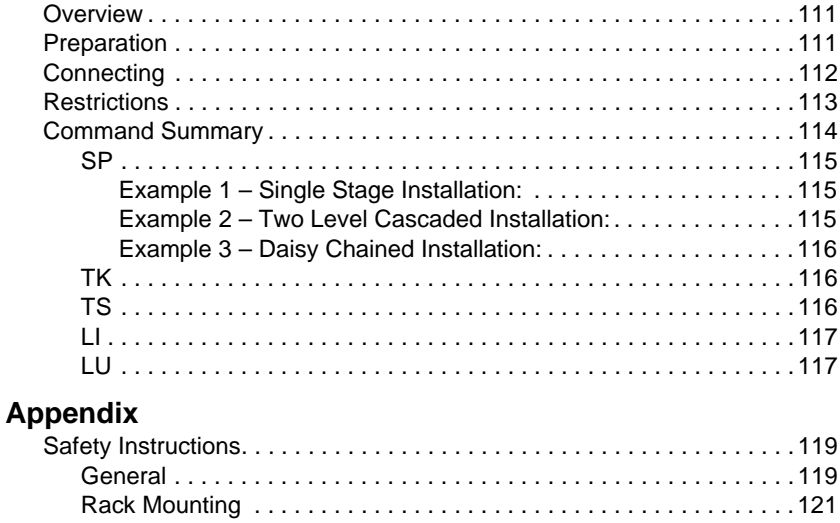

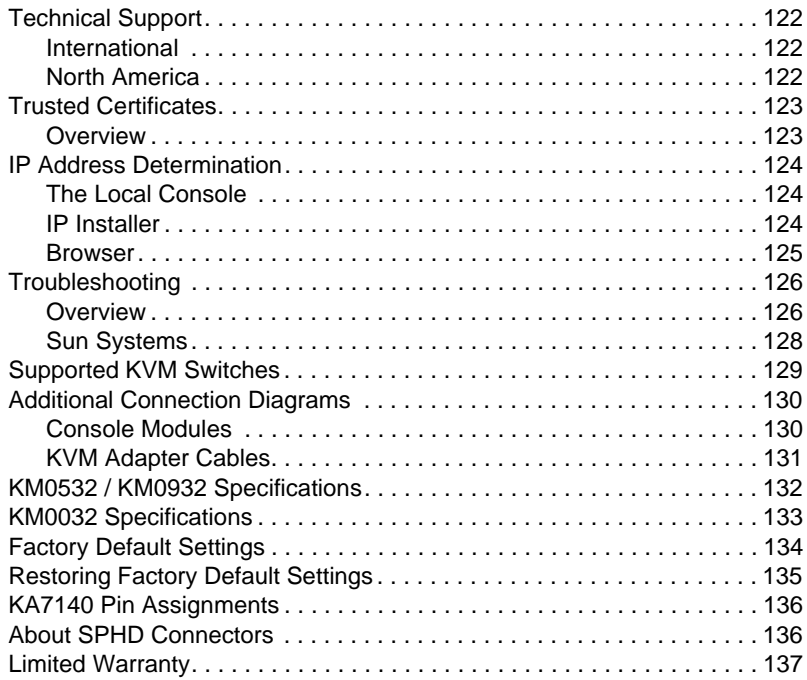

# **About This Manual**

This manual will help you get the most from your KM0032 / KM0532 / KM0932 system. It covers all aspects of installation, configuration and operation. The information provided in the manual is summarized below.

### **Overview**

**Chapter 1, Introduction,** introduces you to the KM0032 / KM0532 / KM0932 System. Its purpose, features and benefits are presented, and its front and back panel components are described.

**Chapter 2, Hardware Setup,** provides step-by-step instructions for setting up your installation, and explains some basic operation procedures.

**Chapter 3, Super Administrator Setup,** explains the procedures that the super administrator employs to set up the KM0032 / KM0532 / KM0932 network environment, and change the default password.

**Chapter 4, Logging In,** describes how to log in to the KM0032 / KM0532 / KM0932 from a local console and an internet browser.

**Chapter 5, The User Interface,** describes the layout and explains the components of the KM0032 / KM0532 / KM0932 user interface.

**Chapter 6, Device Management,** shows super administrators how to configure and control overall KM0032 / KM0532 / KM0932 operations.

**Chapter 7, User Management,** shows super administrators and administrators how to create, modify, and delete users and groups, and assign attributes to them.

**Chapter 8, Port Access,** describes the features and functions found under the Port Access tab and explains how to configure the options it provides.

**Chapter 9, Log,** explains how to use the log file utility to view the events that take place on the Matrix KVM Switch installation.

**Chapter 10, Maintenance,** shows how to backup and restore system configuration settings, and how to perform firmware upgrades.

**Chapter 11, Console Port Operation,** provides detailed information on accessing and operating the devices connected to the KM0032 / KM0532 / KM0932's ports.

**Chapter 12, RS-232 Port Operation,** explains how to access and operate the devices connected to the KM0032 / KM0532 / KM0932 via a serial terminal connection.

**An Appendix,** provides technical and troubleshooting information.

#### **Conventions**

This manual uses the following conventions:

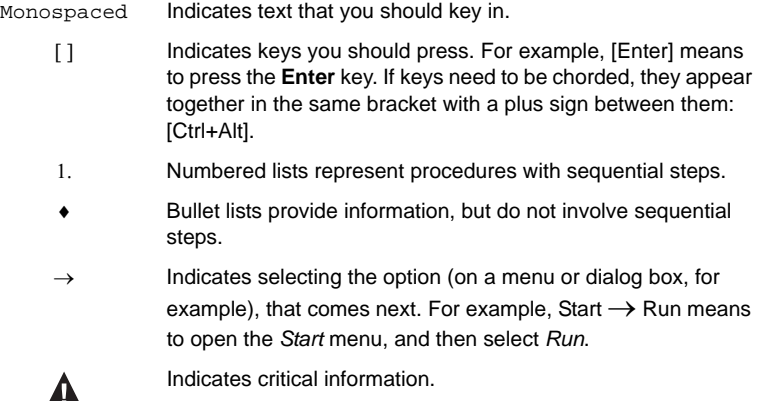

## **Product Information**

For information about all ALTUSEN products and how they can help you connect without limits, visit ALTUSEN on the Web or contact an ALTUSEN Authorized Reseller. Visit ALTUSEN on the Web for a list of locations and telephone numbers:

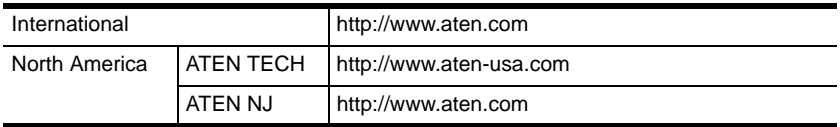

# **Chapter 1 Introduction**

### **Overview**

The KM0032 / KM0532 / KM0932 Matrix KVM Switch gives IT administrators in large corporations advanced access and control of multiple servers. Operators working at up to 5 (KM0532) or 9 (KM0932) keyboard, mouse, and monitor (KVM) consoles can simultaneously and independently take direct control of up to 32 computers. With a combination of daisy chaining and cascading, up to 9 consoles can access and control more than 8,000 computers from the first level KM0932 Matrix KVM Switch.

The Matrix KVM Switch product lineup consists of three basic models, as shown in the table, below:

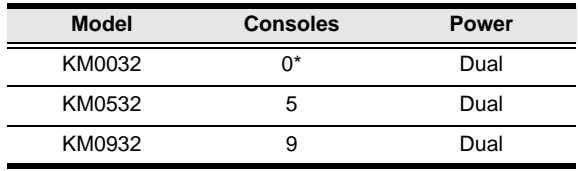

**\*** KM0032 switches operate as slaves chained to a KM0532 or KM0932. As such, they do not use a console of their own. Devices connected to them are accessed through a console belonging to the master KM0532 or KM0932.

Setup is fast and easy; plugging cables into their appropriate ports is all that is entailed. The Matrix KVM switches feature a Console Module and KVM Adapter Cable design with automatic console conversion that allows any combination PS/2 and USB consoles to control any combination of PS/2, USB, or Sun computers.

The RJ-45 port connectors, combined with Auto Signal Compensation (ASC), provide full, non-blocked access to servers and deliver secure real-time, high bandwidth video up to 1,000 feet away, with automatic compensation for any video loss induced by cabling, thereby eliminating the need for KVM extenders.

Operating over end-to-end UTP cabling allows the installation to take advantage of the internal CAT 5e and CAT6 wiring built in to most modern commercial buildings.

Server access and control is easily accomplished by means of a convenient, intuitive, graphical user interface. In addition, once initial network setup has been accomplished at the local console level, system administration can conveniently be managed remotely over the internet from any web browser.

# **Features**

- 9 (KM0932) or 5 (KM0532) consoles independently and simultaneously control up to 32 directly connected computers
- Standardized graphical user interface consistent across all Altusen products – saves on training time and costs – increases user efficiency
- Embedded web interface for easy system configuration and management
- Redundant power supply for Matrix KVM system
- Virtual Media Support allows sharing of directly-connected USB storage devices to all servers connected with virtual media enabled adapter cables
- Power Association enables switch's KVM ports to be power controlled via associated Altusen PON products
- Dual Root functionality allows you to expand your top-level KM0932 deployment to 18 consoles.
- RS-232 port permits user logged in over the port to perform Console and KVM port access and control for all consoles and ports from a single interface point
- Saves valuable time backup and restore settings when changing master stations – backup user and group accounts, station names, port access rights, and user profile settings. Clear port note, PC name, station name, access right, group, user name and personal profiles.
- Supports up to 1024 user and 255 group accounts
- Audio support for multimedia-capable devices combined with audio enabled adapter cables
- Three level password security: *Super Administrator*, *Administrator*, *User*
- Port level access control users can only access the ports they have been authorized for – whether in a single-station installation or a daisy chained/ cascaded installation
- Up to 7 slave switches can be daisy chained from a master switch
- Switches can be cascaded to three levels to access and manage more than 8,000 computers
- Multiplatform support: PC, Mac, Sun, and serial devices
- End Session function gives Super Administrators and Administrators the ability to terminate user sessions
- Console conversion any type of console can control any type of computer; mixed combinations (PS/2 & USB) supported on both the console and computer sides
- An additional user port is provided on the front panel for easy system maintenance
- Convenient computer selection via intuitive hotkey combinations or GUI
- The GUI port list automatically expands when stations are added port names are automatically reconfigured when the station sequence changes
- User's display automatically adjusts to resolution differences on the remote servers
- Auto Scan feature for monitoring user-selected computers
- Superior video quality  $-1280 \times 1024 \omega$  60 Hz for up to 300m
- Auto Signal Compensation (ASC) assures optimum video resolution for distances up to 300m between computers and consoles – no DIP switch setting required
- Compact design rack mounts in only 1U of rack space
- A master station can allocate the best available path for the user. If the current path is busy and there is another path available the user is automatically redirected to the available path.
- Users can access features on multiple computers simultaneously a user can be working and listening to music on computer 1 while utilizing virtual media on computer 2 at the same time.
- A firmware upgrade can be performed simultaneously on all daisy chained and cascaded slave switches as well as connected adapter cables
- Versatile port operation modes for flexible server management:
	- Scan provides automatic monitoring of user-selected computers
	- Exclusive allows the first user to access a port to gain exclusive viewing rights and control over it for as long as he accesses it
	- Occupy allows the first user to access a port to control that port while others can only view it
	- Share allows multiple users to access and control a port at the same time on a cooperative basis
- Broadcast support enables executing the same command on multiple servers at the same time
- Multilingual user interface support
- Enhanced video quality via automatic skew compensation support for the KA7240 adapter cable, and the newer adapter cable series (KA7120, KA7170, KA7130 KA7176)
- Station Numbers (SN), Port Numbers (PN), serial devices, and power devices are all integrated for management and control in a single GUI
- Supports cascading KH1506 / KH1516 switches for low-cost expansion

## **Requirements**

#### **Consoles**

The following hardware components are required for each KVM console:

- A VGA, SVGA, or multisync monitor capable of displaying the highest resolution provided by any computer on the installation
- Keyboard and mouse (PS/2 or USB)

Console modules are required to connect KVM consoles to the KM0532 / KM0932. They provide flexibility for your installation by allowing PS/2 and USB interfaces to be mixed and matched at the KVM console side. The console modules currently available are listed in the table below. Contact your dealer for details or refer to the documentation included with your console module.

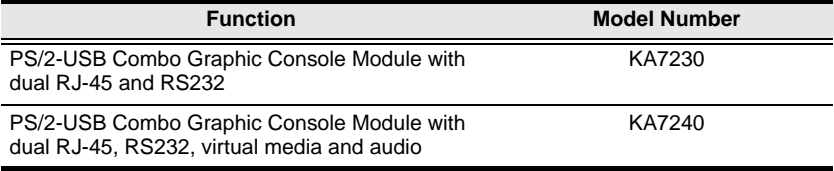

### **Computers**

The following hardware components are required for each computer that connects to the switch:

- A VGA, SVGA, or multisync video graphics card with an HDB-15 port; or, for legacy Sun systems, a Sun 13W3 video port
- PS/2 mouse and keyboard ports (6-pin Mini-DIN), or at least one USB port; or, for legacy Sun systems, a Sun style keyboard port (8-pin Mini-DIN)

### **Cables**

#### **KVM Adapter Cables**

KVM adapter cables connect multiplatform computers (PS/2, USB, Sun, Mac, and serial) and certain cascaded KVM switches to the KM0032 / KM0532 / KM0932. The KVM adapter cables currently available are listed in the table below. Contact your dealer for details.

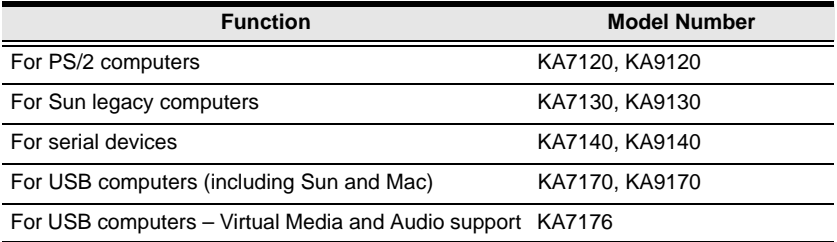

#### **Connecting Cables**

Other cables that are used to connect up the KM0032 / KM0532 / KM0932 installation include the following:

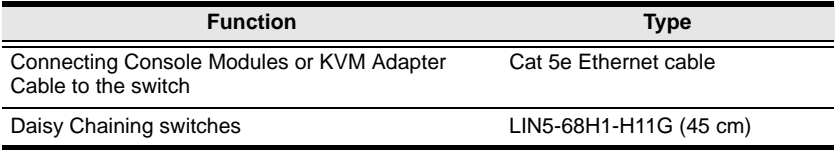

### **Operating Systems**

Supported operating systems are shown in the table, below:

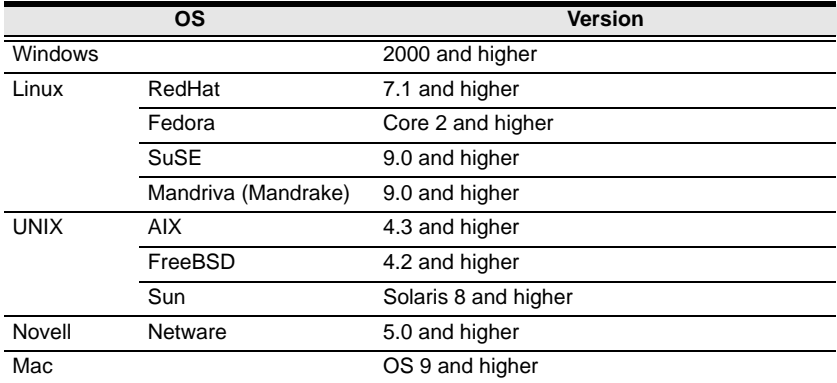

## **Components**

#### **KM0532 / KM0932 Front View**

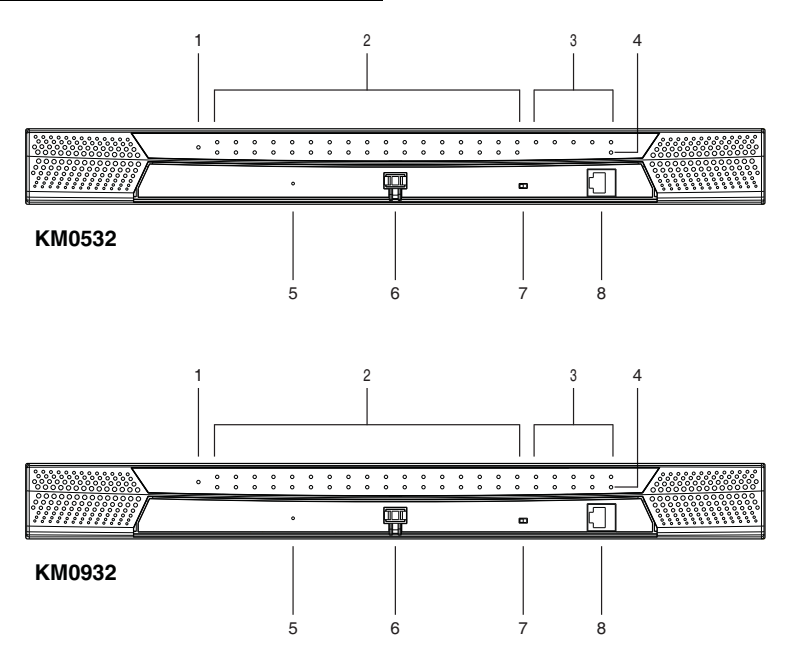

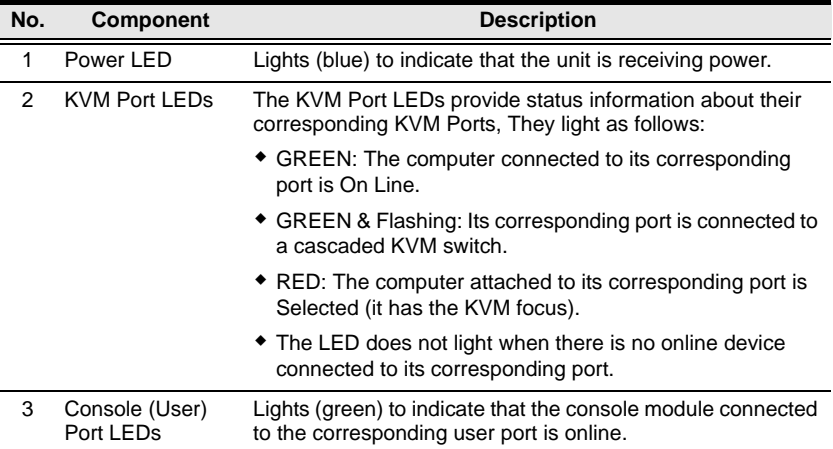

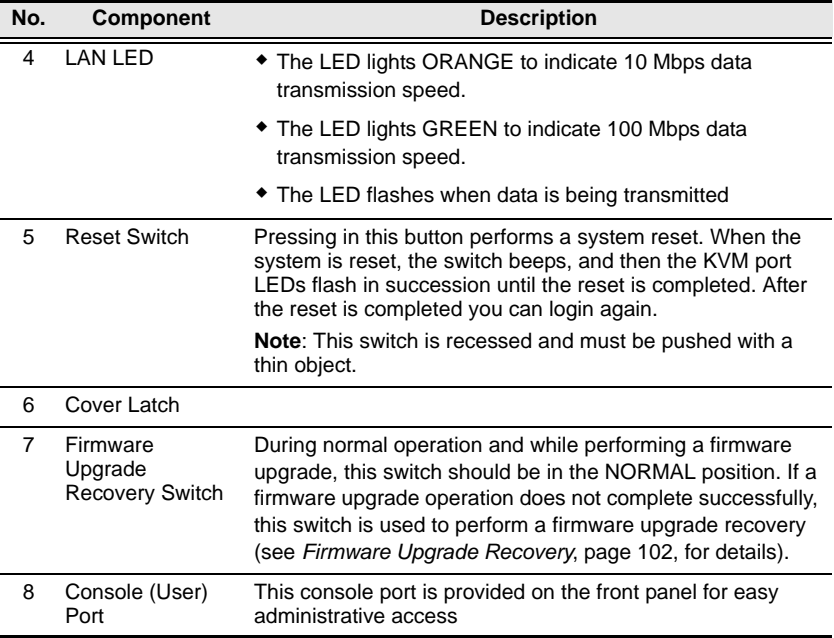

# **KM0032 Front View**

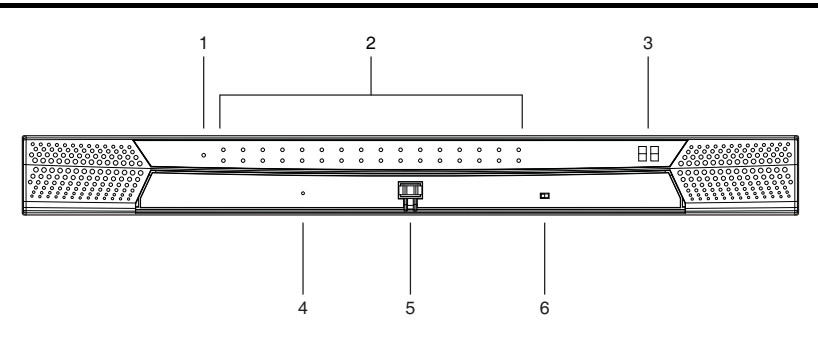

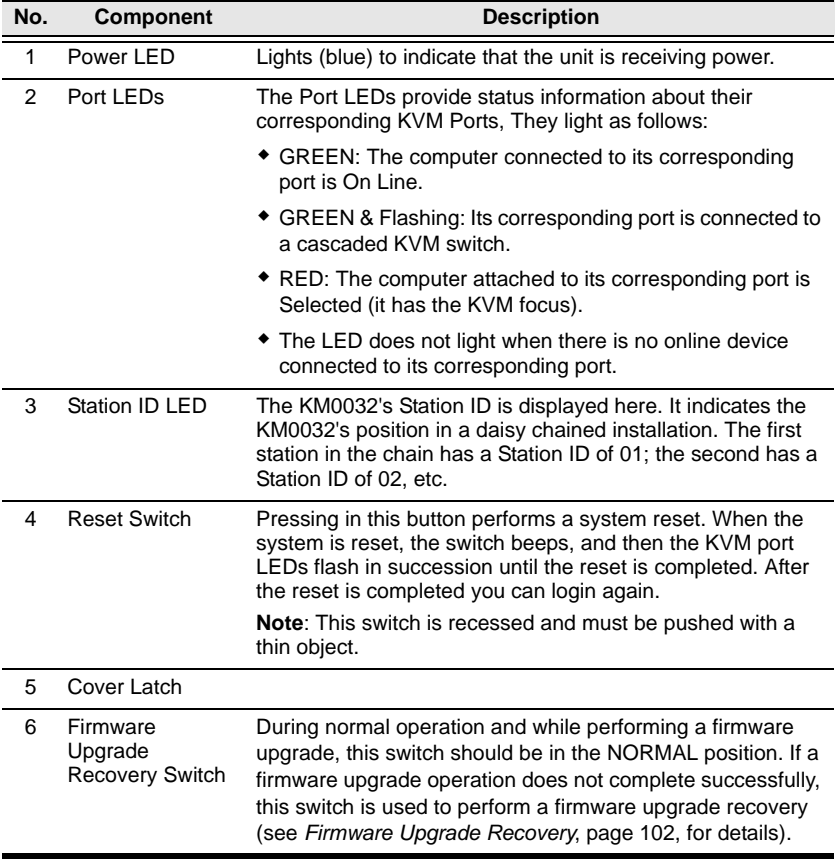

# **KM0532 / KM0932 Rear View**

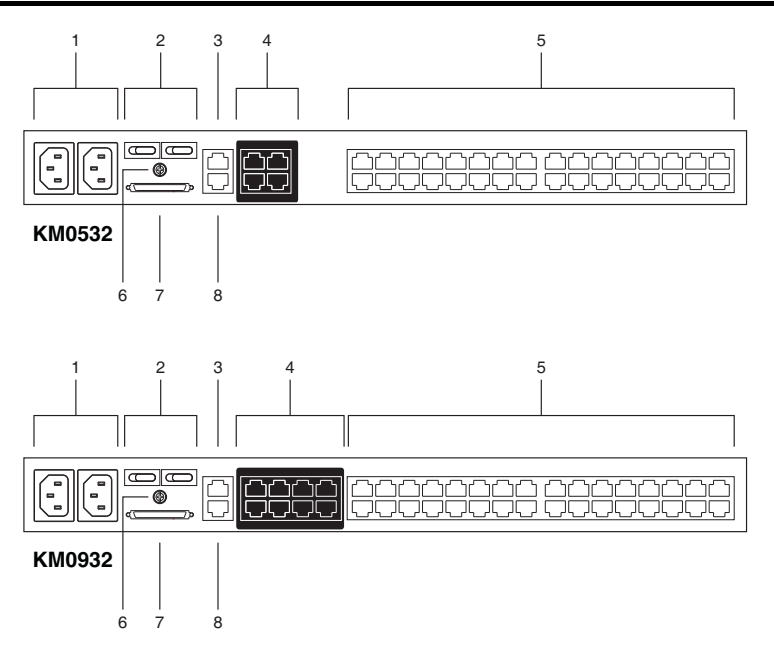

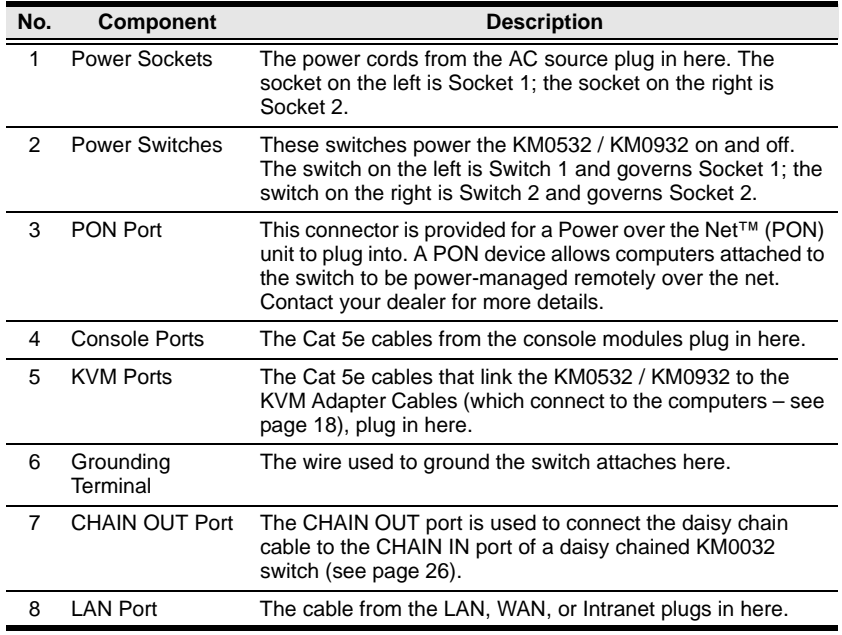

# **KM0032 Rear View**

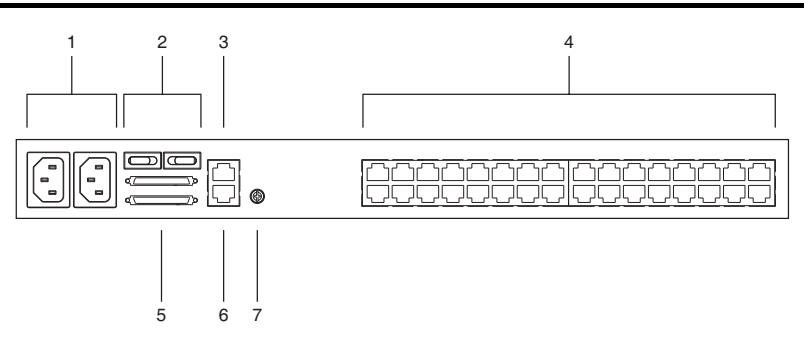

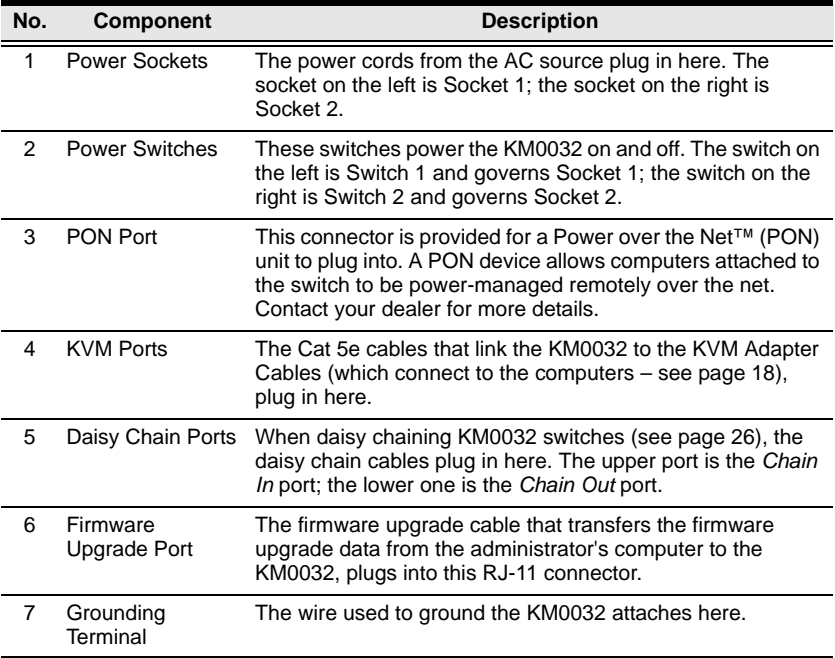

# **Chapter 2 Hardware Setup**

### **Overview**

For convenience and flexibility, the KM0532 / KM0932's design utilizes *console modules* that act as signal translation intermediaries between the KVM consoles and the KVM switch. This allows PS/2 and USB interface consoles to coexist on the same installation.

The design also uses *KVM adapter cables*, that serve as intermediaries between the KVM switch and the computers, and provides the basis for multiplatform support:

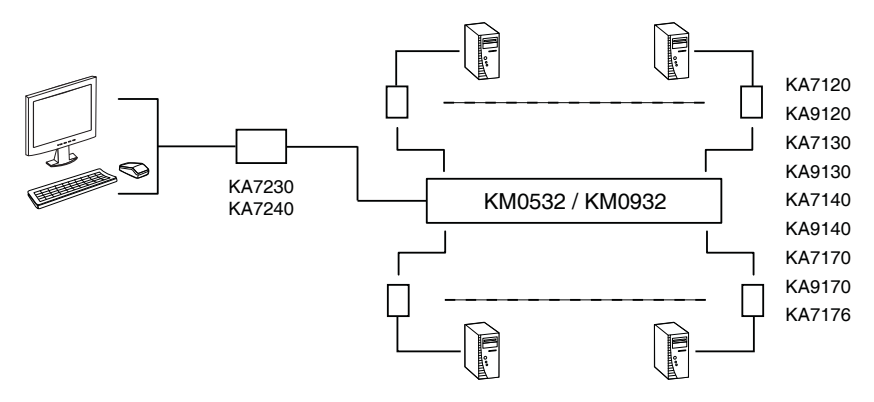

A separate console module is required for each KVM console; likewise, a separate KVM adapter cable is required for each computer. For a listing of compatible console modules, see *Consoles*, page 4. For a listing of compatible KVM adapter cables, see *Cables*, page 5.

As a cost-saving feature, KM0032 switches, can be daisy chained down from a KM0532 or KM0932. Since devices connected to them are accessed through one of the KM0532 or KM0932 consoles, they don't require a console of their own.

### **Before you Begin**

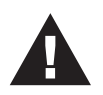

- 1. Important safety information regarding the placement of this device is provided on page 119. Please review it before proceeding.
- 2. Make sure that power to all the devices you will be connecting up has been turned off. You must unplug the power cords of any computers that have the Keyboard Power On function.

# **Stacking and Rack Mounting**

The KM0032 / KM0532 / KM0932 can be stacked on the desktop or rack mounted in a variety of ways. The following sections take you through the procedures for each method.

#### **Stacking**

The KM0032 / KM0532 / KM0932 can be placed on any appropriate level surface that can safely support its weight plus the weight of its attached cables. To place the switch, or to stack units if you are daisy chaining them, remove the backing material from the bottom of the rubber feet that came with this package, and stick them onto the switch's bottom panel at the corners, as shown in the diagram, below:

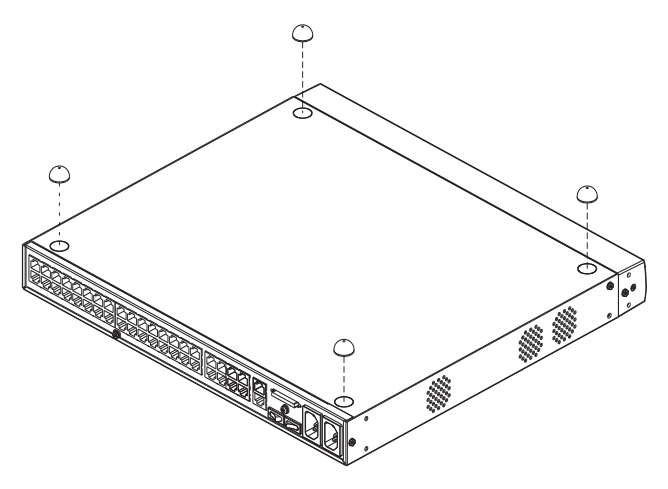

**Note:** To ensure adequate ventilation, allow at least 5.1 cm on each side, and 12.7cm at the back for power cord and cable clearance.

### **Rack Mounting**

The KM0032 / KM0532 / KM0932 can be mounted in a 19" (1U) rack. The mounting brackets can screw into either the front or the back of the unit so that it can attach to the front or the back of the rack.

#### **Rack Mounting - Front**

To mount the unit at the front of the rack, do the following:

1. Remove the two screws at the front of the unit, as shown in the diagram below:

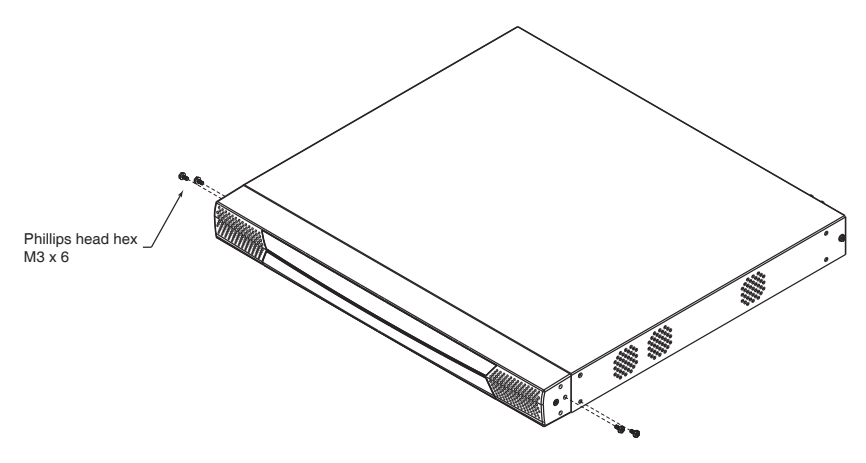

2. Use the M3 x 8 Phillips head hex screws supplied with the rack mount kit to screw the rack mounting brackets into the front of the unit:

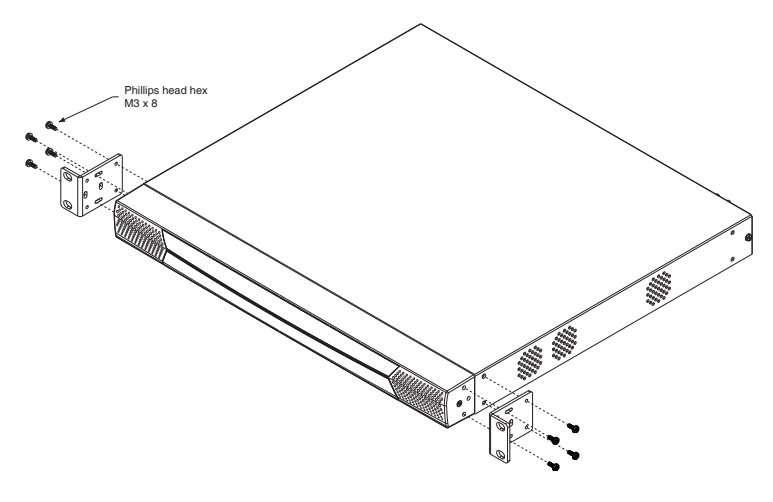

- 3. Position the device in the front of the rack and align the holes in the mounting brackets with the holes in the rack.
- 4. Screw the mounting brackets to the rack.

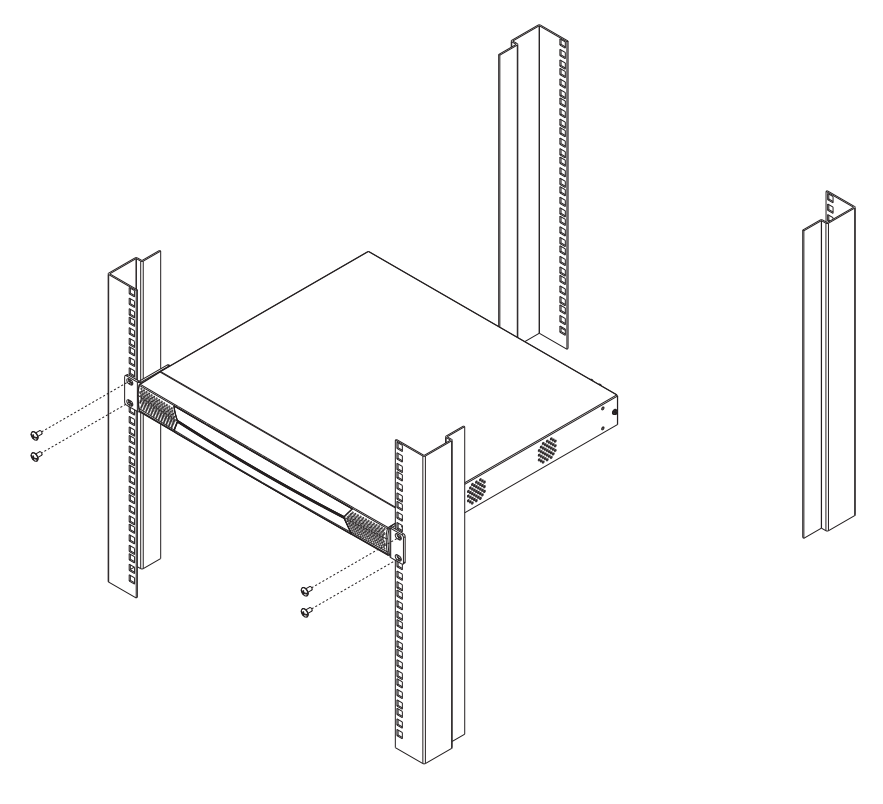

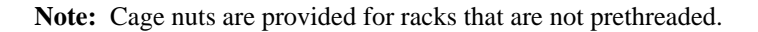

#### **Rack Mounting - Rear**

To mount the unit at the rear of the rack, do the following:

1. Remove the two screws at the rear of the unit:

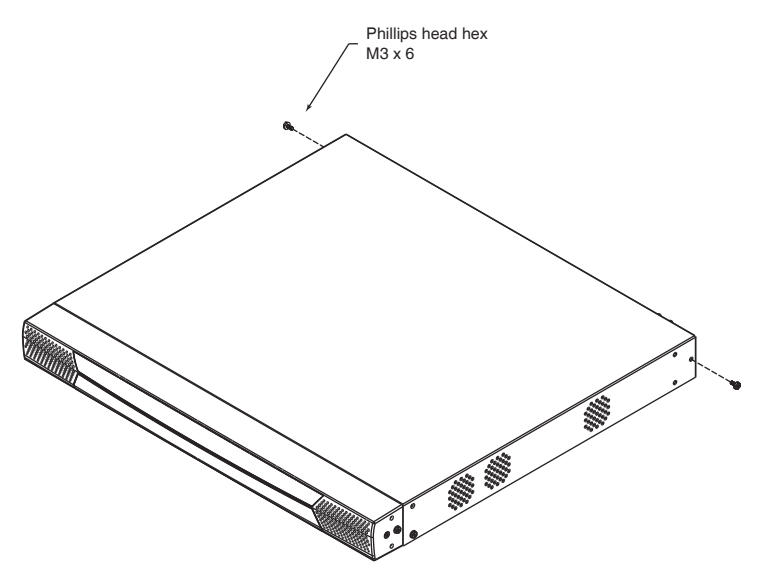

2. Use the M3 x 8 Phillips head hex screws supplied with the rack mounting kit to screw the rack mounting brackets into the rear of the unit:

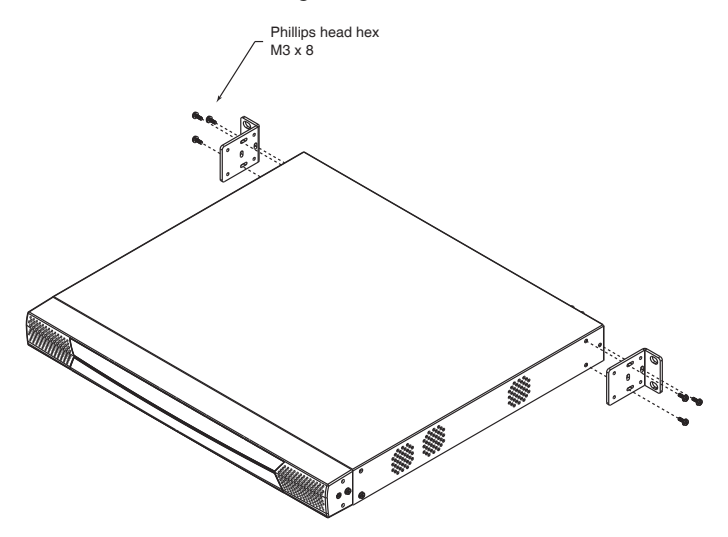

- 3. Position the device in the rack and align the holes in the mounting brackets with the holes in the rack.
- 4. Screw the mounting brackets to the rear of the rack.

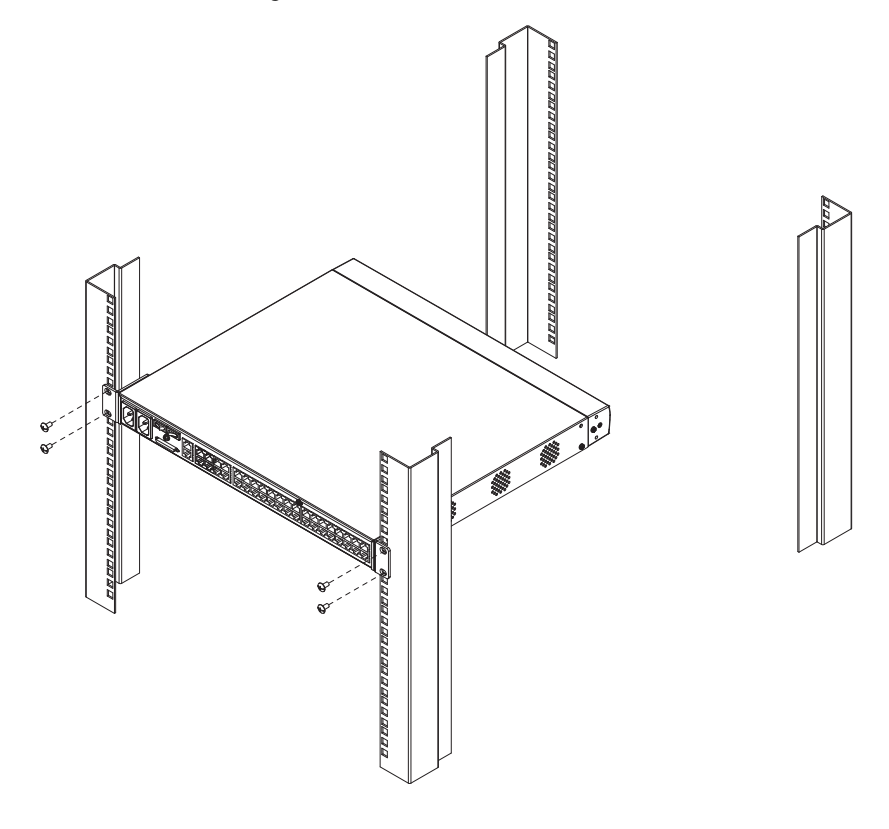

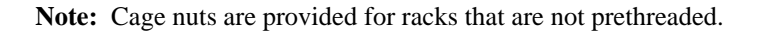

# **Grounding**

To prevent damage to your installation it is important that all devices are properly grounded.

Use a grounding wire to ground the KM0032 / KM0532 / KM0932 by connecting one end of the wire to the switch's grounding terminal (see page 9), and the other end of the wire to a suitable grounded object.

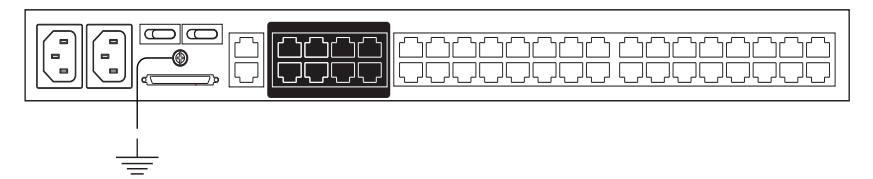

# **Single Level Installation**

In a single level installation, there are no additional KVM switches cascaded or daisy chained down from the first level KVM switch. To set up a single level installation, refer to the diagram on page 19 (the numbers in the diagrams correspond to the numbered steps) and do the following:

1. Connect the KVM console.

Plug your keyboard, mouse, and monitor into their respective ports on the console module. Each console port is marked with an identifying icon (see page 130).

2. Connect the console module to the KM0532 / KM0932.

Use Cat 5e cable to connect the LINE IN 1 or LINE IN 2 port of the console module to one of the Console (User) ports on the KM0532 / KM0932's rear panel.

(Repeat steps 1 and 2 for all KVM consoles that you wish to connect. Up to 5 (KM0532), or 9 (KM0932) KVM consoles may be connected in this fashion (1 port on the front panel, plus 4 or 8 ports on the rear panel.)

**Note:** The distance between any console module and any KVM adapter cable must not exceed 300 m (1000').

3. Connect the KVM adapter cable to the computer.

Using a KVM adapter cable that is appropriate for the computer you are installing, plug the adapter cable's connectors into their respective ports on the computer (see page 131).

4. Connect the KVM adapter cable to the KM0532 / KM0932.

Use Cat 5e cable to connect the KVM adapter cable to any available KVM port on the KM0532 / KM0932.

(Repeat steps 3 and 4 for all computers that you wish to connect. Up to 32 computers may be connected in this fashion.)

- 5. Plug a cable from the LAN or WAN into the KM0532 or KM0932's LAN port.
- 6. Connect a PON unit (Optional)

Use Cat. 5e cable to connect the KM0532 or KM0932's PON port to an SA0142 Adapter. Connect the Adapter to the PON IN port of a PN0108 Power Over the Net<sup>™</sup> unit (see page 131).

7. Ground the switch.

Use the grounding wire supplied with this package to ground the unit by connecting one end of the wire to the grounding terminal, and the other end of the wire to a suitable grounded object.

**Note:** Do not omit this step. Proper grounding helps to prevent damage to the unit from surges or static electricity.

8. Plug the power cords supplied with this package into the KM0532 / KM0932's Power Socket, and then into an AC power source.

Turn on the power to the KM0532 / KM0932.

- 9. Connect the console module's power adapter to the console module and to an AC power source.
- 10. Turn on the power to the computers.

#### **Single Level Installation Diagram**

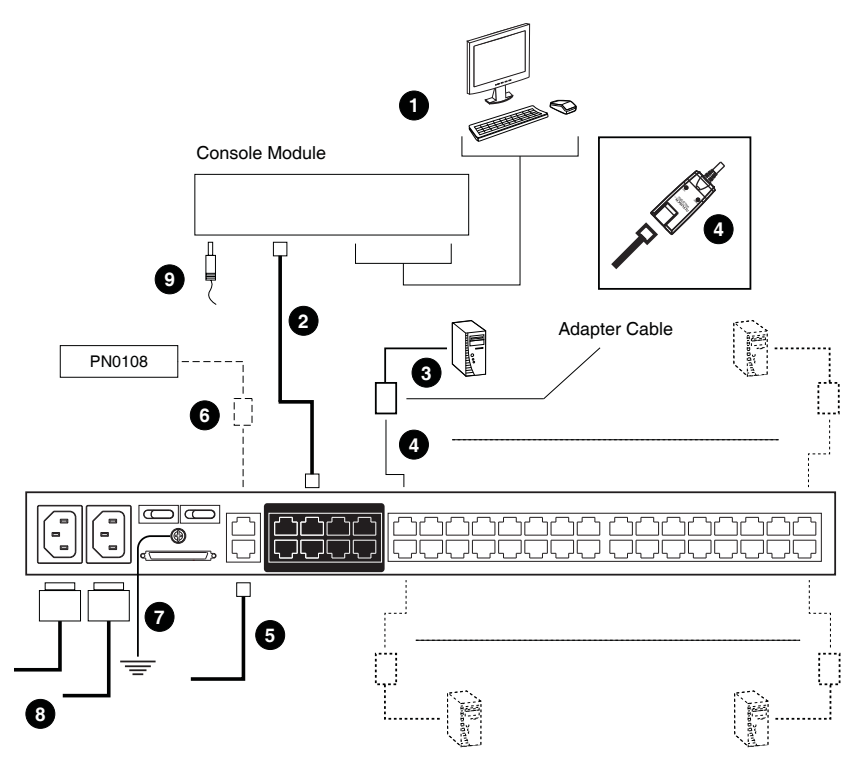

# **Multilevel Installations**

You can greatly expand the number of computers that can be added to your installation by performing a multilevel installation. The KM0532 / KM0932 supports two types of multilevel installation:

- Cascading
- Daisy chaining

### **Overview**

Cascading involves using the KVM port(s) of a *parent* KVM switch (one that is above a KVM switch linked down from it) to connect to the Console ports of a *child* KVM switch.

Daisy chaining refers to adding a KVM switch via a dedicated daisy chain port (see the diagram on page 26).

The KM0532 / KM0932 supports both daisy chaining and cascading, providing enormous capacity and flexibility to expand the installation. The following sections provide information and procedures to set up cascaded and daisy chained KVM installations.

### **Cascading**

KM0532 and KM0932 switches support a 3 level cascade for KM0532 / KM0932 units. They support a 1 level cascade for other compatible model KVM switches (see *Supported KVM Switches*, page 129). In other words, slave switches cannot be cascaded from non-KM0532 / KM0932 switches.

The UIs of GUI-compatible cascaded switches are integrated into the KM0532 / KM0932's GUI, so that when the first level consoles bring up the UI, the port directory listing for all of the computers connected to all of the cascaded switches is displayed in the Sidebar tree (see page 35).

- **Note:** 1. For non GUI-compatible cascaded switches, only the switch appears in the Sidebar tree. Each switch provides its own GUI for switching to its ports after you access it.
	- 2. A list of supported KVM switches indicating their GUI compatibility status – is provided in the Appendix on page 129.

In cascaded installations, the number of bus connections between a parent and child KVM switch determines the number of users that can simultaneously access the KVM ports of the child switch. A bus connection is established by connecting a KVM port on the parent switch to a Console port on the child switch. The KM0532 / KM0932 supports a maximum of 5 (KM0532) or 9 (KM0932) bus connections for each cascaded KM0532 / KM0932, and usually no more than one for other KVM switches.

In order for all the KVM consoles on the first level KM0532 or KM0932 to be able to access the KVM ports of a cascaded KM0532 / KM0932 at the same time, you must create the maximum number of bus connections between the first level parent switch and the child switch. If the two switches are not directly connected, the intermediary switch(es) must have the maximum number of bus connections to the parent and child switches.

KVM consoles connected to the KVM ports of a cascaded KVM switch can access KVM ports on their cascade level as well as ports on cascaded child switches. They cannot access KVM ports of switches above their cascade level.

#### **Cascading KM0532 / KM0932 Switches**

**Note:** The firmware version of all cascaded KM0532 / KM0932s should match the firmware version of the first level KM0532 / KM0932.

To cascade KM0532 / KM0932 switches refer to the installation diagram on page 23 and do the following:

- 1. Connect the KVM console to the console module.
- 2. Connect the console module to the KM0532 / KM0932.

**Note:** The distance between any console module and any KVM adapter cable, or between the first level and final level KVM switch, may not exceed 300 m (1000').

- 3. Use Cat 5e cable to connect any KVM port on the parent switch to any of the Console ports on the child switch.
	- **Note:** 1. The number of KVM consoles connected to the first level switch that can simultaneously access the cascaded switch is limited by the number of Console port connections between the parent and child switches.
		- 2. The distance between any console module and any KVM adapter cable must not exceed 300 m (1000').
- 4. Repeat step 3 for each second level KVM switch that you wish to cascade.
- 5. Follow the instructions given for single level installation to connect computers, power cords, etc. (see page 18).

**Note:** It is not necessary to connect cascaded switches to the network. Remote (over the network) administration of cascaded switches are managed through the first level switch.

- 6. To cascade third level KVM switches, follow the instructions in steps 3, 4, and 5 when cascading them from the second level KVM switches.)
- 7. Power on the first level KM0532 / KM0932.
- 8. Wait one minute, and then power on each second level KM0532 / KM0932.
- 9. Wait one minute, and then power on each third level KM0532 / KM0932.
- 10. Plug the power adapters supplied with the console modules into an appropriate AC power source, and then plug the power adapter cables into the power jacks on the rear of the console modules.
- 11. Turn on the power to all the computers.

#### **Cascaded KM0532 / KM0932 Installation Diagram**

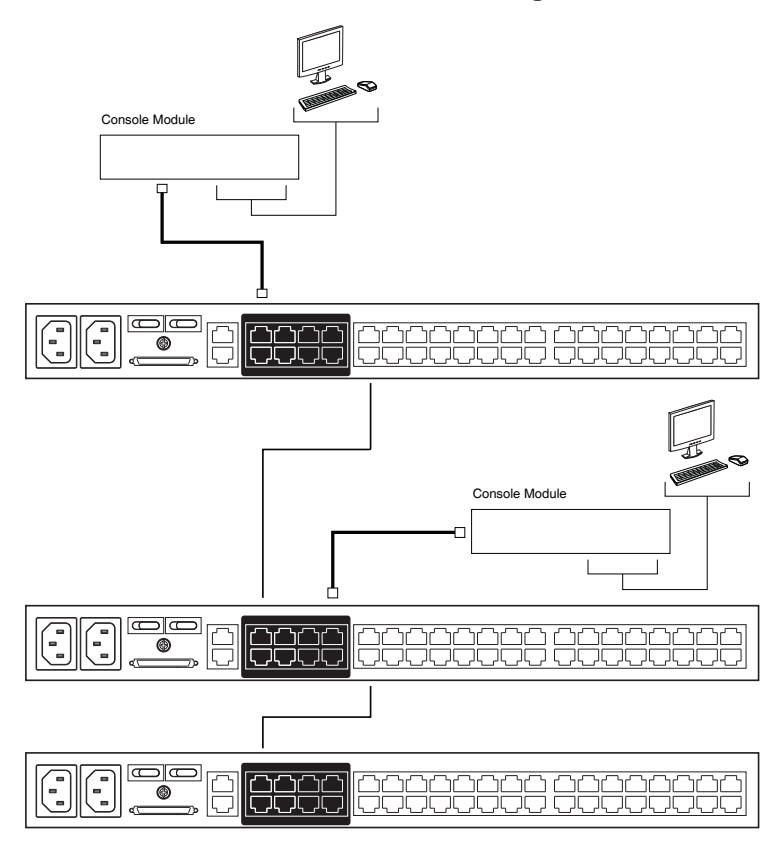

#### **Cascading Other KVM Switches**

To cascade KVM switches other than the KM0532 or KM0932, a KVM adapter cable is required. The adapter cable converts the KM0532 / KM0932's port signals to ones appropriate for the connectors on the KVM switch that you are cascading.

**Note:** Non-KM0532 / KM0932 switches do not support additional cascading. After cascading a non-KM0532 / KM0932 KVM switch, you cannot cascade any more KVM switches from it.

To cascade a KVM switch other than the KM0532 / KM0932:

- 1. Use Cat 5e cable to connect a KVM port on the KM0532 or KM0932 to a KVM adapter cable appropriate for the KVM switch you are connecting. (See *KVM Adapter Cables*, page 5for a list of KVM adapter cables and the platforms that they support.)
- 2. Connect the cables on the KVM adapter cable to the console ports on the KVM switch you are installing.

#### **Other Cascaded KVM Switch Installation Diagram**

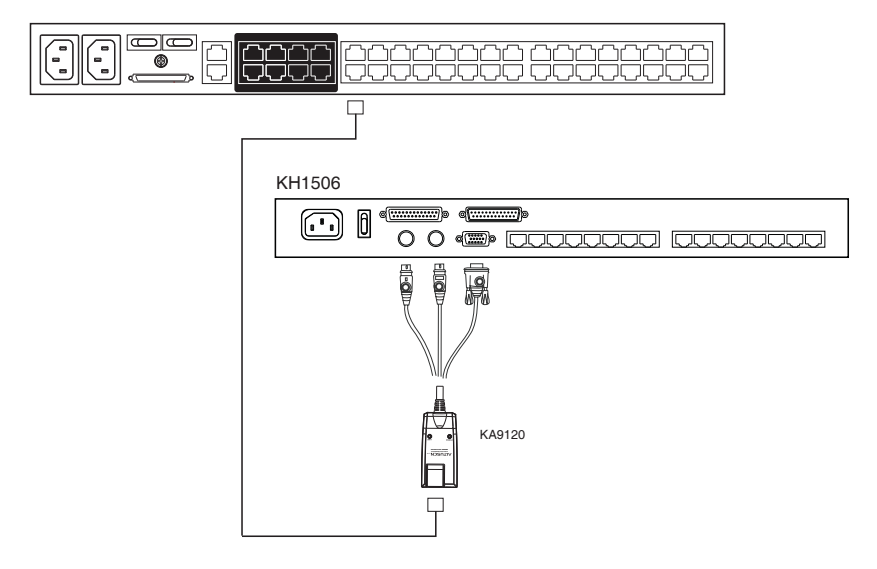
### **Daisy Chaining**

Up to 7 KM0032 Matrix KVM Switches can be daisy chained from the first level KM0532 / KM0932. The KM0932 is capable of supporting nine independent KVM consoles, while the KM0532 is capable of supporting 5 independent KVM consoles. In a complete daisy chained installation, the KVM consoles that belong to the KM0532 / KM0932 can access and control all of the computers on the installation.

**Note:** You cannot cascade switches from a daisy chained switch.

To set up a daisy chained installation, refer to the diagram on page 26 and do the following:

1. Use a daisy chain cable set (see *Cables*, page 5) to connect the CHAIN OUT port of the parent KM0532 / KM0932 to the CHAIN IN port of the first KM0032.

**Note:** 1. The maximum distance between any two switches cannot exceed 10 m.

- 2. The maximum distance between the KM0532 / KM0932 and the last KM0032 in the chain cannot exceed 50 m.
- 2. Follow the instructions given for single level installation to connect computers, LAN, power cords, etc. (see page 18).
- 3. For any other KM0032 switches you want to add to the chain, use a daisy chain cable (see *Connecting Cables*, page 5), to connect the *Chain Out* port of the parent switch to the *Chain In* port of the child switch.
- 4. Power on the installation according to the following procedure:
	- a) Power on the first level (KM0532 or KM0932) switch.
	- b) Power on each switch in the chain in turn (second station, then third station, etc.). In each case, wait for the station position to be ascertained and displayed on the Station ID LED before powering on the next station. (The Station ID for the first KM0032 is **01**, the Station ID for the second level KM0032 is **02**, etc.)
	- c) After all the KVM switches are powered on, power on the computers.

#### **Daisy chained Installation Diagram**

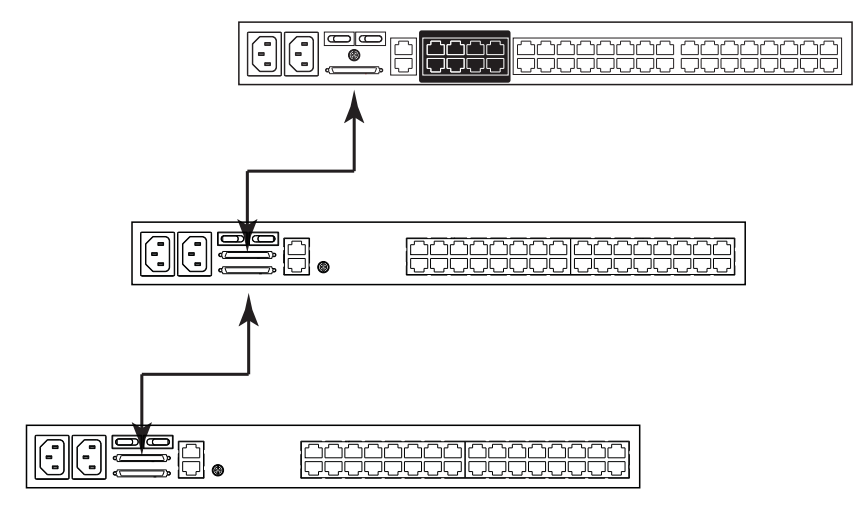

# **Network Administration**

Once the KM0032 / KM0532 / KM0932's network settings have been configured from a local console (see *Network Configuration*, page 29), for convenience, administrative tasks can be performed remotely using a web browser over the internet.

It is not necessary to connect cascaded switches to the network. Remote (over the network) administration of cascaded switches are managed through the of the first level switch.

# **Topology Considerations**

The use of RJ-45 KVM port connectors, combined with Auto Signal Compensation (ASC), allow signals to travel up to 300 meters (1000 feet) and still maintain reliability and high video resolution. This allows the KM0032 / KM0532 / KM0932 installation to take advantage of the internal Cat 5e and Cat 6 wiring built-in to most modern commercial buildings.

Since the data signals are not transmitted in packets, the transmission cannot go through network hubs or switches. Passive components such as patch panels, keystone jacks, patch cables, etc. can be used to channel the traffic, instead.

# **Chapter 3 Super Administrator Setup**

### **Overview**

The KM0032 / KM0532 / KM0932 supports three types of user, as shown in the table, bellow:

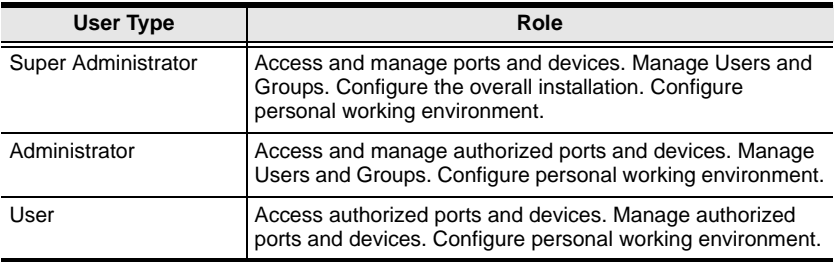

This chapter discusses the administrative procedures that the Super Administrator performs.

# **First Time Setup**

Once the KM0032 / KM0532 / KM0932 installation has been cabled up, the Super Administrator needs to set the system up for user operation. This involves setting the network parameters and adding users. The most convenient way to do this for the first time is from one of the consoles.

**Note:** For remote methods of setting up the network, see *IP Address Determination*, page 124.

After the console has been connected up (see *Single Level Installation*, page 18), and the KM0032 / KM0532 / KM0932 turned on, a login prompt appears on the console monitor:

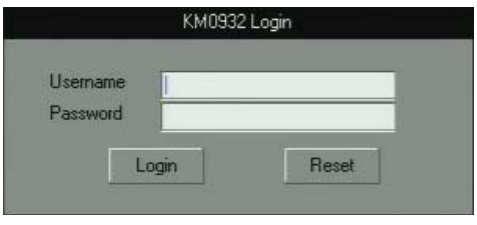

Since this is the first time you are logging in, key in the default Username: **ADMINISTRATOR**; and the default Password: **password**.

**Note:** For security purposes, you should change the password. (See *Changing the Super Administrator Login*, page 30 for details.)

After you successfully log in, the Console's GUI appears:

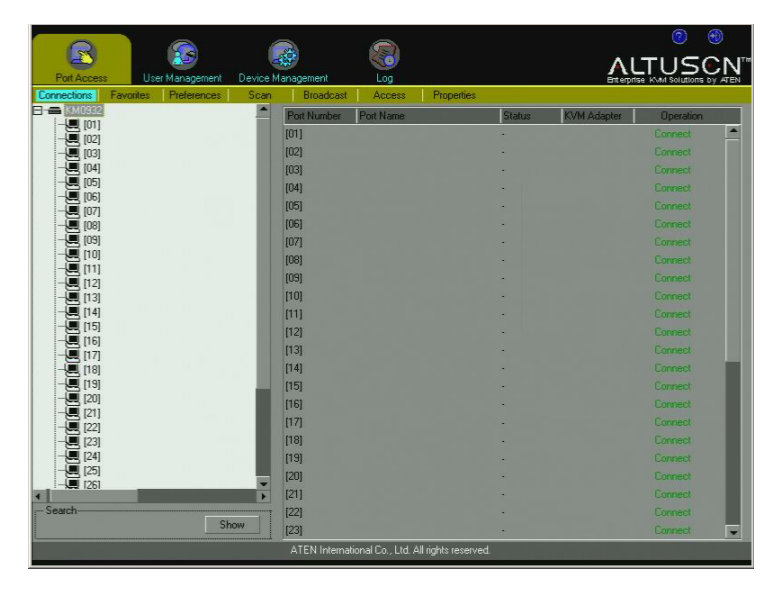

#### **Network Configuration**

To set up the network, do the following:

- 1. Click the **Device Management** tab.
- 2. Select **Network** on the menu bar. A screen similar to the one below appears:

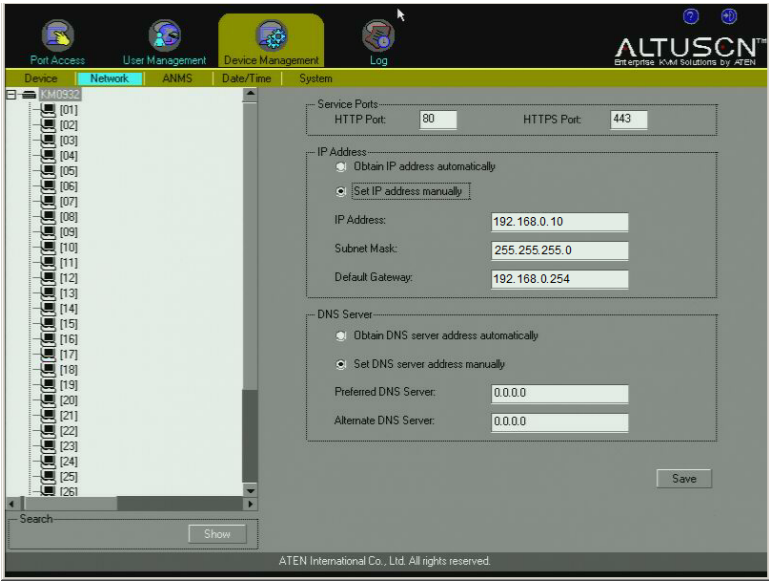

3. Fill in the fields according to the information provided under *Network*, page 44.

#### **Changing the Super Administrator Login**

To change the default Super Administrator Password, do the following:

- 1. Click the **Port Access** tab.
- 2. Select **Preferences** on the menu bar.

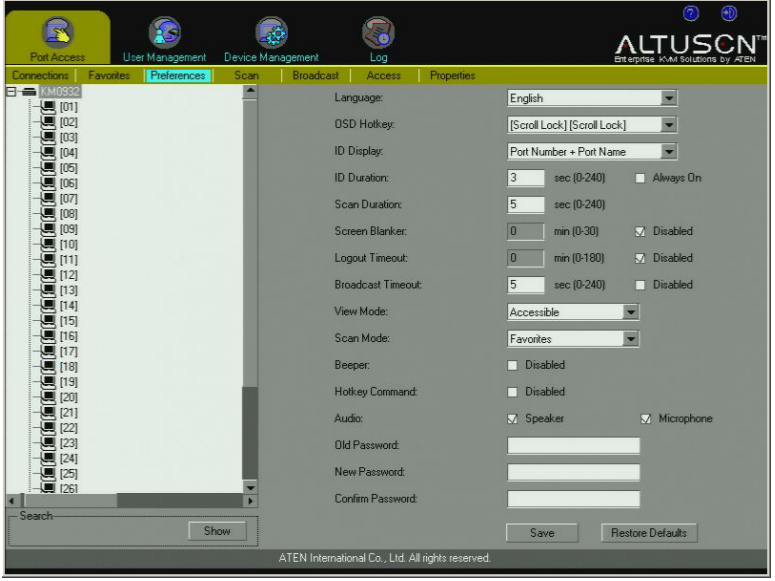

- 3. Key the old password into the *Old Password* field.
- 4. Key a unique new password into the *New Password* field.
- 5. To make sure there was no mistake when entering the new password, key the new password into the *Confirm Password* field.
- 6. Click **Save**.

# **Moving On**

After setting up the network and changing the default Super Administrator username and password, you can proceed to other administration activities. These include User Management, Device Management, and Firmware Upgrade Maintenance.

These activities can be accomplished either from the console or from a web browser. Choose the approach that suits you best.

**Note:** Firmware Upgrade Maintenance cannot be performed from the console. You must log in with a web browser for this operation.

This Page Intentionally Left Blank

# **Chapter 4 Logging In**

## **Overview**

The KM0032 / KM0532 / KM0932 switch can be accessed from a local console or an internet browser. Browser access is provided for convenience in performing administrative tasks from a remote location. Port switching and port operation procedures can only be performed from a console.

No matter which method you choose to access the KM0032 / KM0532 / KM0932, the switch's authentication procedure requires you to submit a valid username and password. If you supply an invalid login, the authentication routine will return a *Username and/or Password Error* message. If you see this type of message, log in again with a correct username and password.

**Note:** If the number of invalid login attempts exceeds an amount specified by the switch's Super Administrator, a timeout period is invoked. You must wait until the timeout period expires before you can attempt to log in again. See *Maximum Login Failures*, page 43 for details.

# **Console Login**

When a console is connected to a powered on KM0532 or KM0932 and there is no user logged in, the KM0532 or KM0932 login screen appears on the display:

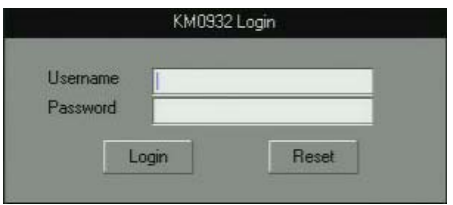

Simply key in your Username and Password, then click **Login** to bring up the Console UI.

**Note:** Depending on the switch, the title bar displays KM0532 or KM0932 *Login*. If the switch is unavailable, it says *No device attached*.

# **Browser Login**

The KM0532 or KM0932 can be accessed via an Internet browser from any platform.

- **Note:** 1. The KM0032 is installed as a daisy chained extension to a KM0532 or KM0932, and cannot be accessed directly. It can only be accessed via a login to the switch it is daisy chained from (a KM0532 or KM0932).
	- 2. Browser logins can be used for remote configuration purposes. Port access operations can only be performed from a Console login.

To log into the switch, do the following:

- 1. Open the browser and specify the IP address of the switch you want to access in the browser's location bar.
- 2. When a Security *Alert* dialog box appears, accept the certificate it can be trusted. (See *Trusted Certificates*, page 123, for details.) If other alerts appear, accept them as well.

Once you accept the certificate(s), the login page appears:

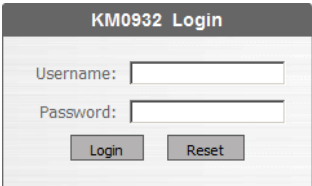

3. Provide your username and password (set by the administrator), then click **Login** to bring up the Browser UI Main Page. For a discussion of the Browser UI Main Page, see page 38.

# **Chapter 5 The User Interface**

# **Overview**

Once you have successfully logged in the KM0532 or KM0932's GUI Main Page appears. The look of the page varies slightly, depending on which method, Console or Web, you used to log in. Each of the interfaces is described in the sections that follow.

# **The Console UI**

Once users log in and are authenticated (see *Logging In*, page 33), the *Console UI Main Page* comes up:

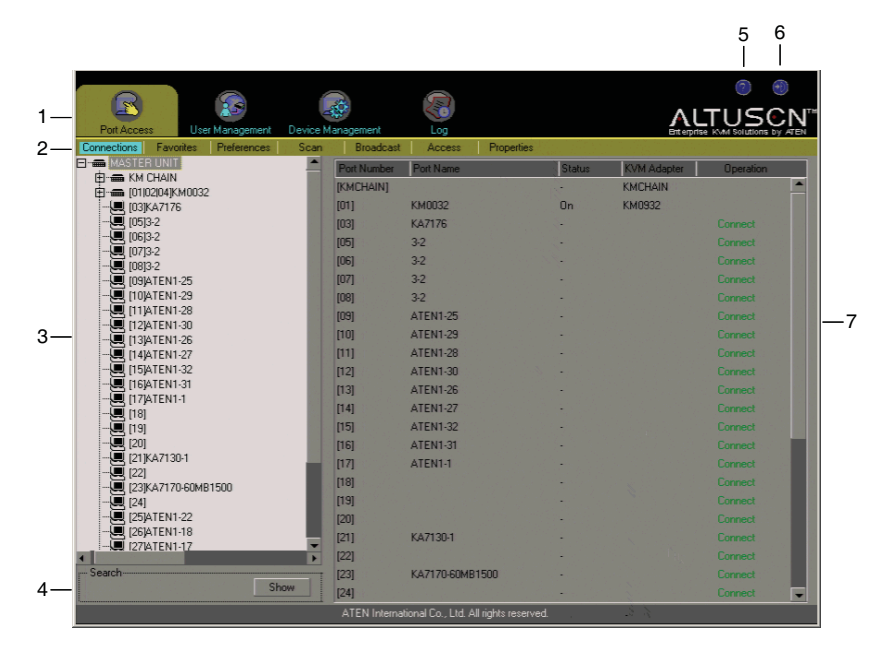

#### **Console UI Page Components**

The Console UI page components are described in the table below:

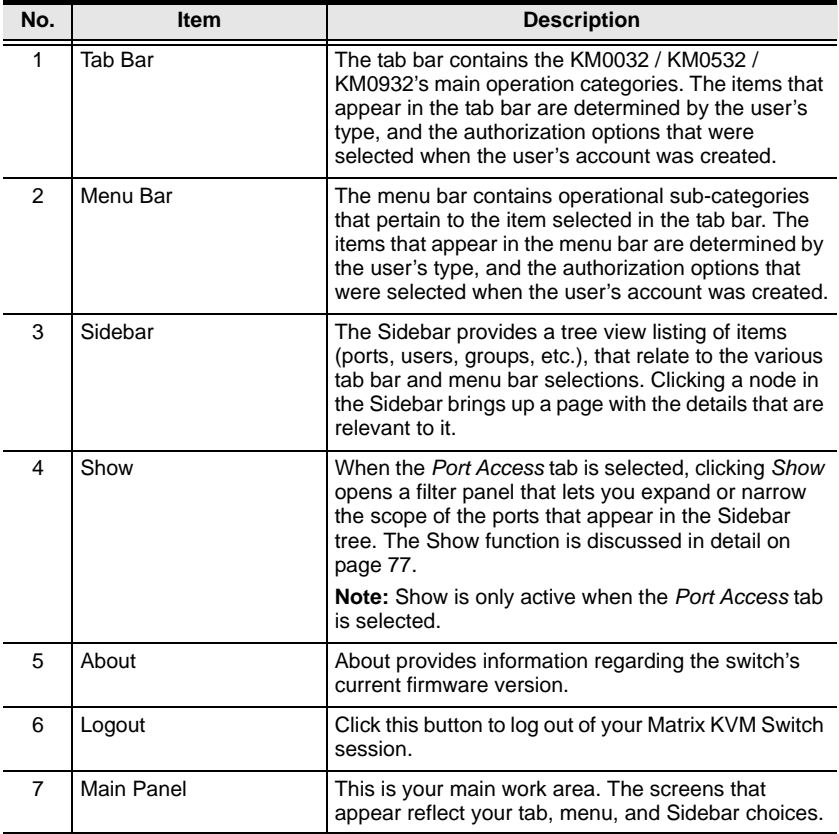

### **Console UI Keyboard Navigation**

You can navigate the Console UI from the keyboard. The hotkey combinations, and their effects, are shown in the table, below:

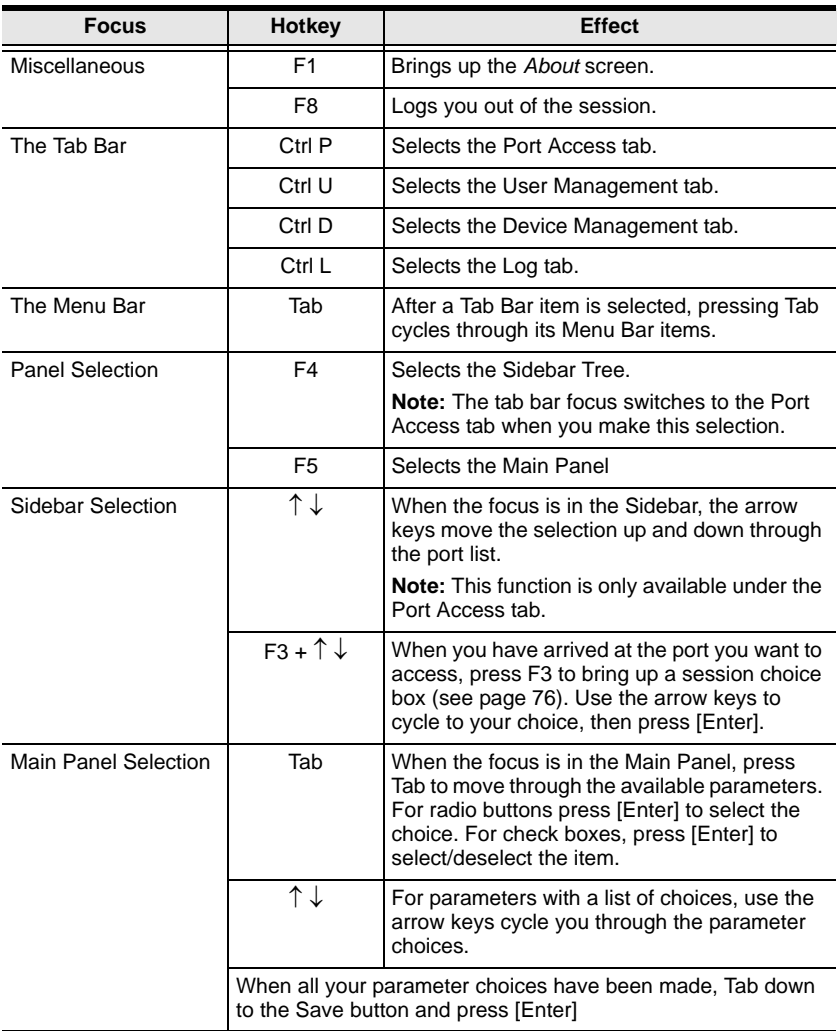

### **The Browser UI**

For the convenience of remote management, the KM0532 or KM0932 can be accessed with most standard web browsers. Once users log in and are authenticated (see *Browser Login*, page 34), the *Web Browser Main Page* comes up, with the Port Access page displayed:

5 6

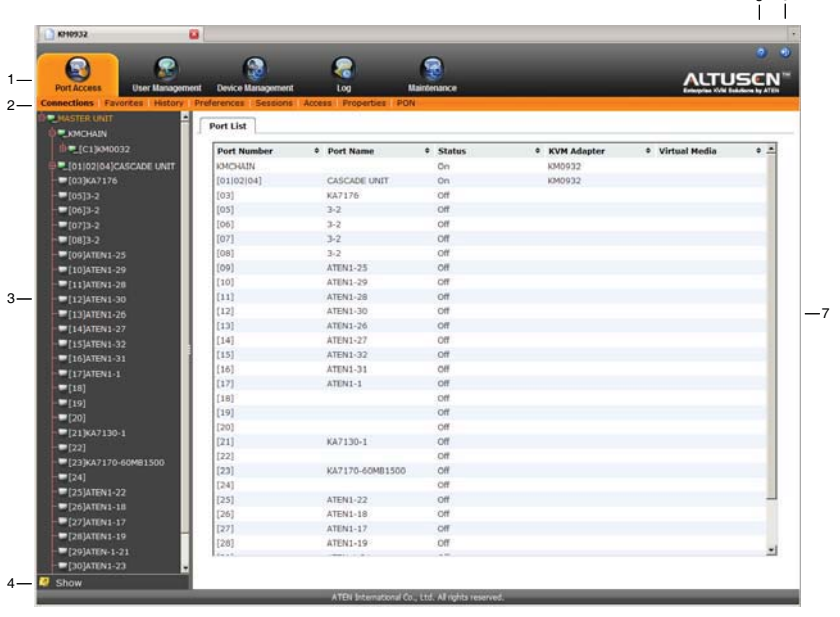

- **Note:** 1. The KM0032 is installed as a daisy chained extension to a KM0532 or KM0932, and cannot be accessed directly. It can only be accessed via a login to the switch it is daisy chained from (a KM0532 or KM0932).
	- 2. The screens depict a Super Administrator's page. Depending on a user's type and permissions, not all of the elements appear.

### **Browser UI Page Components**

The web page screen components are described in the table, below:

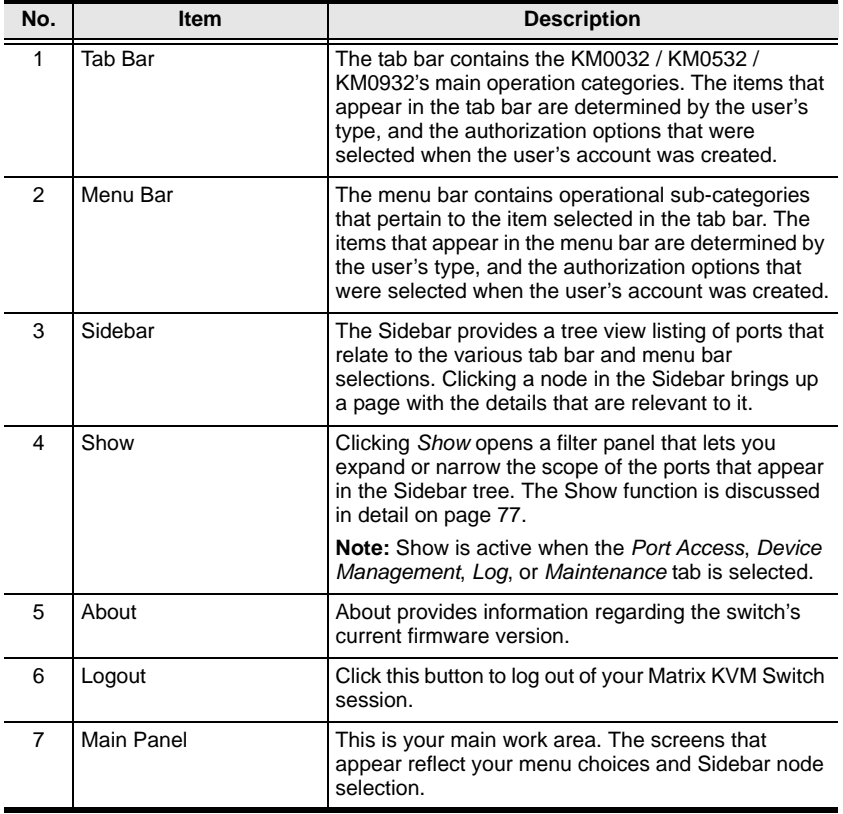

This Page Intentionally Left Blank

# **Chapter 6 Device Management**

### **Overview**

The *Device Management* page allows super administrators to configure and control overall KM0032 / KM0532 / KM0932 operations.

**Note:** This page is for super administrators only. Other users can skip this chapter.

## **Device**

When you click the **Device Management** tab, the GUI opens with the *Device* menu page displayed. The page is divided into three main sections: *General*, *Root Device Settings* and *Login Settings*:

### **Console UI**

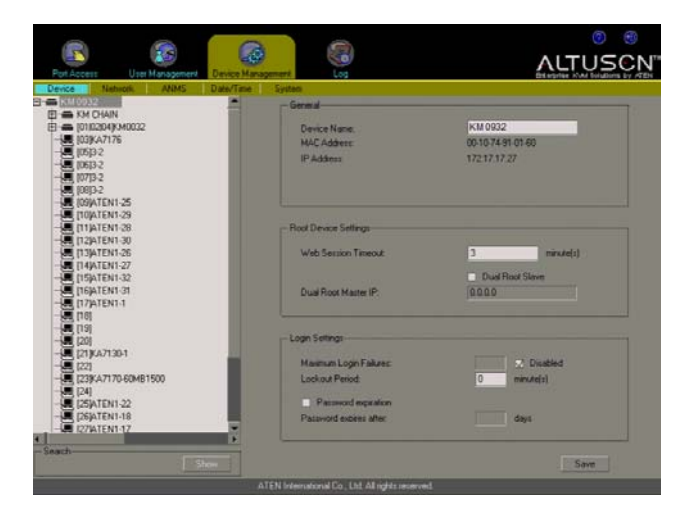

#### **Browser UI**

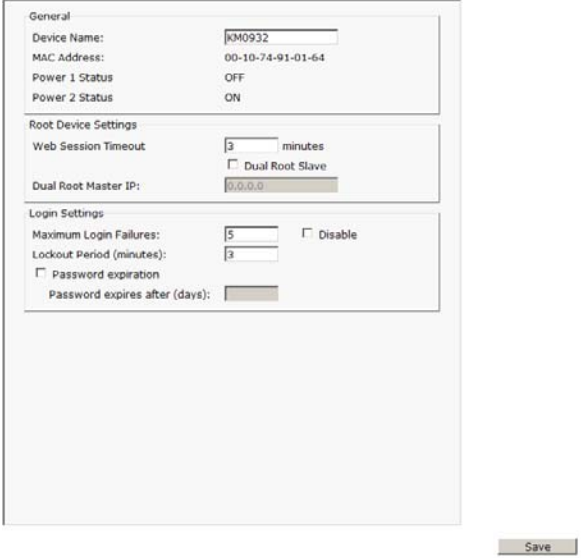

The Device Management settings are described in the table, below:

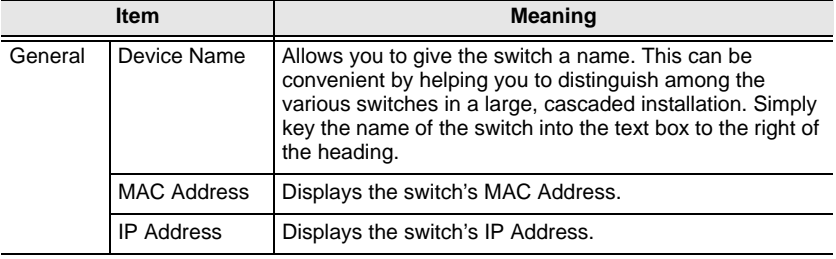

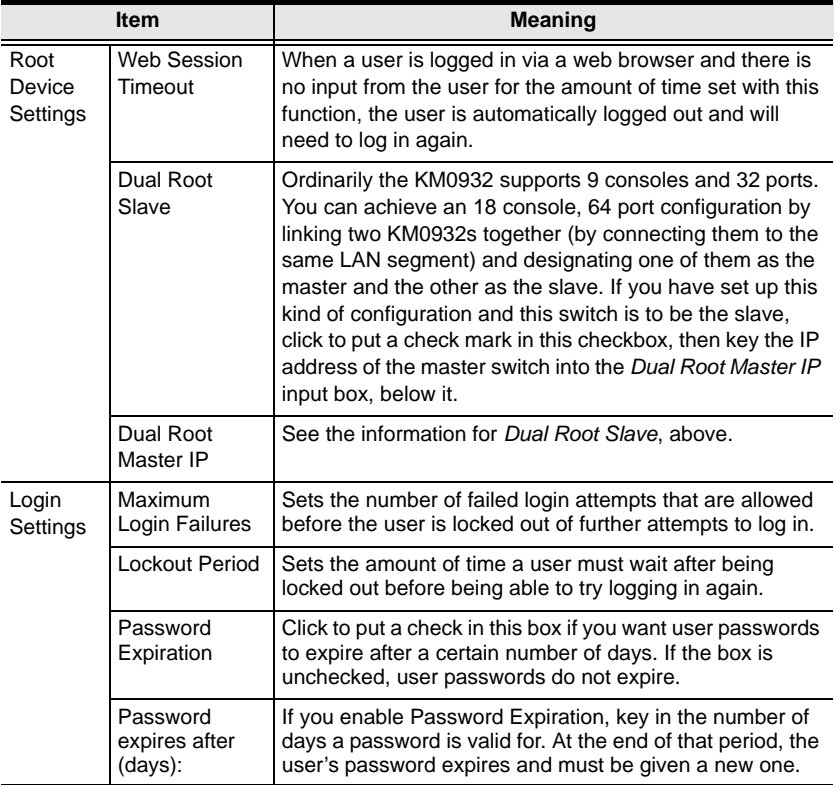

When you have finished making your settings, click **Save**.

### **Network**

The *Network* page is used to specify the KM0032 / KM0532 / KM0932's network environment.

#### **Console UI**

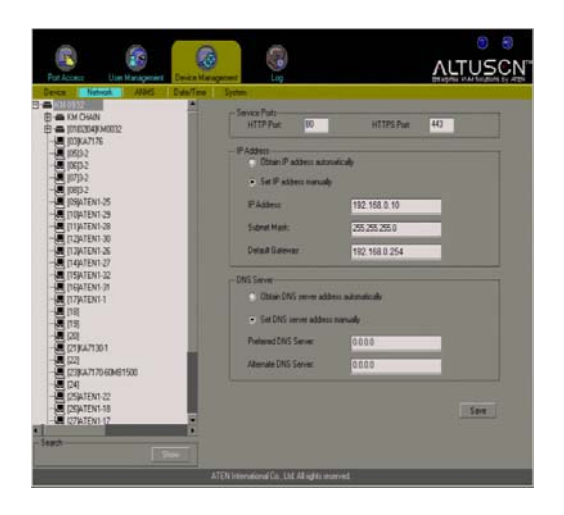

#### **Browser UI**

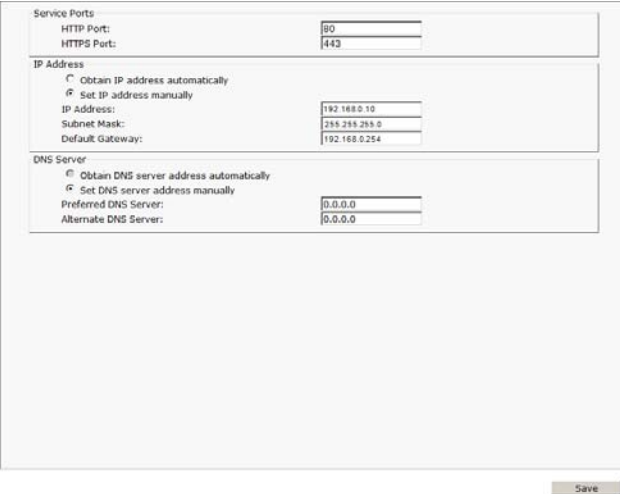

#### **Service Ports**

As a security measure, if a firewall is being used, the super administrator needs to specify the port numbers that the firewall will allow. Users must indicate the port number when they log in. If an invalid port number (or no port number) is given, the KM0032 / KM0532 / KM0932 will not be found. An explanation of the fields is given in the table below:

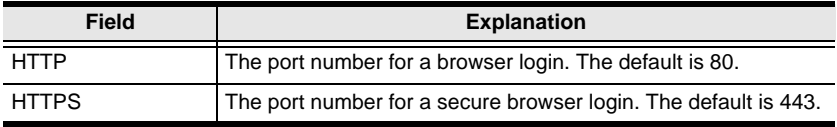

- **Note:** 1. If there is no firewall (on an Intranet, for example), it doesn't matter what these numbers are set to, since they have no effect.
	- 2. The service ports cannot have the same value. You must set a different value for each one.

#### **IP Address**

The KM0032 / KM0532 / KM0932 can either have its IP address assigned dynamically (DHCP), or it can be given a fixed IP address.

- For dynamic IP address assignment, select the *Obtain IP Address Automatically* radio button.
- To specify a fixed IP address, select the *Set IP Address Manually* radio button and fill in the IP address with values appropriate for your network.

#### **DNS Server**

- For automatic DNS Server address assignment, select the *Obtain DNS Server Address Automatically* radio button.
- To specify the DNS Server address manually, select the *Set DNS Server Address Manually* radio button, and fill in the addresses for the Preferred and Alternate DNS servers with values appropriate for your network.

**Note:** Specifying at the preferred DNS Server address is mandatory. The alternate DNS Server address is optional.

When you have finished making your Network page settings, click **Save**.

# **ANMS**

The *ANMS* (Advanced Network Management Settings) page is divided into two panels, as shown, below:

#### **Console UI**

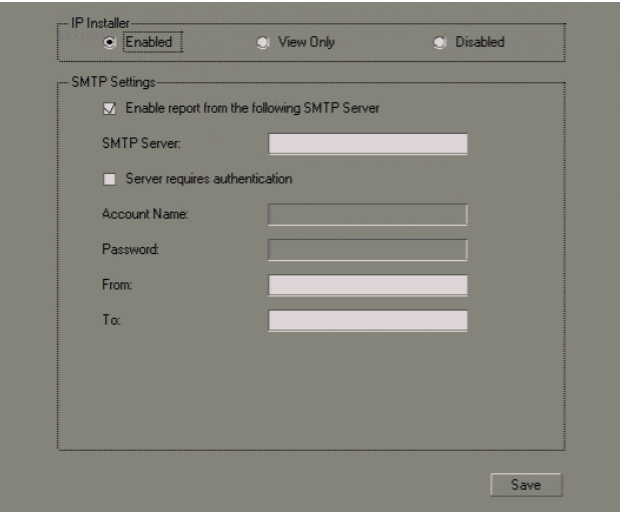

#### **Browser UI**

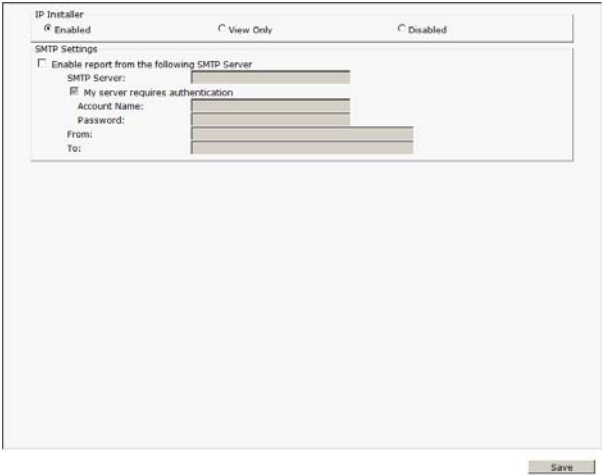

#### **IP Installer**

The IP Installer is an external Windows-based utility for assigning IP addresses to the KM0032 / KM0532 / KM0932. See *IP Installer*, page 124 for details.

Click one of the radio buttons to select *Enable*, *View Only*, or *Disable* for the IP Installer utility. See *IP Installer*, page 124, for IP Installer details.

- **Note:** 1. If you select *View Only*, you will be able to see the KM0032 / KM0532 / KM0932 in the IP Installer's Device List, but you will not be able to change the IP address.
	- 2. For security, we strongly recommend that you set this to *View Only* or *Disable* after use.

#### **SMTP Settings**

The KM0032 / KM0532 / KM0932 can send reports from an SMTP server. To have the KM0032 / KM0532 / KM0932 email reports from the SMTP server to you, do the following:

- 1. Click to put a check in the *Enable report from the following SMTP server* checkbox.
- 2. Key in either the domain name or the IP address of your SMTP server.
- 3. If your server requires authentication, click to put a check in the *My server requires authentication* checkbox.
- 4. Key in the appropriate account information in the *Account Name*, *Password*, and *From* fields.

**Note:** Only one email address is allowed in the *From* field.

5. Key in the email address (addresses) of where you want the report sent to in the *To* field.

**Note:** If you are sending the report to more than one email address, separate the addresses with a semicolon.

When you have finished making your ANMS page settings, click **Save**.

# **Association**

The Association page is used to associate a PN0108 PON (Power Over the NET™) power outlet with a KVM port on the Matrix KVM Switch. Once an association has been made, the power status of the device attached to the KVM port can be controlled from the Port Access page, rather than having to control the power status by opening a separate web session to the PN0108.

**Note:** 1. This page is only available through the Browser UI.

- 2. Use of this feature assumes you have installed a PN0108 and have connected it to a device attached to a KVM switch port on the installation, as shown in the diagram on page 131.
- 3. Visit our website for the latest PON firmware and up-to-date information about supported PON models.

#### **Power Management**

When you select *Association* on the menu bar, it opens to the Power Management page:

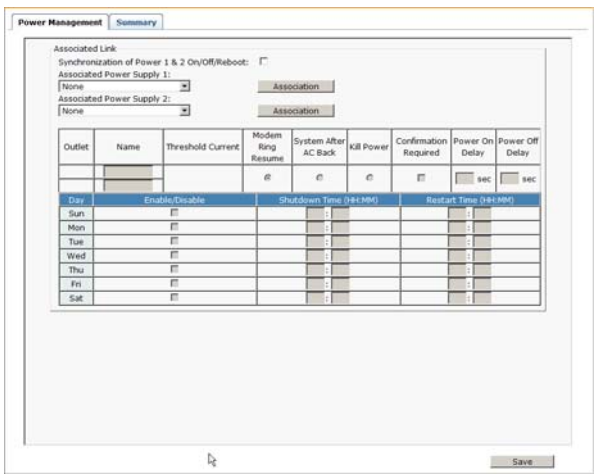

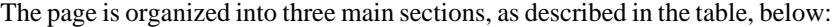

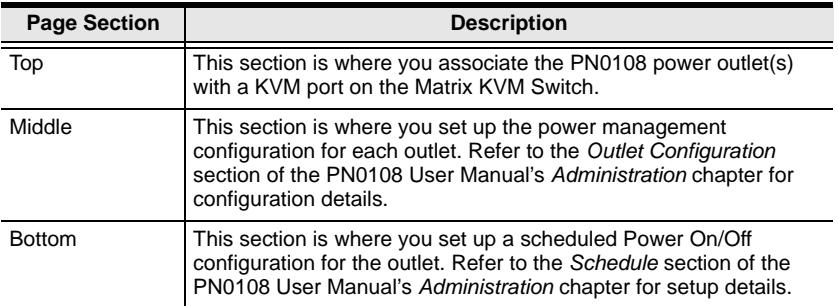

To associate a PON outlet with a KVM switch port, do the following:

1. In the Sidebar tree, select the KVM switch port you want to associate with the PON outlet.

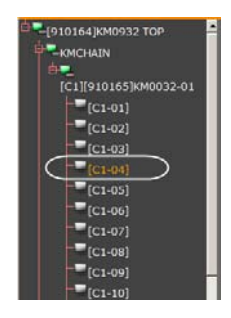

2. Drop down the *Associated Power Supply* 1 list to select the outlet you want to associate with the port, then click the **Association** button just to the right of the selection box. The outlet ID and Name appear in the power management table, in the Middle section.

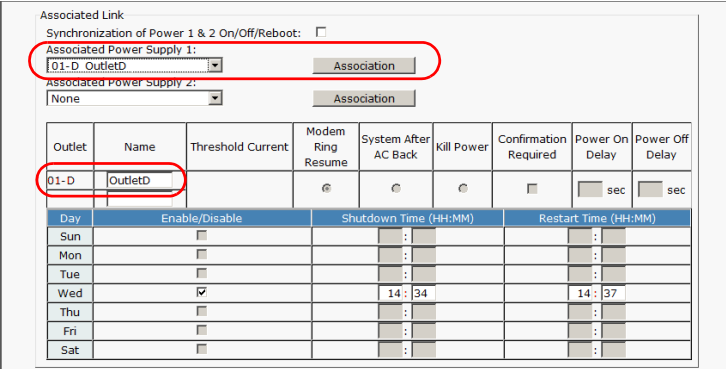

- 3. (Optional) If the device connected to the KVM switch port has a dual power supply, and if you wish to associate a second outlet port with the secondary power supply, drop down the *Associated Power Supply* 2 list to select the outlet you want to associate with the port, then click the **Associate** button just to the right of the *Associated Power Supply* 2 selection box.
- 4. (Optional) If you have associated two power supply outlets, and you want to synchronize the On/Off/Reboot operations for both power supplies, click to put a check mark in the *Synchronization of Power 1 &2 ON/OFF/ Reboot* checkbox.
- 5. Set the Power Configuration and Schedule settings according to the information provided in the *Connection* and *Schedule* sections of the PN0108 User Manual's Administration chapter.
- 6. Click **Save** (at the bottom of the page).

Now, you can manage the configuration and schedule settings of the device by selecting its KVM port on this page (Device Management  $\rightarrow$  Association).

You can also power control the device when you select its port from the Port  $Access \rightarrow$  Connections page.

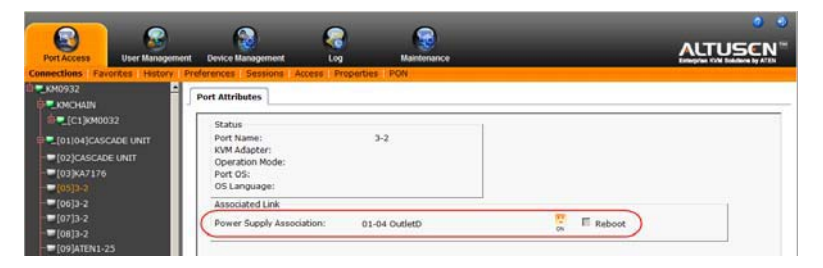

#### **Summary**

Clicking the *Summary* tab brings up a page similar to the one below:

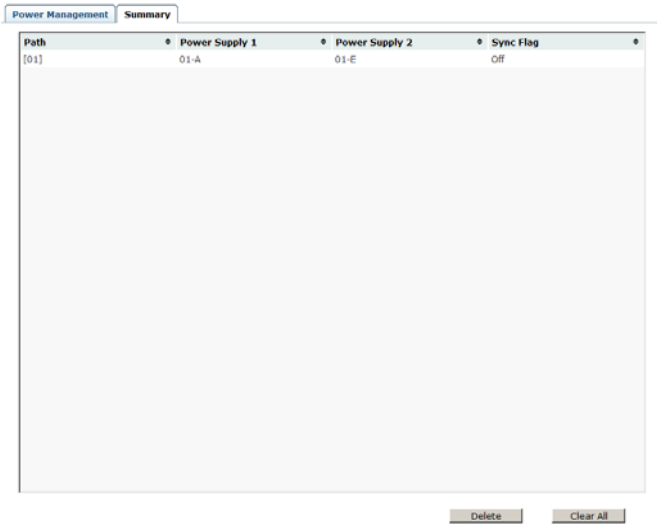

This page provides a sorted listing of the power associations that have been made via the Power Management page.

- You can change the sort order by clicking the column headings.
- To remove a power association, select it and click **Delete**.
- To remove all of the power associations, click **Clear All**.

# **Date/Time**

### **Console UI**

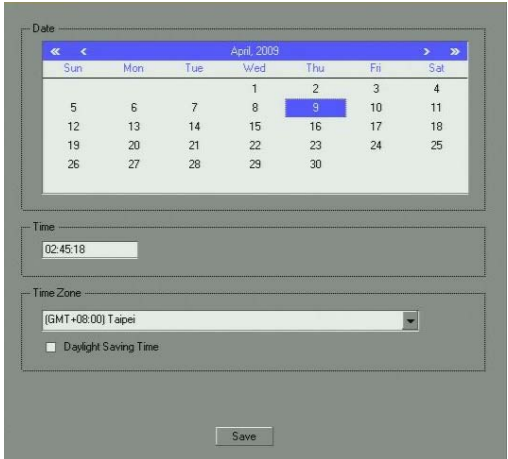

Set the parameters according to the information below.

#### **Date**

- Click **<<** or **>>** to move backward or forward by one year increments.
- Click **<** or **>** to move backward or forward by one month increments.
- In the calendar, click on the day.

#### **Time**

To set the time, use the 24 hour HH:MM:SS format.

#### **Time Zone**

- To establish the time zone that the KM0032 / KM0532 / KM0932 is located in, drop down the *Time Zone* list and choose the city that most closely corresponds to where it is at.
- If your country or region employs Daylight Saving Time (Summer Time), check the corresponding checkbox.

When you have finished making your Date/Time page settings, click **Save**.

#### **Browser UI**

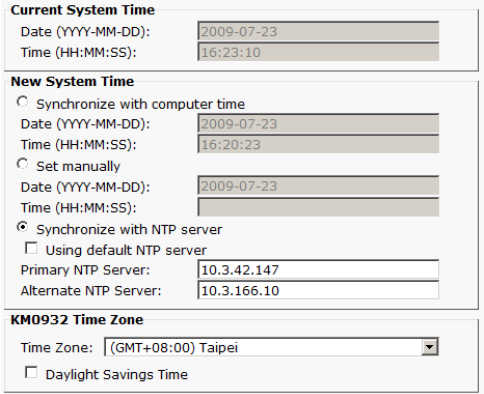

An explanation of the settings found on this page are as follows:

#### **Current System Time**

This section displays the time and date that the switch is currently set to. The time and date fields are for information purposes and cannot be edited.

**Note:** In the Browser UI, the system time displays the time relative to the timezone that the web browser session originates from – not the timezone of the Matrix KVM Switch. If the web browser session originates from a timezone that is different from the switch's timezone, the time shown in the display will be different from the switch's time.

#### **New System Time**

Use these fields to change the switch's time and date settings, as follows:

 To set the switch's time and date to match the time and date of the computer you are logged in on, select the **Synchronize with computer time** radio button.

**Note:** Your computer's time and date are displayed in the fields just below the heading. These fields are for information purposes only.

- To set the time and date to values of your choosing, select the **Set manually** radio button and key the settings into their appropriate fields using the *HH:MM:SS* and *YYYY-MM-DD* formats.
- To have the time automatically synchronized to a network time server, select the **Synchronize with NTP server** radio button:
	- If you want to use your network's default time server, put a check in the *Using default NTP server* checkbox.
	- If you want to specify a time server, make sure that the *Using default NTP server* checkbox is unchecked, then key in the IP address of the time server of your choice in the *Primary NTP Server* field. If you want to configure an alternate time server, key in the IP address of the time server in the *Alternate NTP Server* field.

#### **Time Zone**

The Time Zone settings are the same as the ones described for the Console UI on the preceding page.

### **System**

### **Console UI**

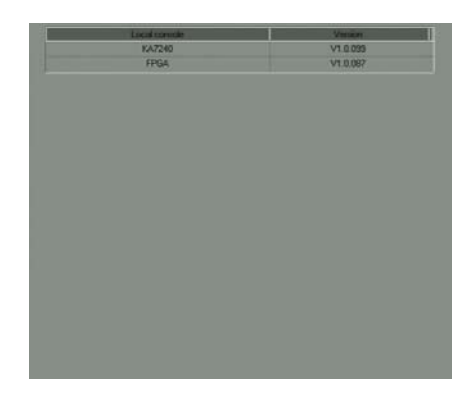

The Console UI's *System* page provides system information, including the firmware version, regarding the KM0032 / KM0532 / KM0932 and the modules connected to it.

#### **Browser UI**

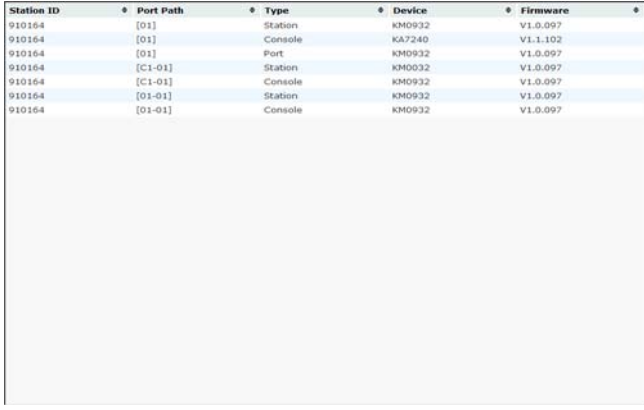

The Browser UI's System page provides detailed information about the devices (KVM switches, Console Modules, and KVM Adapter Cables) deployed on the matrix KVM switch installation.

**Note:** You can change the sort order of the displayed items by clicking on the column headings.

This Page Intentionally Left Blank

# **Chapter 7 User Management**

## **Overview**

The *User Management* page allows super administrators and administrators to create, modify, and delete users and groups, as well as assign device authorizations to them. Up to 1024 accounts and 256 groups can be created.

- **Note:** 1. This page is for super administrators and administrators only. Ordinary users can skip this chapter.
	- 2. There is a pre-installed account that the super administrator can use to log in for the first time. The Username is *ADMINISTRATOR*; the password is *password*. For security purposes, we strongly recommend changing the password to something unique.

# **Accounts**

When you click the **User Management** tab, the GUI opens with the *Accounts* menu page displayed. When you access the User Management page for the first time, a screen similar to the one below appears:

**Console UI:**

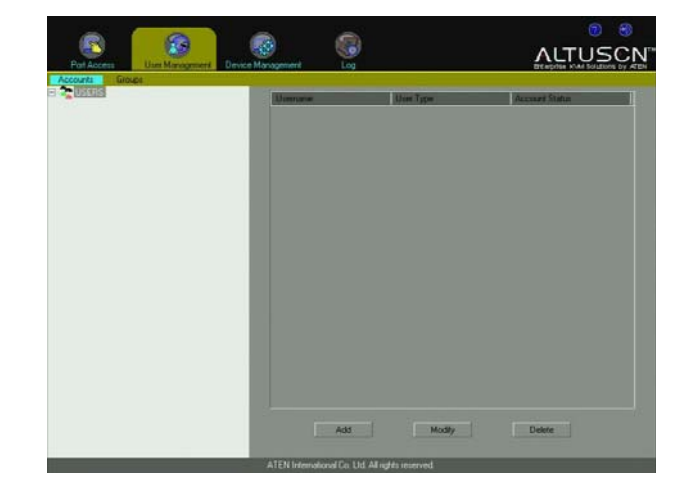

#### **Browser UI:**

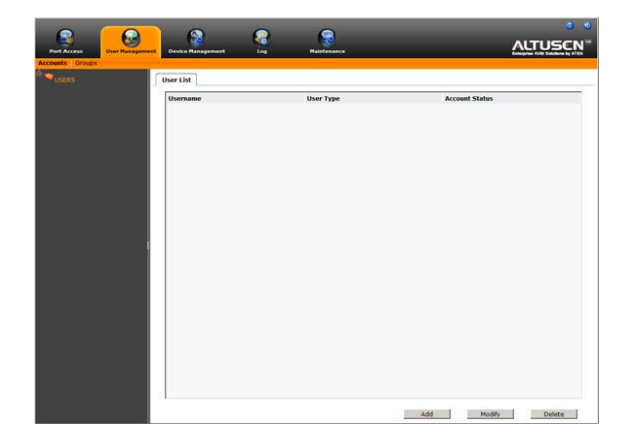

The page is organized into two main areas. All users are listed in the Sidebar at the left of the page. The large panel at the right also lists the users, but provides more detailed information at-a-glance for each.

#### **Adding Users**

To add a user, do the following:

- 1. Select *Accounts* on the menu bar.
- 2. Select *Users* in the Sidebar.
- 3. Click **Add** at the bottom of the main panel. The User page opens, with the *User* tab selected:

#### **Console UI:**

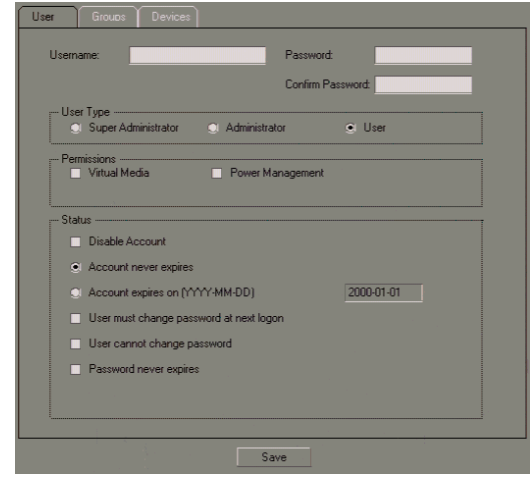

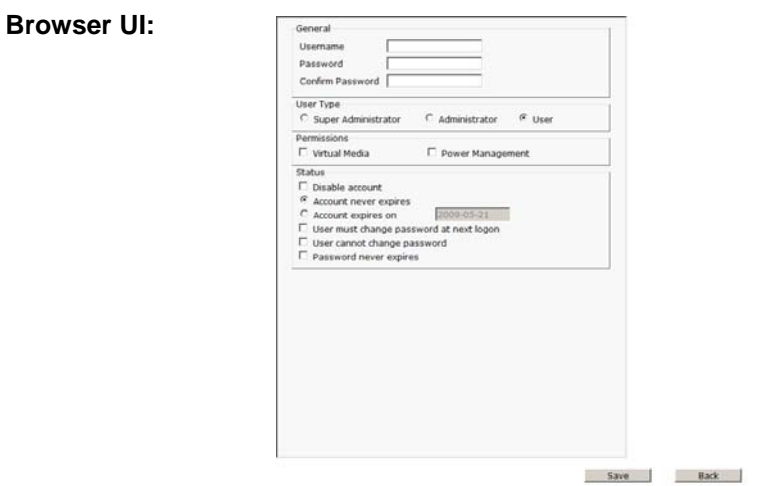

4. Enter the required information for the user in the appropriate fields. A description of each of the fields is given in the table, below:

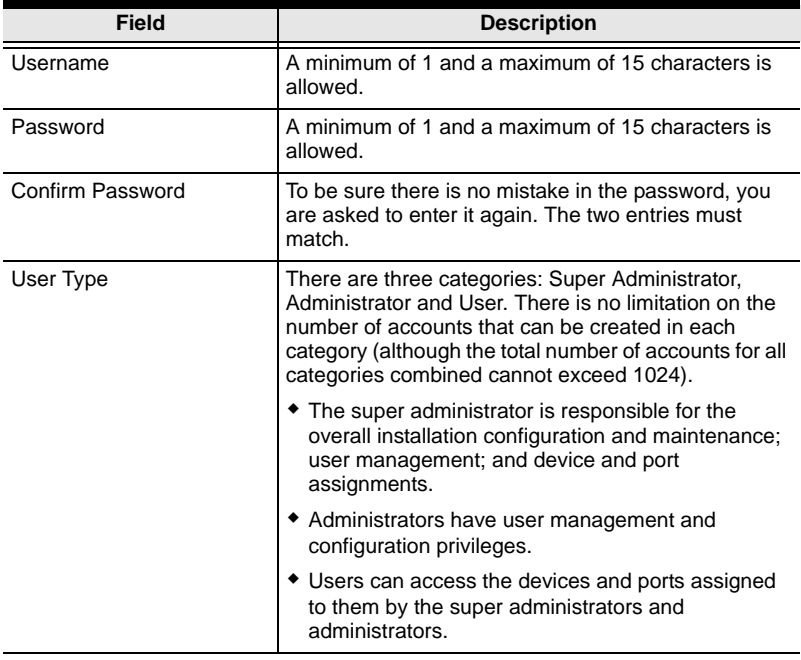

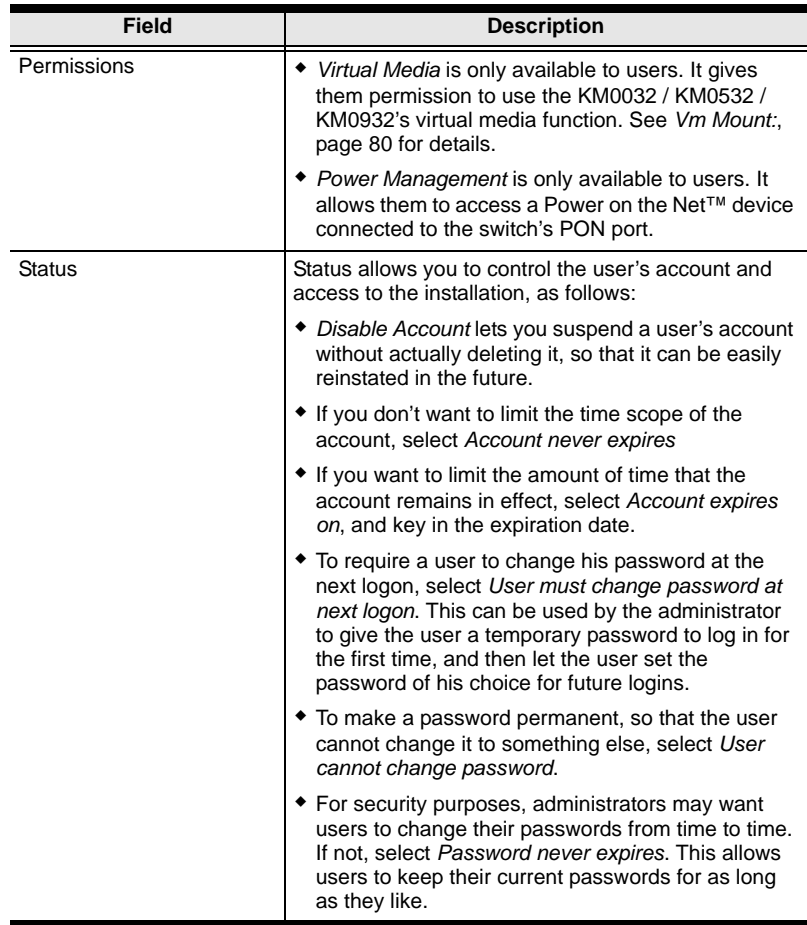

5. When your selections have been made click **Save**. When the operation completes, the new user appears in the Sidebar and the main panel. The main panel also shows the user's type, and whether the account status is currently active or has been disabled.

**Note:** The sort order of the information displayed in the Console UI main panel can be changed by clicking the column headings.
#### **Modifying User Accounts**

To modify a user account, do the following:

- 1. Select *Accounts* on the menu bar.
- 2. In the Sidebar, click the user's name – or –

In the main panel, select the user's name, then click **Modify**.

3. In the *User* page that comes up, make your changes, then click **Save**.

#### **Deleting User Accounts**

To delete a user account do the following:

- 1. Select *Accounts* on the menu bar.
- 2. In the main panel, select the user's name, then click **Delete**.
- 3. In the confirmation popup that appears, click **OK**.

## **Groups**

Groups allow administrators to easily and efficiently manage users and devices. Since device access rights apply to anyone who is a member of the group, administrators need only set them once for the group, instead of having to set them for each user individually. Multiple groups can be defined to allow some users access to specific devices, while restricting other users from accessing them.

**Note:** Only Users can belong to groups. Super Administrators and Administrators cannot be assigned to groups.

### **Creating Groups**

To create a group, do the following:

- 1. Select *Groups* on the menu bar.
- 2. Select *Groups* in the Sidebar.
- 3. Click **Add** at the bottom of the main panel. The Group notebook opens, with the *Group* tab selected:

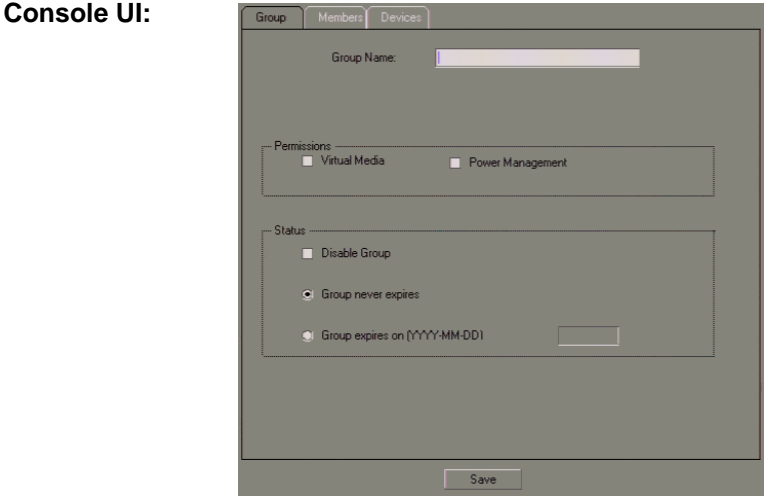

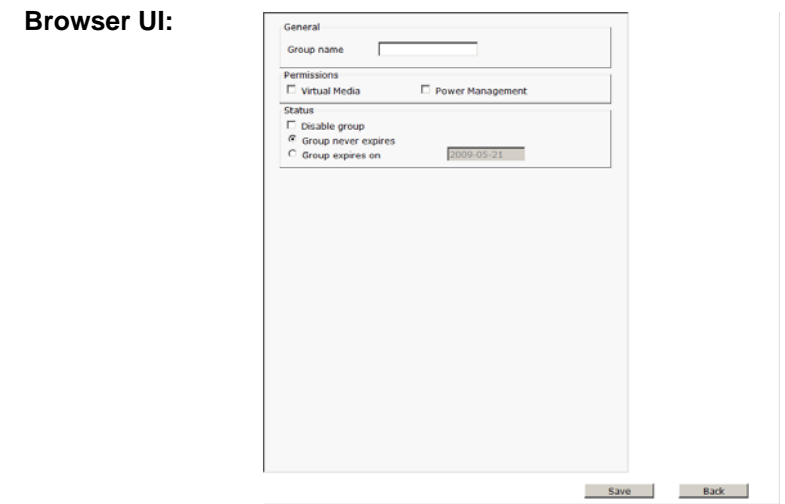

4. Enter the required information in the appropriate fields. A description of each of the fields is given in the table below:

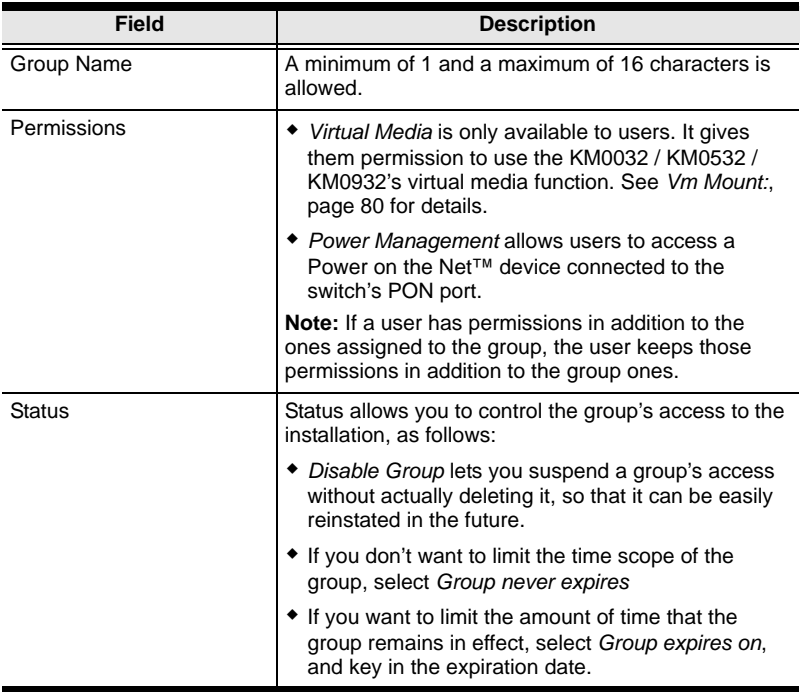

5. When your selections have been made click **Save**. When the operation completes, the new group appears in the Sidebar and the main panel. The main panel also shows whether the group status is currently active or has been disabled.

**Note:** The sort order of the information displayed in the Console UI main panel can be changed by clicking the column headings.

#### **Modifying Groups**

To modify a group, do the following:

- 1. Select *Groups* on the menu bar.
- 2. In the *Group* list, click the group's name

```
- or -
```
In the main panel, select the group's name, then click **Modify**.

3. In the *Group* notebook that comes up, make your changes, then click **Save**.

#### **Deleting Groups**

To delete a group do the following:

- 1. Select *Groups* on the menu bar.
- 2. In the main panel, select the group's name, then click **Delete**.
- 3. In the confirmation popup that appears, click **OK**.

### **Users and Groups**

There are two ways to assign users to – and remove users from – groups: from the Users menu; and from the Group menu.

**Note:** Before you can assign users to groups, you must first create them. See *Adding Users*, page 58 for details.

### **Assigning Users to a Group From the User Menu**

To assign a user to a group from the User menu, do the following:

- 1. Select *Accounts* on the menu bar.
- 2. In the Sidebar, click the user's name

 $-$  or  $-$ 

In the main panel, select the user's name, then click **Modify**.

3. In the page that comes up, select the *Groups* tab. A screen, similar to the one below, appears:

#### **Console UI:**

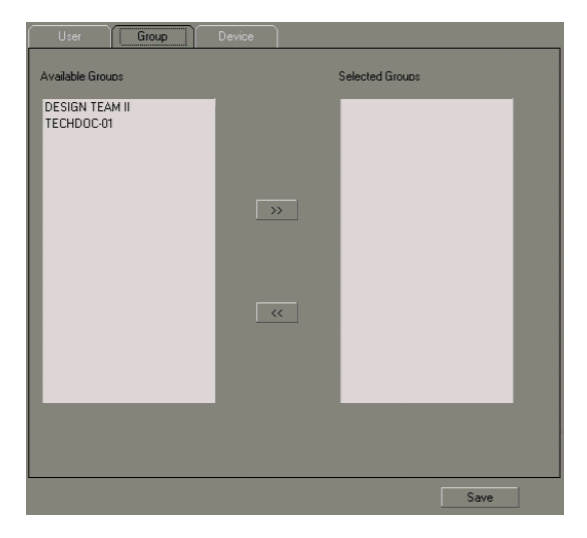

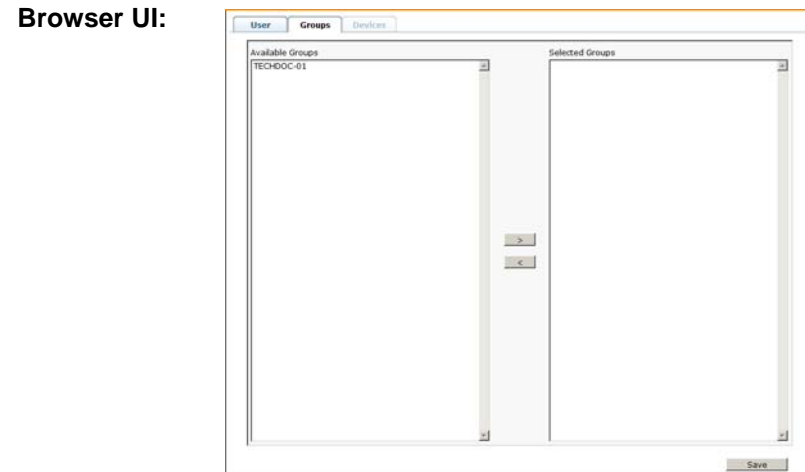

- 4. In the *Available Groups* column, select the group that you want the user to be in.
- 5. Click the **Right Arrow** to put the group's name into the *Selected Groups*  column.
- 6. Repeat the above for any other groups that you want the user to be in.
- 7. Click **Save** when you are done.

### **Removing Users From a Group From the User Menu**

To remove a user from a group from the User menu, do the following:

- 1. Select *Accounts* on the menu bar.
- 2. In the Sidebar, click the user's name  $-$  or  $-$

In the main panel, select the user's name, then click **Modify**.

3. In the page that comes up, select the *Groups* tab. A screen, similar to the one below, appears:

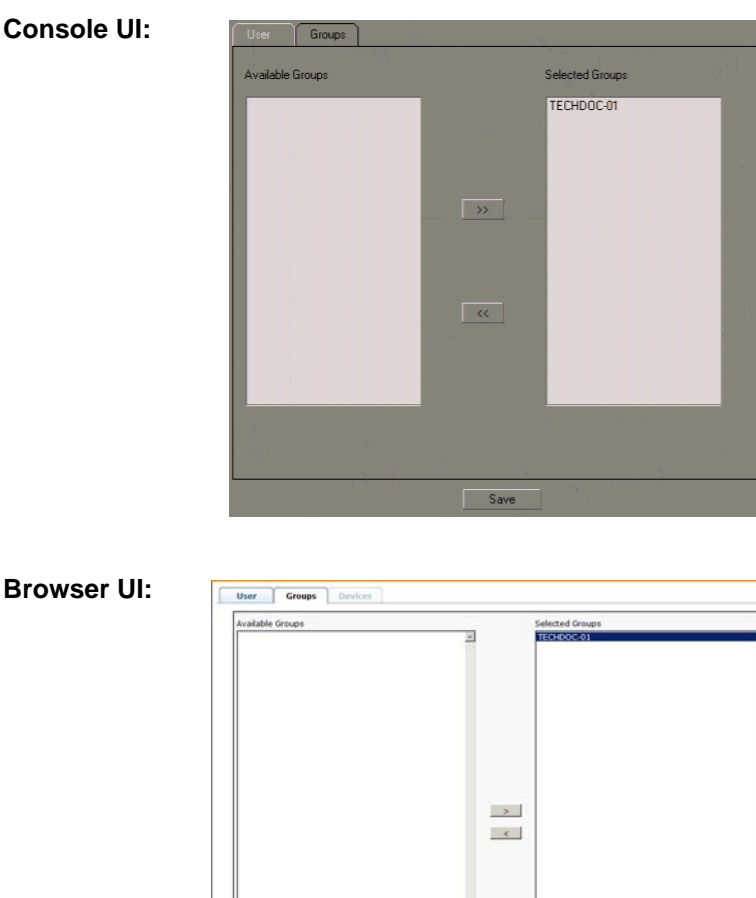

#### **Console UI:**

- 4. In the *Selected Groups* column, select the group that you want to remove the user from.
- 5. Click the **Left Arrow** to remove the group's name from the *Selected Groups* column. (It goes back into the *Available Groups* column.)
- 6. Repeat the above for any other groups that you want to remove the user from.
- 7. Click **Save** when you are done.

ω. Save

### **Assigning Users to a Group From the Group Menu**

To assign a user to a group from the Group menu, do the following:

- 1. Select *Groups* on the menu bar.
- 2. In the Sidebar, click the group's name

```
- or -
```
In the main panel, select the group's name, then click **Modify**.

3. In the page that comes up, select the *Members* tab. A screen, similar to the one below, appears:

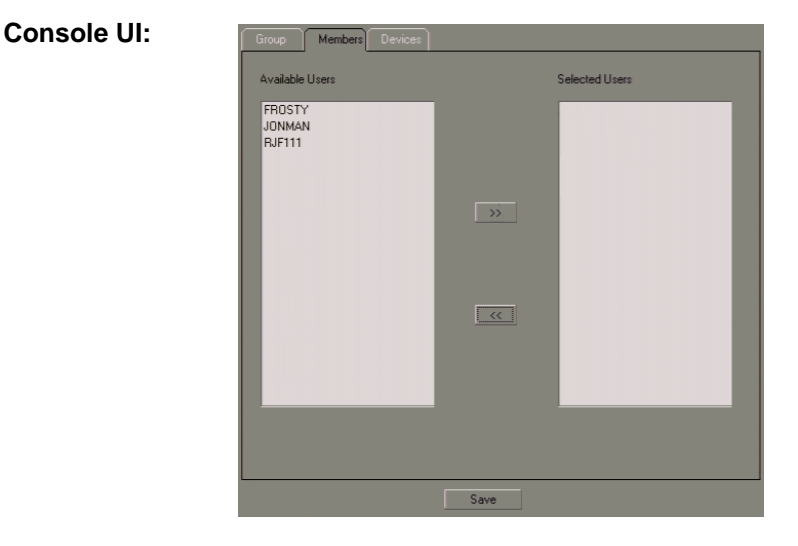

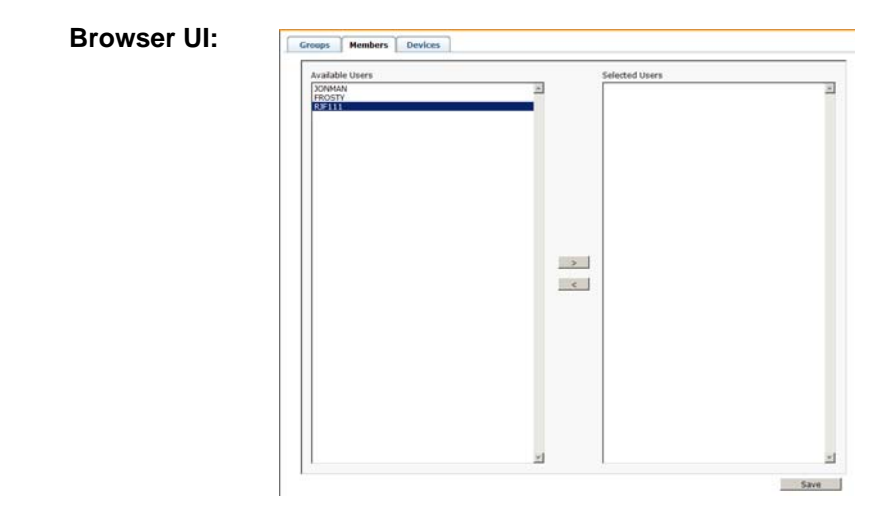

- 4. In the *Available Users* column, select the user that you want to be a member of the group.
- 5. Click the **Right Arrow** to put the user's name into the *Selected Users* column.
- 6. Repeat the above for any other users that you want to be members of the group.
- 7. Click **Save** when you are done.

### **Removing Users From a Group From the Group Menu**

To remove a user from a group from the Group menu, do the following:

- 1. Select *Groups* on the menu bar.
- 2. In the Sidebar, click the group's name

```
- or -
```
In the main panel, select the group's name, then click **Modify**.

3. In the page that comes up, select the *Members* tab. A screen, similar to the one below, appears:

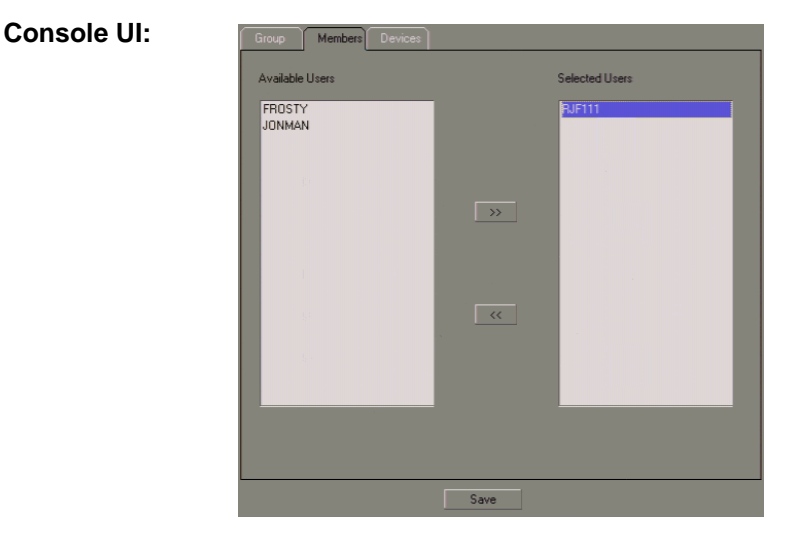

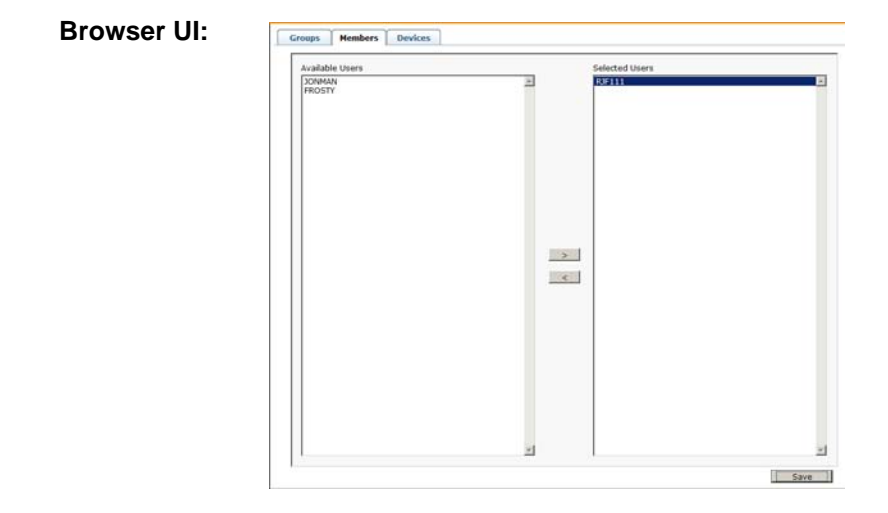

- 4. In the *Selected Users* column, select the user that you want to remove from the group.
- 5. Click the **Left Arrow** to remove the user's name from the *Selected Users* column. (It goes back into the *Available Users* column.)
- 6. Repeat the above for any other users that you want to remove from the group.
- 7. Click **Save** when you are done.

## **Device Assignment**

When a user logs in to the Matrix KVM Switch, the GUI comes up with the *Port Access* page displayed. All the ports that the user is permitted to access are listed in the Port Selection panel at the left of the page. Access permissions for those ports and the devices connected to them are assigned on a port-by-port basis from the *User* or *Group* list of the User Management page.

### **Assigning Device Permissions From the User Menu**

To assign a device permissions to a user from the User menu, do the following:

- 1. Select *Accounts* on the menu bar.
- 2. In the *Sidebar*, click the user's name

 $-$  or  $-$ 

In the main panel, select the user's name, then click **Modify**.

3. In the page that comes up, select the *Devices* tab. A screen, similar to the one below, appears:

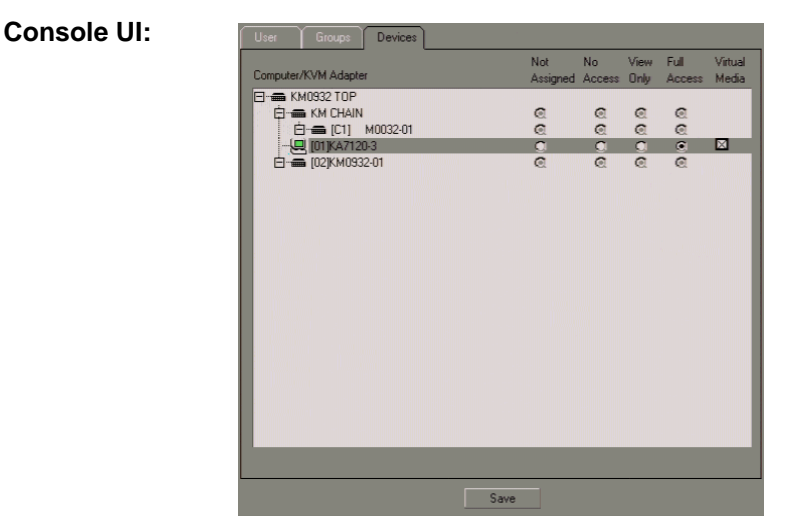

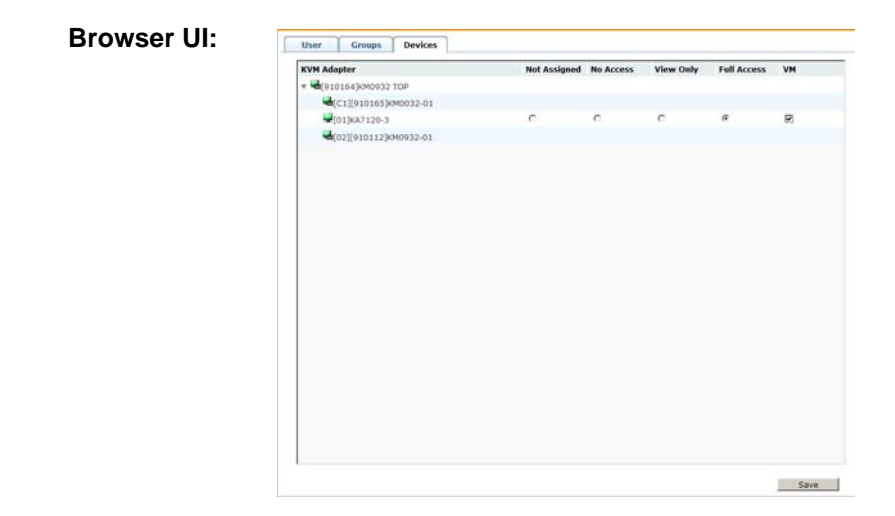

**Note:** Only devices that are powered on appear in the list.

4. Switches and ports are listed in the left hand column. Select the port that you wish to configure the permissions for, then click a radio button to set the permissions according to the information in the table, below:

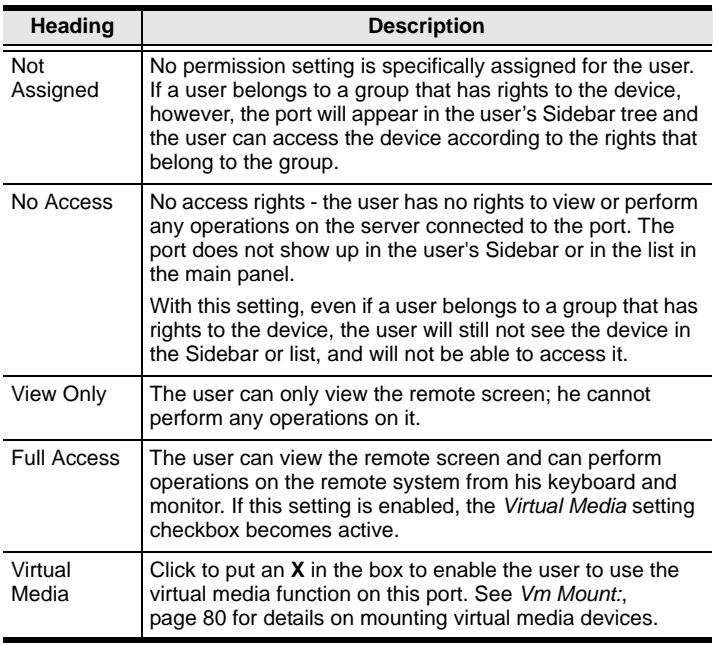

- 5. Repeat the procedure for each port you wish to assign.
- 6. When you have finished making your choices, click **Save**.
- 7. In the confirmation popup that appears, click **OK**.

#### **Assigning Device Permissions From the Group Menu**

To assign a device permissions to a Group of users, do the following:

- 1. Select *Groups* on the menu bar.
- 1. In the *Sidebar*, click the group's name
	- $-$  or  $-$

In the main panel, select the group's name, then click **Modify**.

- 2. In the *Groups* page that comes up, select the *Devices* tab.
- 3. The screen that comes up is the same one that appears in the User menu, except that there isn't a *No Access* setting on this page.

The difference between using this page and the User page, is that whatever settings you make apply to all members of the group instead of just one individual member.

Make your device assignments according to the information described under *Assigning Device Permissions From the User Menu*, page 72.

# **Chapter 8 Port Access**

### **Overview**

When you log in to the switch the Port Access page comes up with the *Connections* page displayed.

### **Console UI**

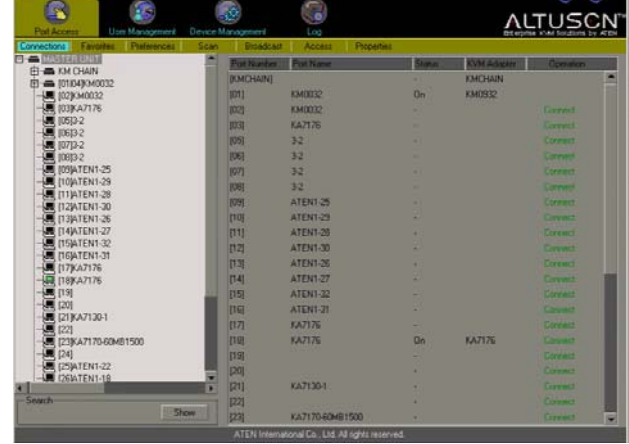

### **Browser UI**

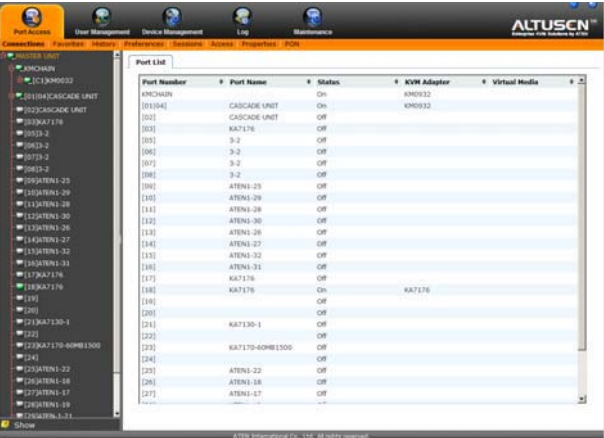

### **Page Layout**

The Port Access page is organized into several main areas:

- All the ports that a user is permitted to access are listed in the Port Selection Sidebar at the left of the page.
- At the bottom of the Sidebar, there is a *Show* button that gives users control over which of their ports appear in the tree
- The main panel provides a detailed listing of each port, as well as a means of accessing the ports.

## **The Port Selection Sidebar**

All switches and their ports that a user is allowed to access – including cascaded switches and their ports – are listed in a tree structure in the Sidebar at the left of the screen:

### **The Port Selection Tree**

- Users are only allowed to see the switches and ports that they have access rights for.
- Ports and child switches may be nested under their parent switches. Click the  $+$  in front of a switch to expand the tree and see the nested ports. Click the - to collapse the tree and hide the nested ports.
- A port's ID number is displayed in brackets next to the port icon. For convenience the ports can be named (see *Configuring Port Properties*, page 90 for details).
- Switches and ports that are on line have their monitor screen icons lit green; the monitor screens are gray for devices and ports that are offline.
- To access a port, double click its icon. Port operation details are discussed in Chapter 11, *Console Port Operation*.
- When you right click on a port in the Console UI tree, a small box pops up offering a choice to open a KVM session to the port, or to mount a virtual device on it. Double click **KVM** to open the KVM session to the server connected to the port; double click **VM Mount** to mount a virtual device connected to the console module's USB port on the server connected to the port (see page 80 for details),.

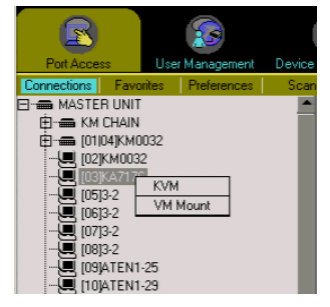

 When you right click on a port in the Browser UI, a small button pops up offering to let you add the port to your *Favorites* list, and, if the port has been named, to erase the port's name. Click **Add to Favorites** to add the port to the Favorites list (see *Favorites*, page 81). If the port is already designated as a Favorite, the button offers to remove the port from your Favorites list. Click **Clear Name** to erase the port's name.

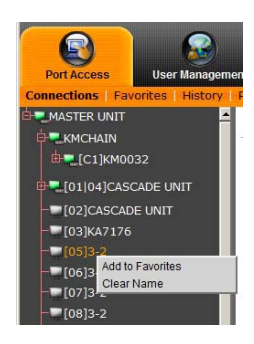

### **Show**

When you click *Show*, at the bottom of the Sidebar, several input methods appear that allow you to control the number and type of ports that display in the Sidebar tree, as well as which ports get scanned when Auto Scan Mode is invoked (see *Auto Scanning*, page 106):

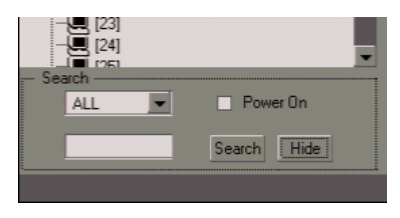

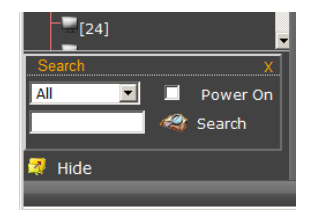

The meanings of the choices are explained in the table, below:

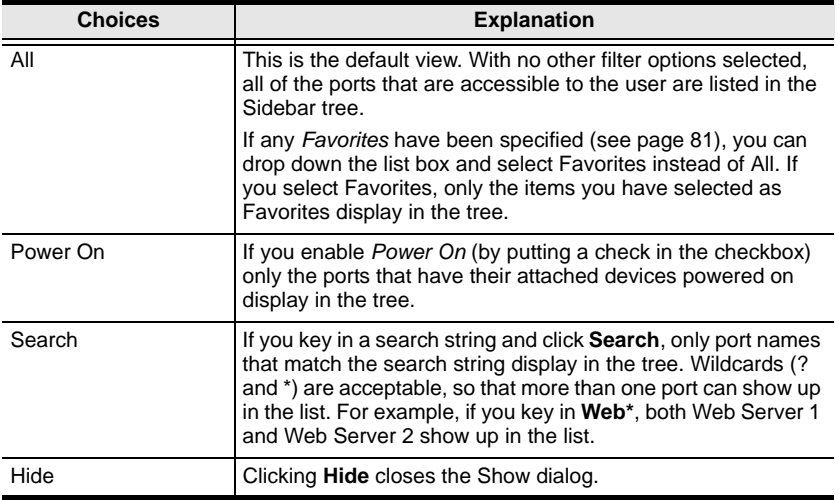

## **Connections**

The Connections page displays port status information at the device level, and port connection configuration options at the port level.

### **Device Level**

When a Matrix KVM Switch is selected in the Sidebar, the Connections page main panel displays a list of ports for the device that the user is authorized to access or view.

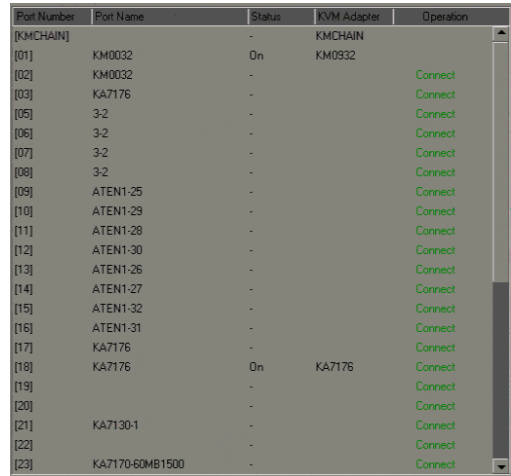

### **Console UI**

#### **Browser UI**

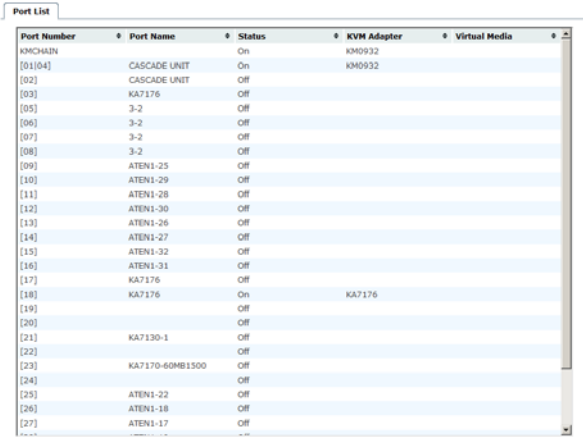

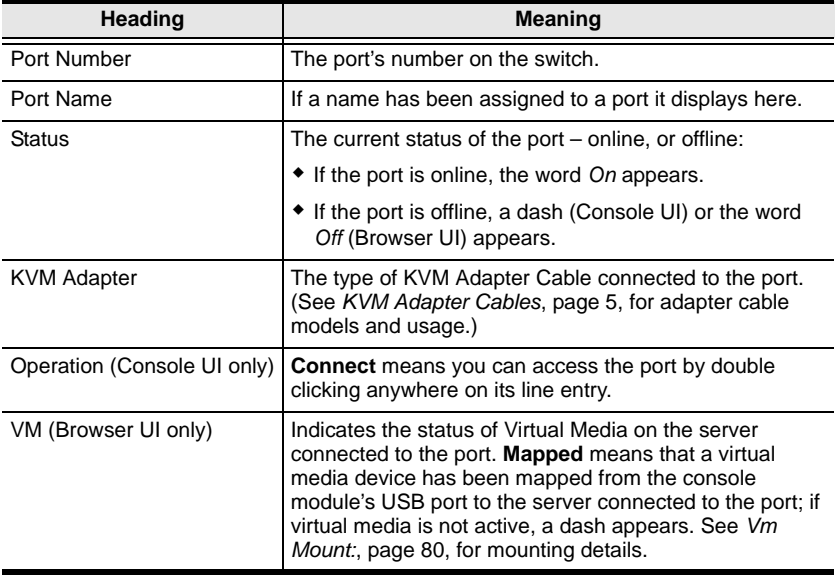

The column headings and their meanings are described in the table, below:

**Note:** The sort order of the information displayed can be changed by clicking the column headings.

### **Port Level**

When a port is selected in the Sidebar tree, the Connections page changes to display the port's attributes and connection options:

### **Console UI**

#### **Port Attributes:**

The port attributes are read only, and are for your reference. The attributes are configured on the Port Access *Properties* page (see page 90).

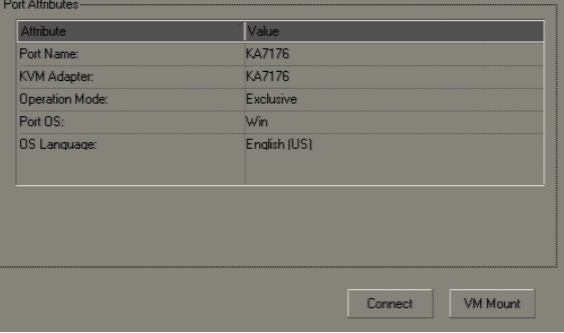

#### **Connect:**

Clicking *Connect*, switches you to the server connected to the port.

#### **Vm Mount:**

Clicking *VM Mount*, maps a virtual media device connected to the console module's USB port on the server connected the port.

**Note:** This can only be done with Console Modules and KVM Adapter cables that support virtual media.

#### **Browser UI**

#### **Port Attributes:**

The port attributes are read only, and are for your reference. The

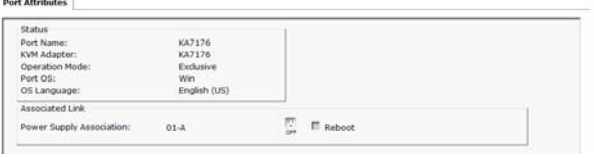

attributes are configured on the Port Access *Properties* page (see page 90).

#### **Associated Link**

If a PN0108 PON (Power Over the NET™) power outlet port has been associated with this port (see *Association*, page 48), you can control its power status from this page by clicking the socket icon.

## **Favorites**

The *Favorites* page is similar to a bookmarks feature. Ports that you frequently visit can be saved in a list here. Simply open this page and select the port – rather than hunting for it in the Sidebar. In addition, you can limit the ports that get scanned under *Scan Mode*, to just the ones you have selected as Favorites (see *Scan Mode*, page 85).

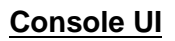

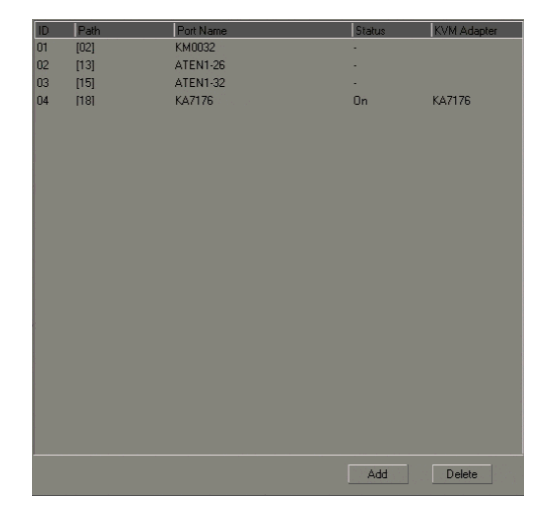

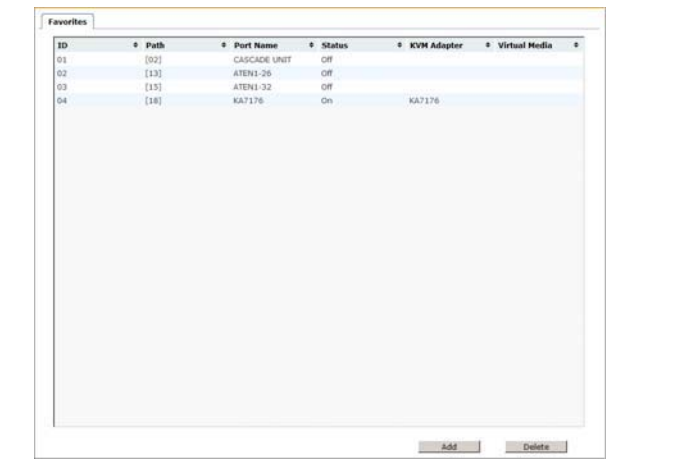

### **Browser UI**

### **Adding a Favorite**

**Console GUI:** To add a favorite under the Console GUI, first select the port in the Sidebar, then click **Add** (at the bottom of the main panel).

**Browser GUI:** To add a favorite under the Browser GUI:

Right click on the port in the Sidebar, then click the **Add to Favorites** button that appears.

 $-$  Or  $-$ 

Select the port in the Sidebar, then click **Add**.

#### **Removing a Favorite**

To remove a favorite, simply select it in the main panel, then click then click **Delete** (at the bottom of the main panel).

### **History**

The Matrix KVM Switch logs all the events that take place on it. The *History* page displays the information in the log file:

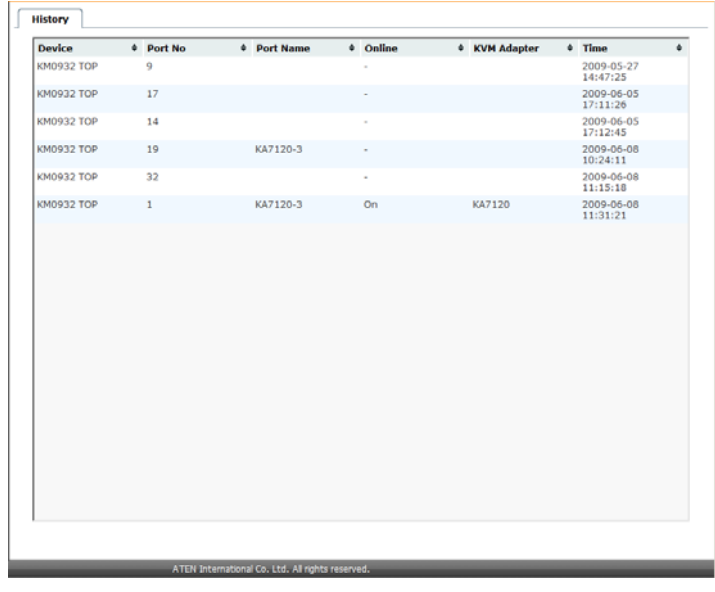

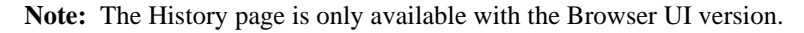

## **Preferences**

The *Preferences* page allows users to set up their own, individual, working environments. The Matrix KVM Switch stores a separate configuration record for each user profile, and sets up the working configuration according to the *Username* that was keyed into the Login dialog box.

### **Console UI**

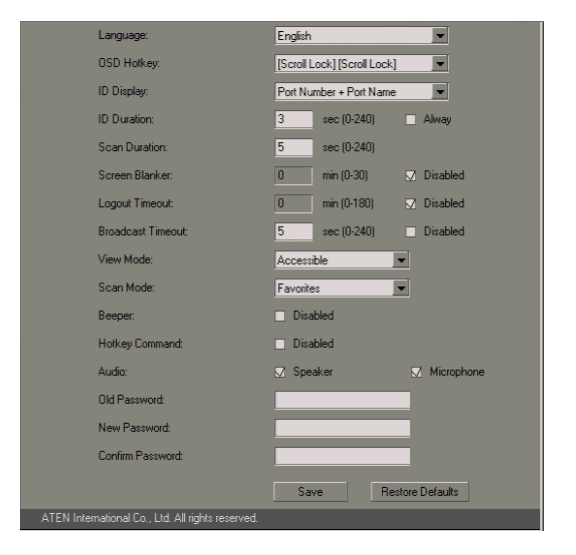

**Browser UI**

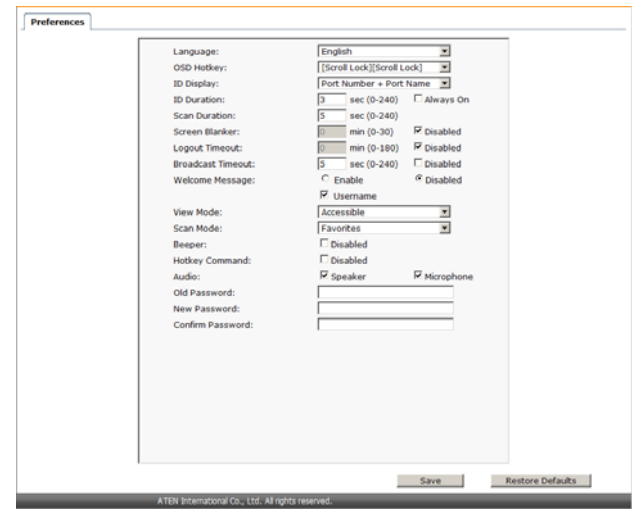

### **Changing the Preference Settings**

Make your settings changes according to the information given in the following table:

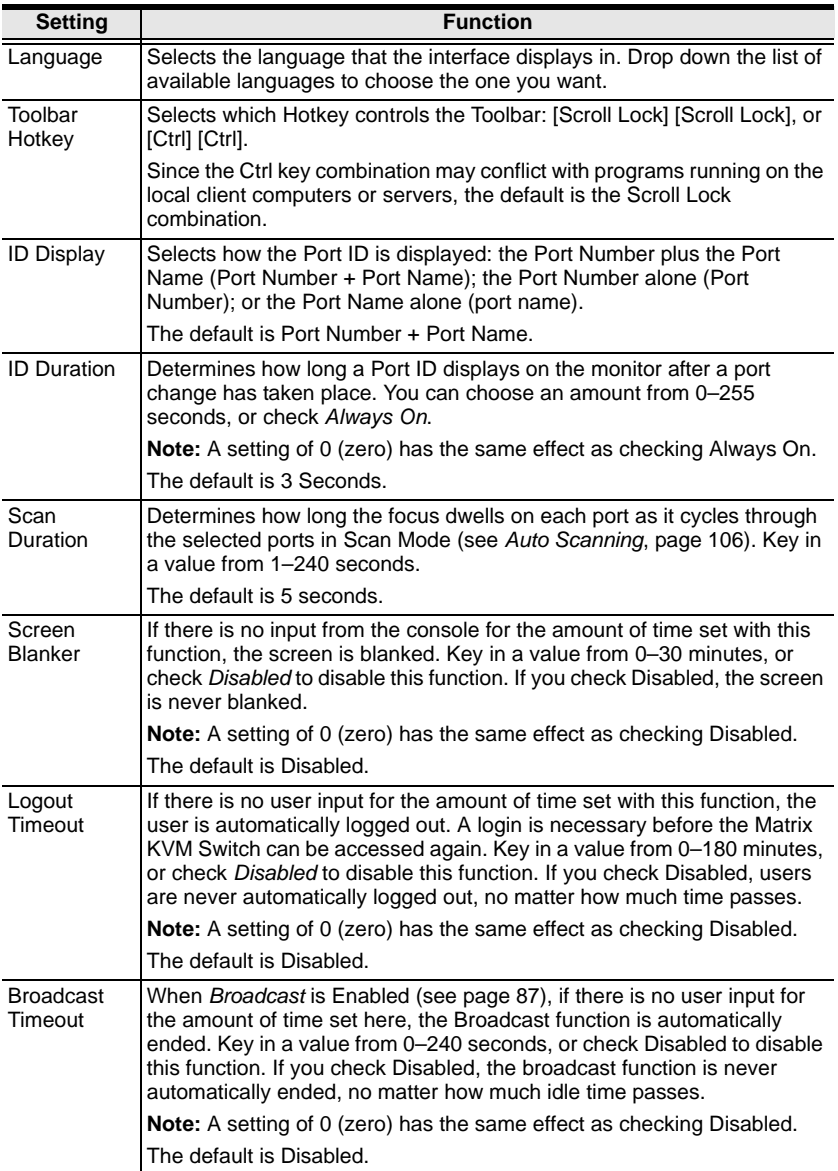

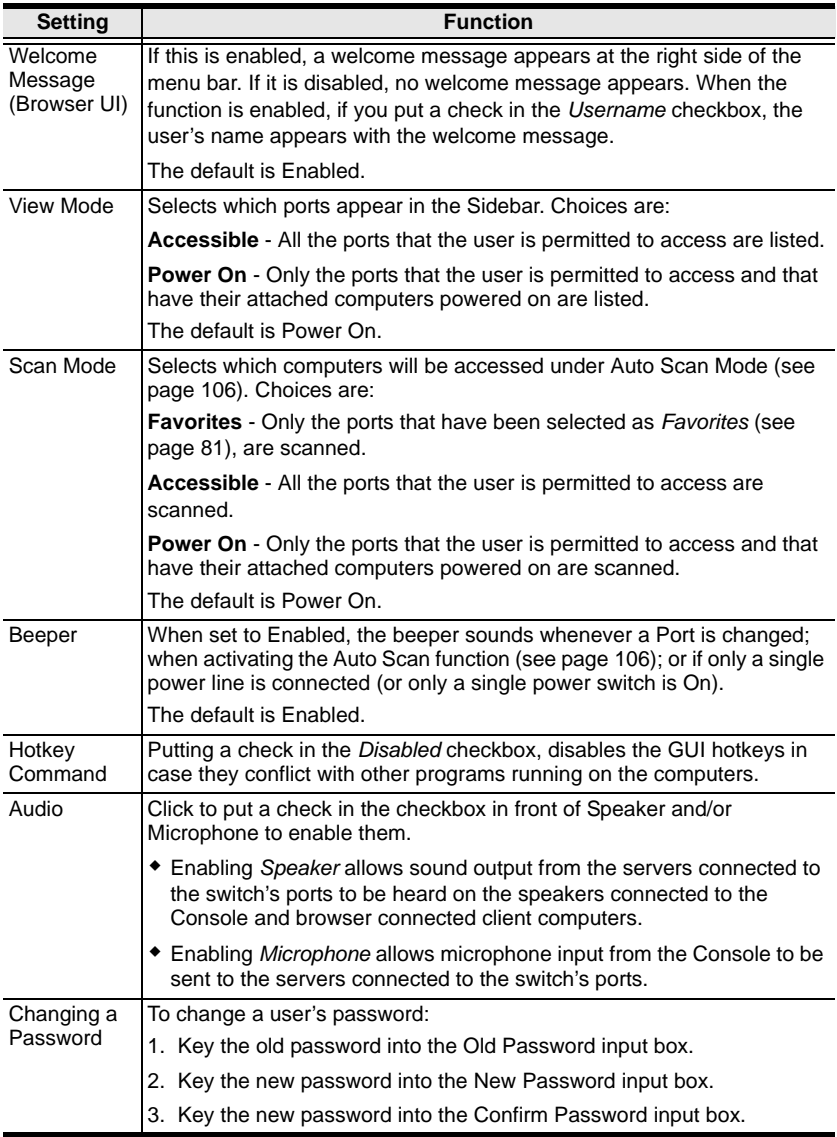

When you have finished making your settings changes, click **Save**.

### **Restore Defaults**

Clicking Restore Defaults undoes all Preference page changes that have been made to the Matrix KVM Switch, and returns the parameters to their original factory default settings.

## **Sessions**

The *Session* page lets the administrator see at a glance all the users currently logged into the Matrix KVM Switch, and provides information about each of their sessions.

|   | Select Username     | # Service # | Console/IP * | <b>Login Time</b>   | <b><i>O</i></b> Last Access | <b>#</b> User Type  | ٠ |
|---|---------------------|-------------|--------------|---------------------|-----------------------------|---------------------|---|
| п | ADMINISTRATOR OSD   |             | 910164/1     | 2009-06-02 15:42:57 | 2009-06-03 11:40:37         | Super Administrator |   |
| г | ADMINISTRATOR HTTPS |             | 10.0.13.229  | 2009-06-03 10:11:34 | 2009-06-03 11:57:33         | Super Administrator |   |
| п | ADMINISTRATOR HTTPS |             | 10.0.13.236  | 2009-06-03 11:43:13 | 2009-06-03 11:45:33         | Super Administrator |   |
|   |                     |             |              |                     |                             |                     |   |
|   |                     |             |              |                     |                             |                     |   |
|   |                     |             |              |                     |                             |                     |   |
|   |                     |             |              |                     |                             |                     |   |
|   |                     |             |              |                     |                             |                     |   |
|   |                     |             |              |                     |                             |                     |   |
|   |                     |             |              |                     |                             |                     |   |
|   |                     |             |              |                     |                             |                     |   |
|   |                     |             |              |                     |                             |                     |   |
|   |                     |             |              |                     |                             |                     |   |
|   |                     |             |              |                     |                             |                     |   |
|   |                     |             |              |                     |                             |                     |   |
|   |                     |             |              |                     |                             |                     |   |
|   |                     |             |              |                     |                             |                     |   |
|   |                     |             |              |                     |                             |                     |   |
|   |                     |             |              |                     |                             |                     |   |

**Note:** The Sessions page is only available with the Browser UI.

The meanings of the headings at the top of the page are fairly straightforward. The headings that might need further explanation are as follows:

- The information under the *Service* heading indicates whether the user has logged in via a browser connection (HTTPS), or from a local console.
- The information under the *Console/IP* heading indicates:
	- For Console connections: The console's name followed by a slash, and then the console port number on the switch it is connected to. For example: **Taipei/1** (where the console's name is Taipei, and it is connected to Console port 1).
	- For Browser connections: The IP address of the client computer.

### **Kill Session**

Administrator have the option of forcing user logouts by selecting the user(s) and clicking **Kill Session**. Clicking the **Refresh** button clears any selections you have made (all the checkboxes become unchecked).

### **Scan**

Clicking this menu item starts Scan Mode. See *Auto Scanning*, page 106 for details.

**Note:** Scan is only available with the Console UI.

## **Broadcast**

When Broadcast is Enabled, commands sent from the console are broadcast to all available computers on the installation.

```
Note: Broadcast is only available with the Console UI.
```
This function is particularly useful for operations that need to be performed on multiple computers, such as performing a system wide shutdown, installing or upgrading software, etc.

Broadcast Mode works in conjunction with the *View Mode* function (see *View Mode*, page 85).

View Mode broadens or narrows the focus of which ports appear in the Sidebar. When you Broadcast a command, it only goes to the ports currently listed in the Sidebar.

To enable Broadcast, select the **Enable** radio button, then click **Save**.

- While Broadcast Mode is in effect, a **[b]** appears before the Port ID Display of the port that currently has the console focus.
- While Broadcast Mode is in effect, the mouse will not function normally. You must exit Broadcast Mode in order to regain control of the mouse.

To exit Broadcast Mode, invoke the GUI (with the Hotkey); select *Broadcast* on the menu bar; select the *Disable* radio button; then click **Save**.

### **Access**

The *Access* page is used to set user and group access rights on a port-by-port basis.

### **Console UI**

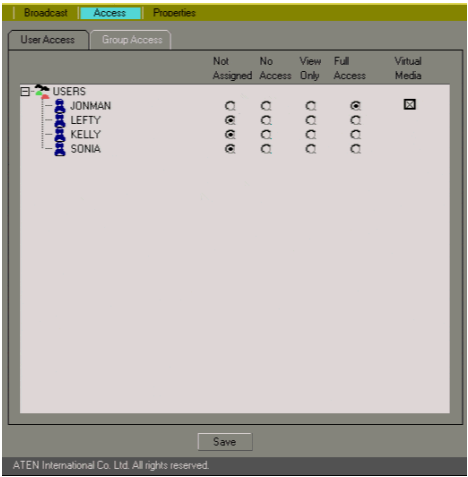

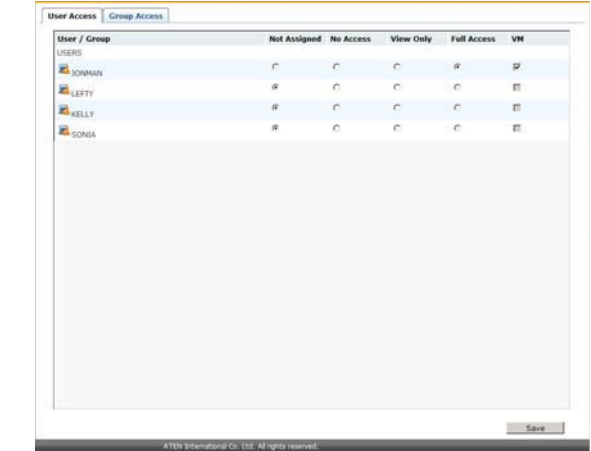

### **Browser UI**

Users and Groups are listed on separate pages – click the appropriate tab at the top of the panel to switch between the pages.

To set a user's access rights for a port, first select the port in the Sidebar tree, then check the appropriate radio buttons in the user's row.

**Note:** Only powered on ports can be configured.

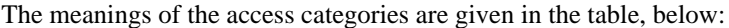

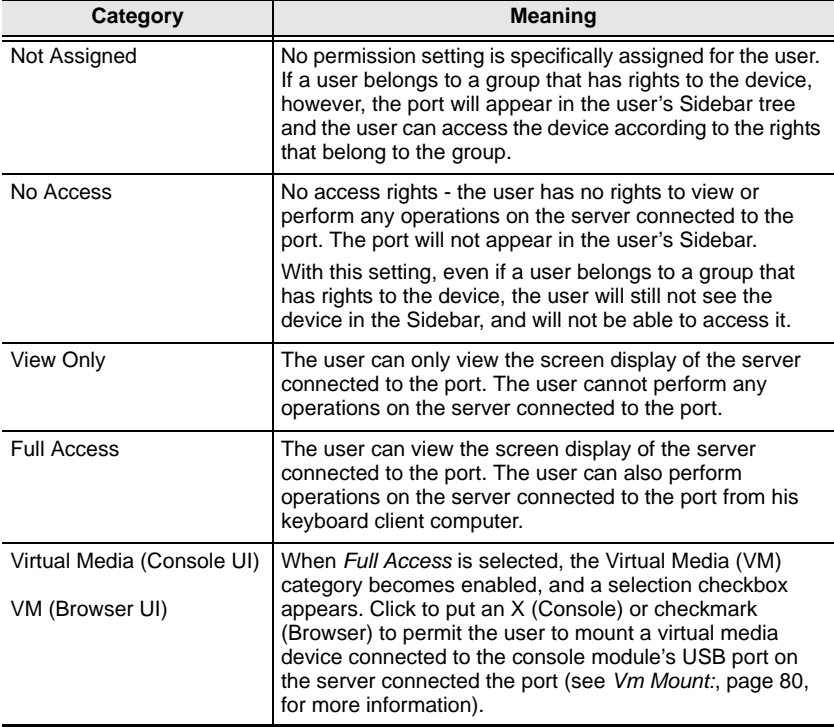

After you have made your access configuration settings, click **Save** (at the bottom of the main panel).

## **Properties**

### **Configuring Port Properties**

To configure a port's properties, bring up the Port Properties configuration page, as follows:

- 1. Under the *Port Access* tab, select the **Properties** menu item.
- 2. Click on the port in the Sidebar

– or –

Select the port in the main panel, then click **Modify**.

### **Console UI**

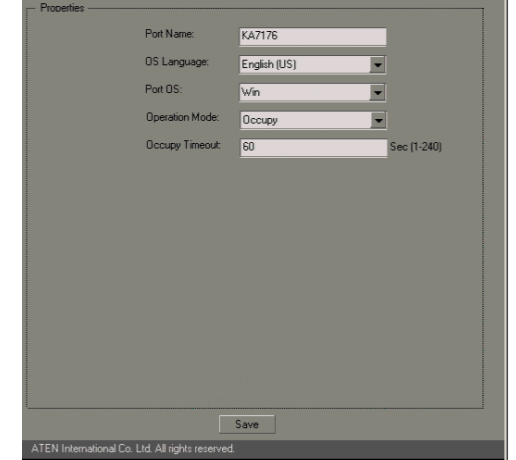

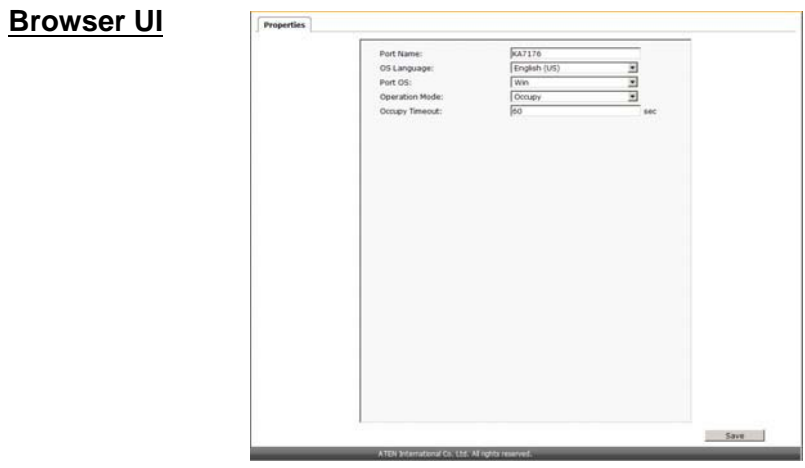

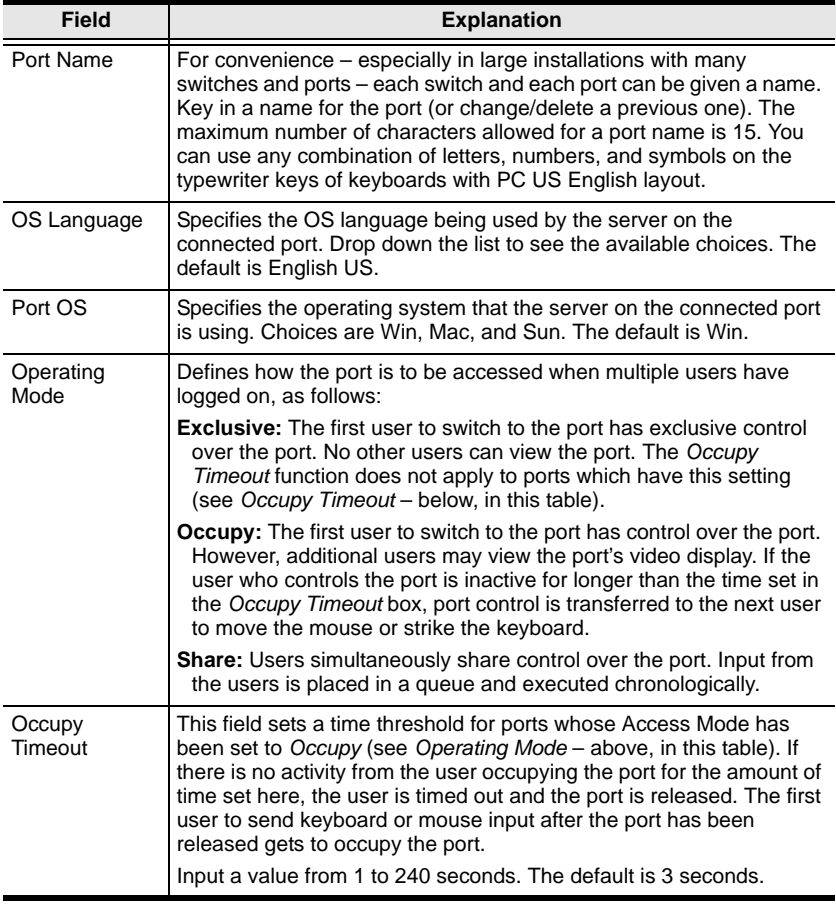

An explanation of the configuration fields is given in the table, below:

When you have finished making your configuration settings click **Save** to return to the Properties main page.

### **Restore Defaults**

Clicking the Restore Defaults button when in the Properties main page causes the properties for all ports to revert to their default settings.

## **PON**

If a Power over the NET<sup>™</sup> (PON) module is connected to your installation clicking the PON menu item starts a Java Applet viewer that brings up its interface – allowing you to remotely power manage servers connected to the Matrix KVM Switch. (See *Association*, page 48.)

**Note:** 1. PON is only available with the Browser UI.

- 2. PON support is implemented through the browser via a Java Applet Viewer. Therefore, the latest version of Sun's Java Runtime Environment (JRE) must be installed on the client computer (the one you use to log into the Matrix KVM Switch with).
- 3. The PON viewer can only be used in the current browser session. If you log out, the applet will stop. You must download and run the applet again the next time you log in.

Once you download and run the Java Applet, the PON's login screen comes up. Refer to the User Manual that came with your PON package for information on PON operation.

**Note:** Visit our website for the latest information regarding our PON products.

# **Chapter 9 Log**

### **Overview**

The Matrix KVM Switch logs all the events that take place on it. The log stores a maximum of 512 events. When the limit is reached, the oldest events get discarded as new events come in. To view the contents of the log, click the *Log* icon. A screen similar to the one below appears:

#### **Console UI:**

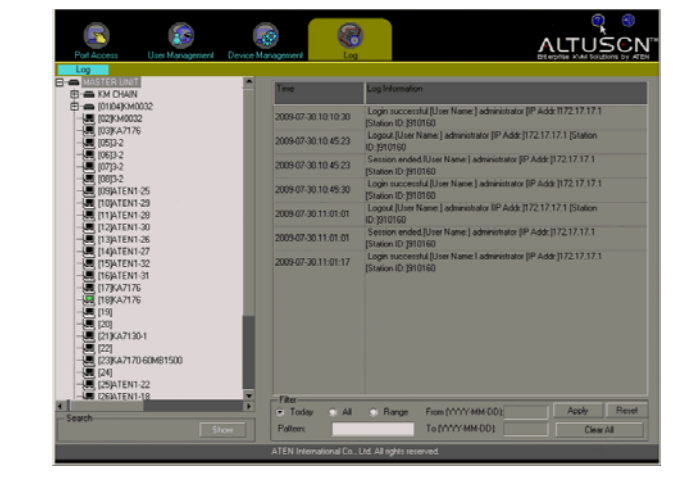

#### **Browser UI:**

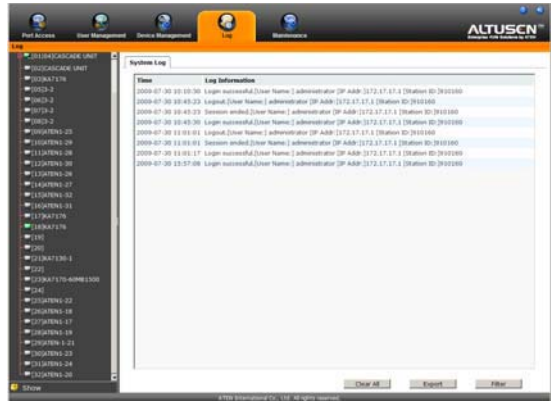

## **Console UI**

A listing of the events that have been recorded in the log file appear in the main panel: the time of the event is listed in the left column; a description of the event that occurred at that time is listed to the right. To clear the list click **Clear All** (at the bottom right of the *Filter* panel).

### **Log Filtering**

The *Filter* panel at the bottom of the page allows you to filter the log file for events containing specific words or strings:

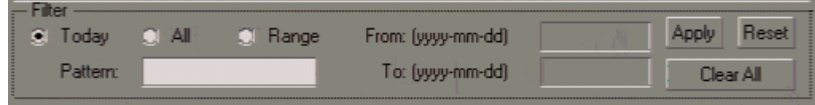

A description of the items is given in the table, below:

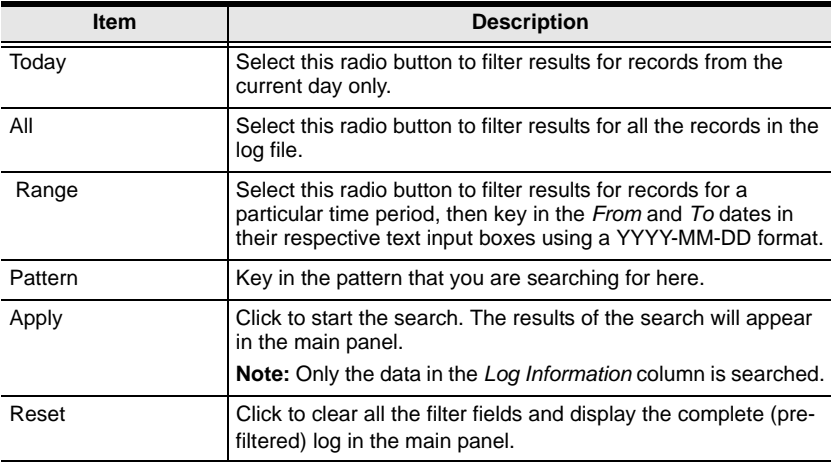

### **Browser UI**

Like the Console page, the events that have been recorded in the log file appear in the main panel: the time of the event is listed in the left column; a description of the event that occurred at that time is listed to the right. To clear the list click **Clear All**.

### **Log Filtering**

The browser interface provides a log filtering function similar to the one that the console interface offers. Click **Filter** to bring up the Filter panel:

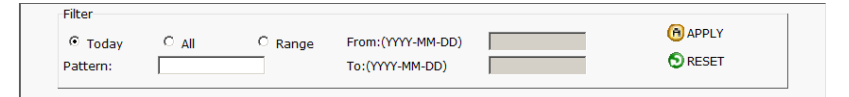

- The browser-based filter panel is similar to the console-based one. Refer back to the information given for the console-based filter for operation details.
- To dismiss this panel, click the Filter button, again.

### **Export**

Export provides a convenient means of auditing the log file. When you click Export, a dialog box comes up that offers the opportunity to open the contents of the log file in Excel (for Windows users), or to save the contents to file in csv format (for Windows and other platforms):

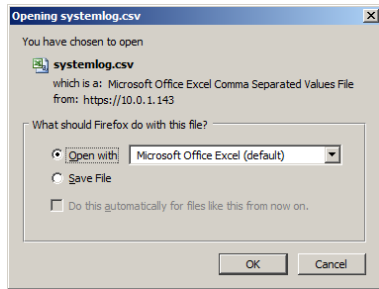

Csv files can be opened in standard spreadsheet programs, such as Excel and Open Office Calc.

This Page Intentionally Left Blank
# **Chapter 10 Maintenance**

### **Overview**

The Maintenance tab offers two menu items: *Backup/Restore*, and *Firmware Upgrade*:

- Backup/Restore allows super administrators to backup KM0032 / KM0532 / KM0932 system configuration settings to a file, and restore configuration settings from previously saved files.
- Firmware Upgrade allows super administrators to upgrade firmware for connected Matrix KVM Switches, attached console modules, and KVM adapter cables.

**Note:** Maintenance is only available from a browser session. The Backup/ Restore and Firmware Upgrade operations are not available from a console session.

# **Backup / Restore**

When you click the **Maintenance** tab, the Browser UI opens with the *Backup/ Restore* menu page displayed. The page is divided into two main sections: *Backup*, and *Restore*:

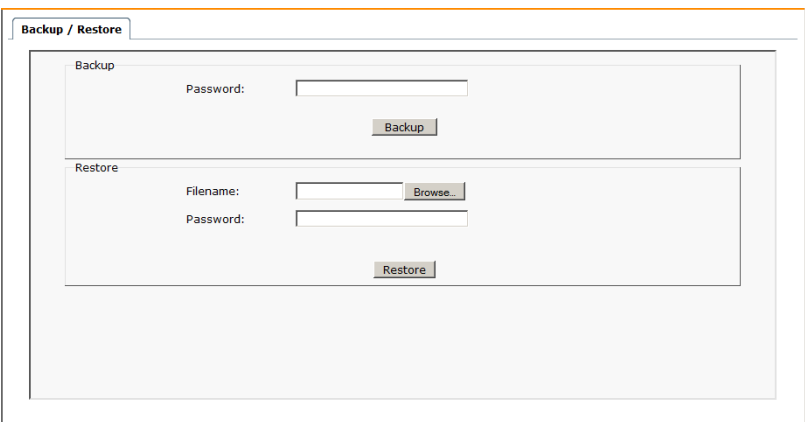

The operations performed in the backup/restore procedures are described in the table, below:

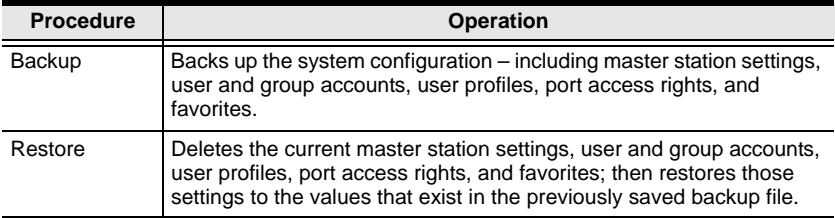

#### **Backup**

To back up system configuration settings, do the following:

1. (Optional) In the *Backup* panel, provide a password for the backup file. Any combination of characters may be used for the password.

**Note:** Providing a password is a security feature – if you provide a password, you will need to give the same password in order to restore the configuration settings from this file.

- 2. Click **Save**.
- 3. In the dialog box that comes up, click **OK** to save the configuration file (*System.conf*) to a location on your hard disk.

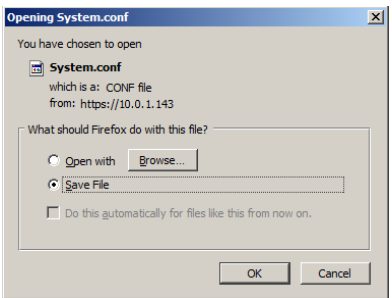

4. Navigate to the directory where you want to save the file and click **Save**.

#### **Restore**

To restore system configuration settings, do the following:

- 1. In the *Restore* panel, click **Browse**.
- 2. Navigate to the directory where the backup file is located and select it.
- 3. When you return to the Backup/Restore page enter the password you set when the backup file was created.

**Note:** If you did not set a password for the file, leave the field blank.

4. Click **Restore**.

When the Restore procedure has finished, a message stating that the Matrix KVM Switch will reboot is sent to all users with active sessions. After a short while the switch reboots. When it comes back up the configuration settings that were restored from the backup file are in effect.

### **Firmware Upgrade**

New firmware versions can be downloaded from our website as they become available. Check the website regularly, to find the latest upgrade packages.

Under Firmware Upgrade the following devices get upgraded simultaneously:

- The master KVM switch
- All daisy chained KVM switches
- All consoles attached to the master switch
- All KVM adapter cables connected to the master and daisy chained switches.
- **Note:** 1. For dual root installations, the slave stations do not get upgraded simultaneously – they must be upgraded separately.
	- 2. Cascaded stations, consoles attached to cascaded stations, and KVM adapter cables connected to cascaded switches do not get upgraded with this function. Each station (including its consoles and KVM adapter cables) must be upgraded on a station-by-station basis.
	- 3. Before performing the upgrade, you may want to notify users that the system will be going down, and that they should log out of their sessions.

To upgrade the firmware do the following:

- 1. From a computer that is not part of your KVM installation go to our website and download the firmware upgrade package appropriate to your Matrix KVM Switch.
- 2. Open your browser and log in to the Matrix KVM Switch with a super administrator's account.
- 3. Click the **Maintenance** tab; select **Firmware Upgrade** on the menu bar. A confirmation dialog box appears:

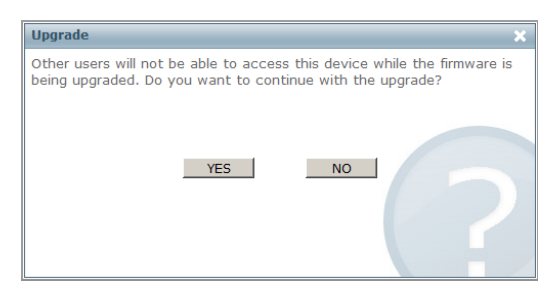

4. Click **Yes** to continue. After a short while, the *Firmware Upgrade* page comes up:

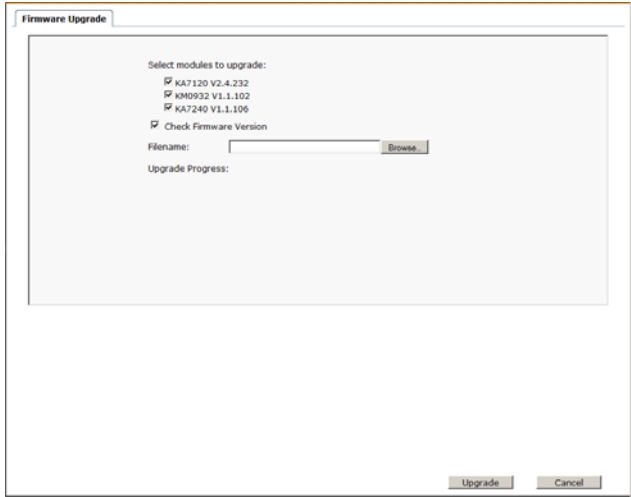

All the stations, consoles and KVM adapters that are capable of being upgraded are listed.

- **Note:** Only online stations and consoles, as well as KVM adapters connected to online devices show up in the list. Offline stations and consoles, as well as adapters connected to offline devices do not get upgraded.
- 5. Make sure there is a check in the checkbox in front of the modules you want to upgrade. Uncheck the modules that you do not want to upgrade.
- 6. Click **Browse**. Navigate to the directory where the firmware upgrade file is located and select it.
- 7. Enable or disable *Check Firmware Version*
	- If you enabled *Check Firmware Version* the current firmware level is compared with that of the upgrade file. If the current version is equal to or higher than the upgrade version, a popup message appears, to inform you of the situation and stops the upgrade procedure.
	- If you didn't enable *Check Main Firmware Version*, the upgrade file is installed without checking what its level is.
- 8. Click **Upgrade** to start the upgrade procedure. As the upgrade proceeds, progress information is shown on the screen. Once the upgrade completes successfully, the switch resets itself.
- 9. Log in again, and check the firmware version to be sure it is the new one.

### **Firmware Upgrade Recovery**

Should the switch's firmware upgrade procedure fail, and the switch becomes unusable, the following firmware upgrade recovery procedure will resolve the problem:

- 1. Power off the switch.
- 2. Press and hold the Reset Switch in (see *Reset Switch*, page 7 for details).
- 3. While holding the Reset Switch in, power the switch back on.

This causes the switch to use the original factory installed main firmware version. Once the switch is operational, you can try upgrading the main firmware again.

### **Adapter Cable Firmware Upgrade Recovery**

Should the adapter firmware upgrade procedure fail for one of the KVM Adapter Cables and the adapter becomes unusable, the following adapter firmware upgrade recovery procedure will resolve the problem:

- 1. Unplug the Adapter from the computer it is connected to.
- 2. Slide its *Firmware Upgrade Recovery Switch* (located next to the Cat 5e connector) to the **RECOVER** position.
- 3. Plug the Adapter back into the computer.
- 4. Repeat the Adapter upgrade procedure.
- 5. After the Adapter has been successfully upgraded, unplug the Adapter from the computer it is connected to; slide the Firmware Upgrade Recovery Switch back to the **NORMAL** position; and plug the Adapter back in.

# **Chapter 11 Console Port Operation**

### **Overview**

After you have successfully logged in (see *Logging In*, page 33), the Matrix KVM Switch comes up with the Port Access tab's *Connections* page displayed.

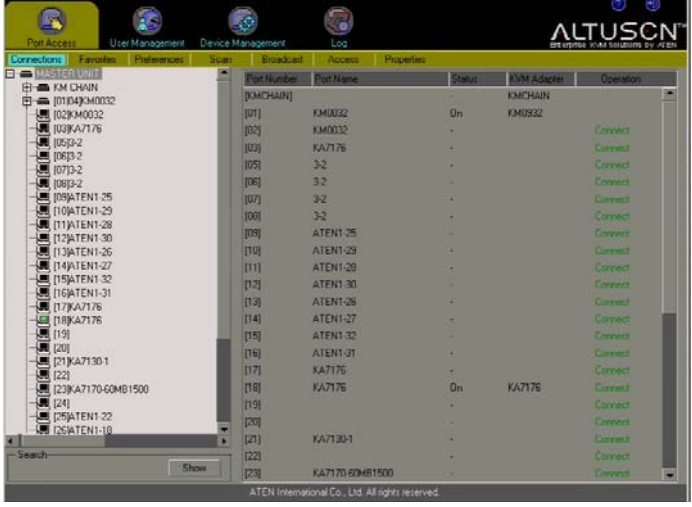

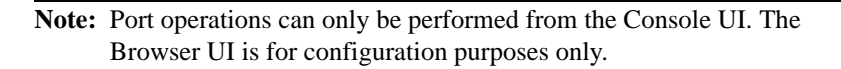

All the ports that a user is permitted to access are listed in the Sidebar tree at the left of the page. To access a device connected to one of the ports, either double click its icon, or click the port's **Connect** link in the main panel.

Once you switch to a port, its screen displays on your monitor, and your keyboard and mouse input affects the remote system. You can operate the device connected to the port just as if you were connected to it directly.

# **The Port Toolbar**

The switch interface provides a toolbar to help you with port switching operations from within the captured port. To bring up the toolbar, tap the Toolbar Hotkey (Scroll Lock or Ctrl), twice. The toolbar appears at the upper left corner of the screen:

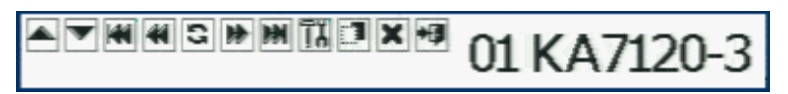

Depending on the settings that were selected for ID Display (see page 83), the Port Number and/or the Port Name display at the right of the toolbar. The meanings of the toolbar icons are given in a table on page 105.

When the toolbar displays, mouse input is confined to the toolbar area and keyboard input has no effect on the computer connected to the port. To carry out operations on the computer, you must close the toolbar.

### **Recalling the Port Access Page**

To break the port connection and recall the Port Access page, do the following:

Click the icon on the toolbar that recalls the Port Access page (see *The Toolbar Icons*, page 105)

 $-$  or  $-$ 

Tap the Toolbar hotkey (Scroll Lock or Ctrl), once.

#### **Closing the Toolbar**

To close the toolbar, do the following:

Click the **X** icon on the toolbar

```
- or -
```
Recall the Port Access page and select the port again.

### **The Toolbar Icons**

The meanings of the toolbar icons are explained in the table below.

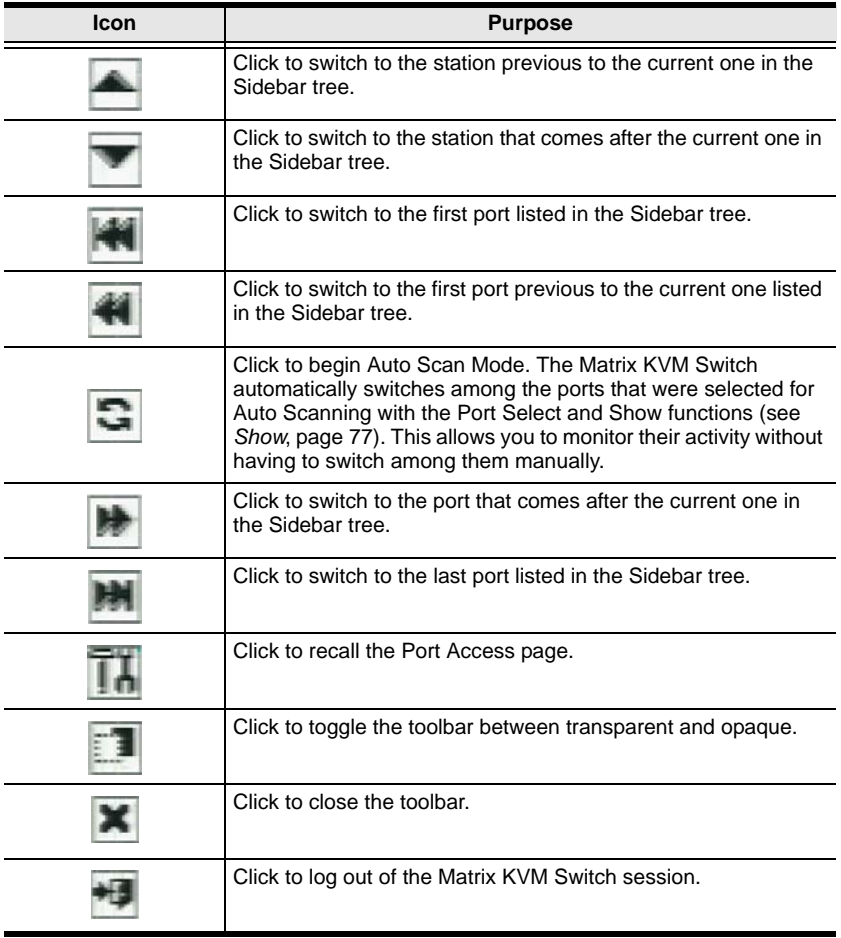

### **Toolbar Hotkey Port Switching**

When the toolbar displays, you can use hotkeys to provide KVM focus to a port directly from the keyboard. The Matrix KVM Switch provides the following hotkey features:

- Auto Scanning
- Skip Mode Switching
- Port Number Switching

The hotkeys features are explained in the sections that follow:

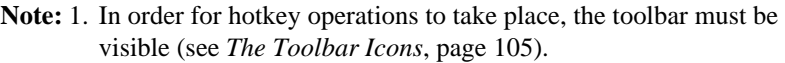

2. To use the keys designated as hotkeys (i.e. A, P, etc.) for normal, nonhotkey purposes, you must first close the toolbar.

#### **Auto Scanning**

The Scan function automatically switches among all the ports that are accessible to the currently logged on user at regular intervals, so that the user can monitor their activity automatically. Users can also limit the number of ports scanned with the *Show* function of the Sidebar Tree. See *Show*, page 77 for details.

The amount of time Auto Scan dwells on each port is set with the *Scan Duration* setting (see *Scan Duration*, page 84), but can be changed on the fly via hotkey (see *Hotkey Summary Table*, page 109).

To start Auto Scanning, with the toolbar showing, tap the **A** key. The Auto Scan function (Auto Scan Mode) cycles through the ports in order - starting from the first port in the Sidebar. An  $\vert$  **S** appears in front of the Port ID Display to indicate that the port is being accessed under Auto Scan Mode.

- While you are in Auto Scan Mode, you can pause the scanning in order to keep the focus on a particular server by pressing **P**. During the time that Auto Scanning is paused, the **S** in front of the Port ID blinks On and Off.
- *Pausing* when you want to keep the focus on a particular server can be more convenient than exiting Auto Scan Mode because when you *Resume* scanning, you start from where you left off. If, on the other hand, you were to exit and then restart Auto Scan Mode, the scanning would start over from the very first port in the Sidebar tree.
- To *Resume* Auto Scanning after a pause, press any key except [Esc] or the [Spacebar]. Scanning continues from where it left off.

 While Auto Scan Mode is in effect, ordinary keyboard functions are suspended. You must exit Auto Scan Mode in order to regain normal control of the keyboard. To exit Auto Scan Mode press [Esc] or [Spacebar]. Auto Scanning stops when you exit Auto Scan Mode.

#### **Skip Mode Switching**

Skip Mode allows you to switch ports in order to monitor the computers manually. You can dwell on a particular port for as long or as little as you like - as opposed to Auto Scanning, which automatically switches after a fixed interval. The Skip Mode hotkeys are the four Arrow keys. Their operation is explained in the table below:

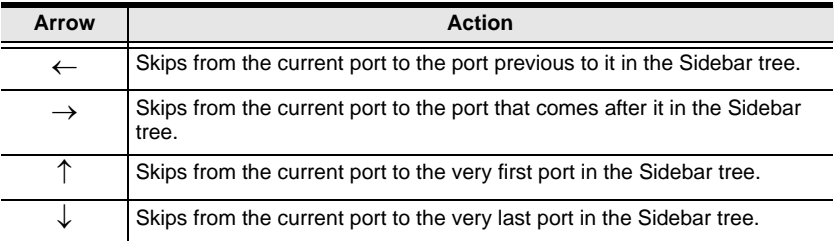

#### **Port Number Switching**

To hotkey switch to a port using the port number method, do the following:

- 1. Hold down the **Num Lock** key
- 2. Press and release the **minus** key
- 3. Release the **Num Lock** key

 $[Num \text{Lock}] + [-1]$ 

- 4. Key in the port's port number (for example, 09)
- 5. Tap **[Enter]**.

### **Keyboard Hotkey Port Switching**

Hotkey port switching is also available when the toolbar is closed. In order to use this function, however, you must first invoke hotkey mode, as follows:

- 1. Hold down the **Num Lock** key;
- 2. Press and release the **minus** key;
- 3. Release the **Num Lock** key:

```
[Num Lock] + [-];
```
**Note:** The Minus key must be released within one half second, otherwise Hotkey invocation is automatically cancelled.

When Hotkey Mode is active:

- Ordinary keyboard and mouse functions are suspended only Hotkey compliant keystrokes (described in the sections that follow), can be input.
- Pressing **[Esc]** exits Hotkey Mode.

#### **Port ID Numbering**

Each computer on a KM0032 / KM0532 / KM0932 installation has a unique Port ID that reflects the position it occupies in the overall installation. For example:

- A computer connected to KVM Port 15 of a first stage KM0532 / KM0932 would have a Port ID of **15**.
- A computer connected to KVM Port 4 of a switch that is cascaded from KVM Port 15 of a first stage KM0532 / KM0932 would have a Port ID of **15 04**. (Single digit port numbers are padded with a preceding zero.)
- A computer connected to KVM Port 9 of a switch that occupies Station 7 in a daisy chain would have a Port ID of **C7 09**.

### **Hotkey Summary Table**

The following table summarizes Hotkey operations on the KM0032 / KM0532 / KM0932:

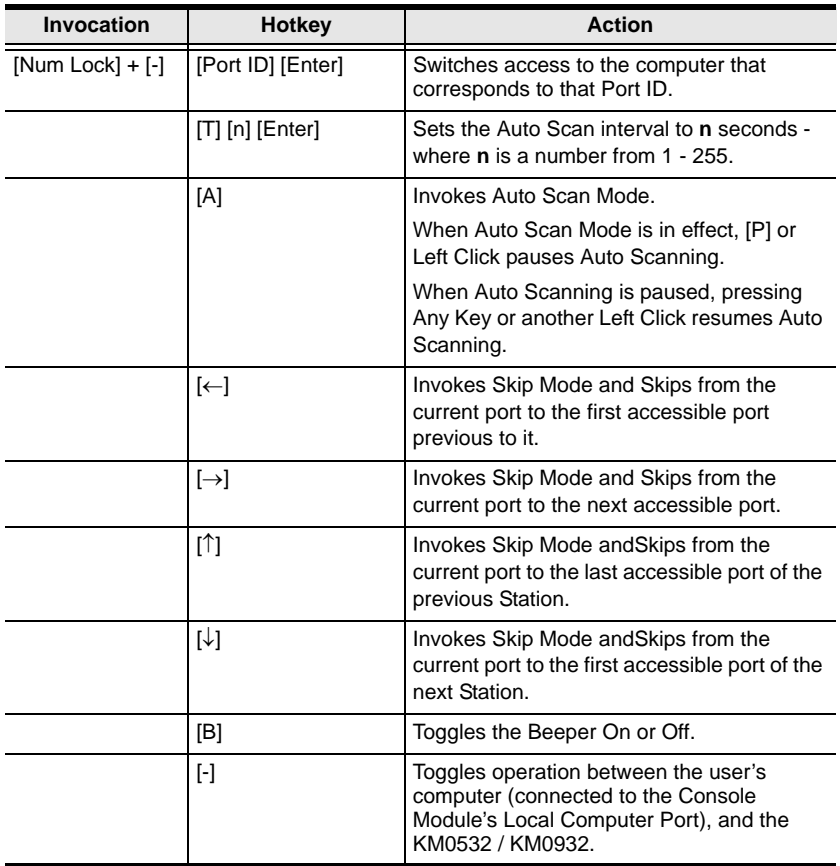

#### **Note:** You must press [Esc] to exit Auto Scan and Skip Modes.

This Page Intentionally Left Blank

# **Chapter 12 RS-232 Port Operation**

### **Overview**

RS-232 port operation allows Super Administrators or Administrators to establish a serial terminal login to the KM0532 / KM0932 from their computer's COM port to a Console Module's RS-232 port. This allows a Super Administrator or Administrator to monitor the usage of all the consoles and all the ports from a single access point.

This function is extremely useful in large data centers where the display of all the consoles can be projected onto a wall for easy viewing of all operations, and the entire installation can be monitored on a port-by-port basis.

## **Preparation**

The first step in preparing for RS-232 port operation is, to use the modem cable that came with your Console Module to connect the module's RS-232 port to a COM port on your computer.

Next, set up your serial terminal program (such as HyperTerminal) so that it's serial parameters match those of the Console Module. The Console Module's default parameters are given in the table, below:

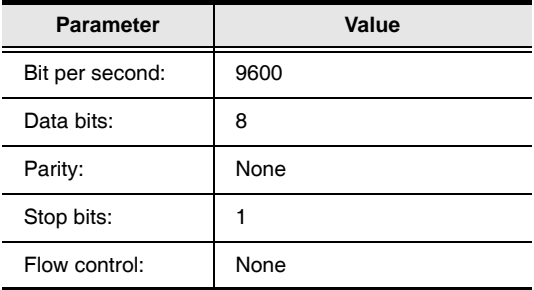

#### **Note:** You can deviate from the default parameters provided that both sides match.

# **Connecting**

Once you establish a connection via your terminal program, the command screen comes up.

- 1. Press **[Enter]** to bring up the *Username* prompt.
- 2. Key in your username, then press **[Enter]** to bring up the *Password* prompt.
- 3. Key in your password, then press **[Enter]** to bring up the command prompt:

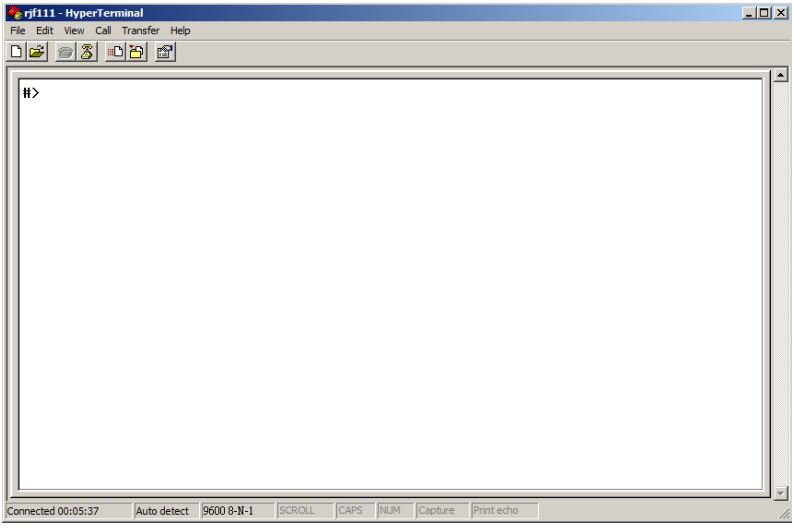

### **Restrictions**

- Only Super Administrators and Administrators can use this function. It is not available to ordinary users.
- Super Administrators or Administrators must log in through a serial terminal connection (such as HyperTerminal).
- A regular login connection (by any user) between the Console Module being used for the RS-232 login and the KM0532 / KM0932 must be established before the RS-232 login attempt.
- The user profile for the Super Administrator or Administrator logging in over the RS-232 port must exist in the database of the KM0532 / KM0932 that the Console Module is attached to.
- Access rights:
	- Super Administrators can access consoles and ports that have been given *Super Administrator*, *Administrator*, and *User* access rights.
	- Administrators can only access consoles and ports that have been given *Administrator* and *User* rights.
	- Switching of Console and KVM ports over the RS-232 connection depends on the access rights of the user who is logged into the Console Module via the Console Module port. Only the ports that the user has access rights to are available.

## **Command Summary**

A description of the commands supported with this function is provided in the table below:

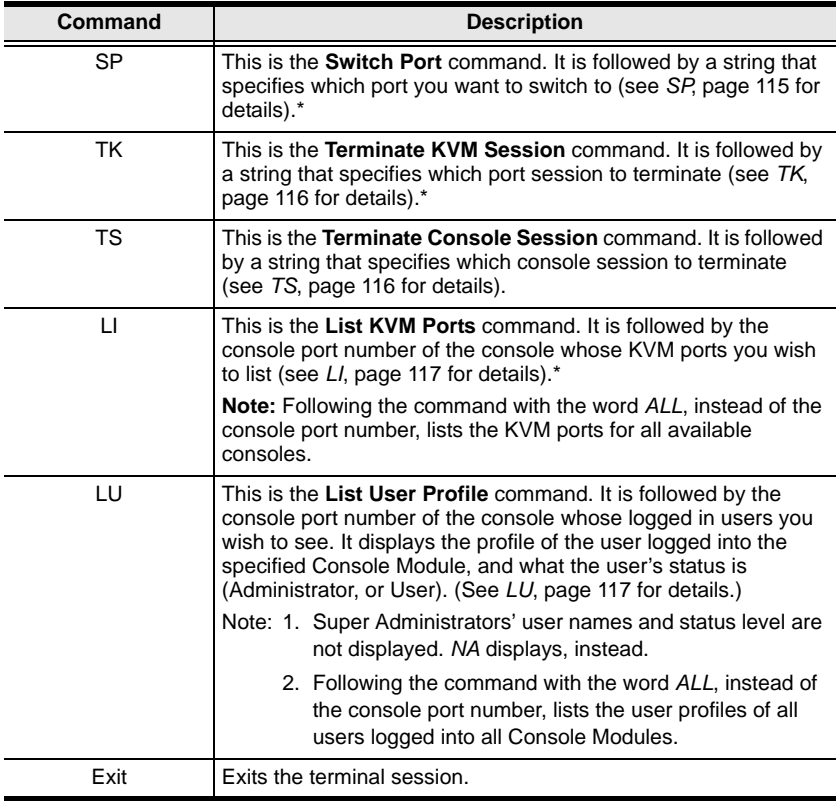

**\*** Only online ports that are available to the users that are logged into the Console Module(s) are shown with this command.

Examples of the commands are given in the sections that follow.

### **SP**

This command is used to switch the KVM focus to a particular port. The generic format of this command is:

SP XX YY ZZ

Where:

- *XX* is a two-digit number that represents the console port number on the KM0532 / KM0932 that the Console Module you wish to access connects to.
- *YY* represents either a KVM port number on the KM0532 / KM0932 that the Console Module connects to; or the Station Number of a switch daisy chained from the KM0532 / KM0932.
- *ZZ* is a two-digit number that represents the port on the cascaded or daisy chained switch that you wish to give the focus to.

#### **Example 1 – Single Stage Installation:**

To put the KVM focus of the session running on Console Module 5 to KVM Port 18, issue the following command:

SP 05 18

This command switches the KVM focus of the session running on Console Port 5 from the port it is currently on to KVM Port 18.

After this command is issued, the display of the server connected to KVM Port 18 appears on Console 5's monitor, and Console 5's keyboard and mouse input goes to the server connected to KVM Port 18.

#### **Example 2 – Two Level Cascaded Installation:**

SP 02 03 08

This command switches the KVM focus of the session running on Console Port 2 from the port it is currently on to KVM Port 8 of the second level switch cascaded from KVM Port 3 of the first stage KM0532 / KM0932.

After this command is issued, the display of the server connected to KVM Port 8 of the switch cascaded from KVM Port 3 of the first stage KM0532 / KM0932 appears on Console 2's monitor, and Console 2's keyboard and mouse input goes to the server connected to KVM Port 08 of the switch cascaded from the first stage KM0532 / KM0932's KVM Port 3.

#### **Example 3 – Daisy Chained Installation:**

SP 08 C3 12

This command switches the KVM focus of the session running on Console Port 8 from the port it is currently on to KVM Port 12 of a switch that occupies Station 3 in a daisy chain.

After this command is issued, the display of the server connected to KVM Port 12 of the switch that occupies Station 3 in a daisy chain that links back to the top level KM0532 / KM0932, appears on Console 8's monitor, and Console 8's keyboard and mouse input goes to the server connected to KVM Port 12 of the Station 3 switch.

### **TK**

This command is used to terminate a KVM Port session, and takes the following form:

TK XX

Where XX represents the Console Port number of the Console Module that the KVM Port session you want to terminate is running on.

For example, **TK 08** terminates the KVM session running on the Console Module connected to Console Port 8. Once the session terminates, the KM0532 / KM0932 GUI displays on the Console Module.

### **TS**

This command is used to terminate a Console log in session, and takes the following form:

TS XX

Where XX represents the Console Port number of the Console Module whose session you want to terminate.

For example, **TS 08** terminates the log in session of the Console Module connected to Console Port 8. Once the session terminates, the log in screen displays on the Console Module.

### **LI**

This command is used to list the KVM ports that are available on a particular Console Module. The command takes two forms:

LI XX LT ALL.

Where:

 *XX* is a two-digit number that represents the console port number on the KM0532 / KM0932 that the Console Module you wish to access connects to.

For example, **LI 04** lists all the available KVM ports that are accessed via the Console Module connected to console module port 4 of the KM0532 / KM0932.

 *ALL* causes all the available ports on all available Console Modules to be listed.

### **LU**

This command is used to list the user profiles of the users that have logged into the KM0532 / KM0932 installation via the Console Modules. that are available on a particular Console Module. The command takes two forms:

LU XX LU ALL.

Where:

 *XX* is a two-digit number that represents the console port number on the KM0532 / KM0932 of the Console Module whose logged in user you wish to list.

For example, **LU 02** lists the user profile of the user who is logged into the Console Module connected to console module port 2 of the KM0532 / KM0932.

 *ALL* causes the user profiles of all the logged in users on all available Console Modules to be listed.

This Page Intentionally Left Blank

# **Appendix**

### **Safety Instructions**

#### **General**

- Read all of these instructions. Save them for future reference.
- Follow all warnings and instructions marked on the device.
- Do not place the device on any unstable surface (cart, stand, table, etc.). If the device falls, serious damage will result.
- Do not use the device near water.
- Do not place the device near, or over, radiators or heat registers.
- The device cabinet is provided with slots and openings to allow for adequate ventilation. To ensure reliable operation, and to protect against overheating, these openings must never be blocked or covered.
- The device should never be placed on a soft surface (bed, sofa, rug, etc.) as this will block its ventilation openings. Likewise, the device should not be placed in a built in enclosure unless adequate ventilation has been provided.
- Never spill liquid of any kind on the device.
- Unplug the device from the wall outlet before cleaning. Do not use liquid or aerosol cleaners. Use a damp cloth for cleaning.
- The device should be operated from the type of power source indicated on the marking label. If you are not sure of the type of power available, consult your dealer or local power company.
- The device is designed for IT power distribution systems with 230V phase-to-phase voltage.
- To prevent damage to your installation it is important that all devices are properly grounded.
- $\bullet$  The device is equipped with a 3-wire grounding type plug. This is a safety feature. If you are unable to insert the plug into the outlet, contact your electrician to replace your obsolete outlet. Do not attempt to defeat the purpose of the grounding-type plug. Always follow your local/national wiring codes.
- Do not allow anything to rest on the power cord or cables. Route the power cord and cables so that they cannot be stepped on or tripped over.
- $\bullet$  If an extension cord is used with this device make sure that the total of the ampere ratings of all products used on this cord does not exceed the extension cord ampere rating. Make sure that the total of all products plugged into the wall outlet does not exceed 15 amperes.
- To help protect your system from sudden, transient increases and decreases in electrical power, use a surge suppressor, line conditioner, or uninterruptible power supply (UPS).
- Position system cables and power cables carefully; Be sure that nothing rests on any cables.
- Never push objects of any kind into or through cabinet slots. They may touch dangerous voltage points or short out parts resulting in a risk of fire or electrical shock.
- Do not attempt to service the device yourself. Refer all servicing to qualified service personnel.
- If the following conditions occur, unplug the device from the wall outlet and bring it to qualified service personnel for repair.
	- The power cord or plug has become damaged or frayed.
	- Liquid has been spilled into the device.
	- The device has been exposed to rain or water.
	- The device has been dropped, or the cabinet has been damaged.
	- The device exhibits a distinct change in performance, indicating a need for service.
	- The device does not operate normally when the operating instructions are followed.
- Only adjust those controls that are covered in the operating instructions. Improper adjustment of other controls may result in damage that will require extensive work by a qualified technician to repair.
- Do not connect the RJ-11 connector marked "UPGRADE" to a public telecommunication network.

### **Rack Mounting**

- Before working on the rack, make sure that the stabilizers are secured to the rack, extended to the floor, and that the full weight of the rack rests on the floor. Install front and side stabilizers on a single rack or front stabilizers for joined multiple racks before working on the rack.
- Always load the rack from the bottom up, and load the heaviest item in the rack first.
- Make sure that the rack is level and stable before extending a device from the rack.
- Use caution when pressing the device rail release latches and sliding a device into or out of a rack; the slide rails can pinch your fingers.
- After a device is inserted into the rack, carefully extend the rail into a locking position, and then slide the device into the rack.
- Do not overload the AC supply branch circuit that provides power to the rack. The total rack load should not exceed 80 percent of the branch circuit rating.
- Make sure that all equipment used on the rack including power strips and other electrical connectors – is properly grounded.
- Ensure that proper airflow is provided to devices in the rack.
- Ensure that the operating ambient temperature of the rack environment does not exceed the maximum ambient temperature specified for the equipment by the manufacturer
- Do not step on or stand on any device when servicing other devices in a rack.

# **Technical Support**

Technical support is available both by email and online (with a browser over the web):

#### **International**

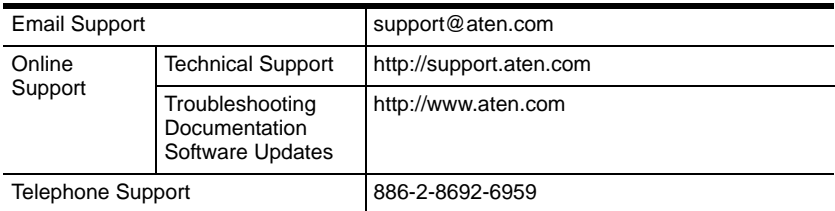

#### **North America**

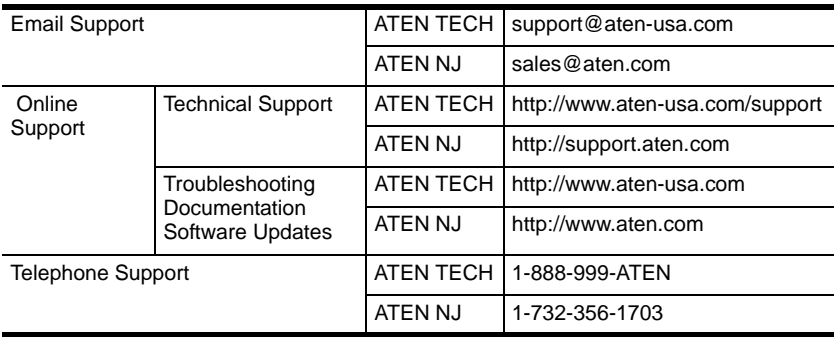

### **United Kingdom**

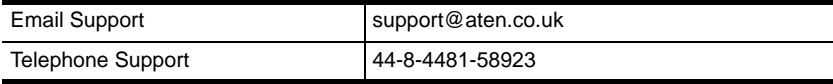

When you contact us, please have the following information ready beforehand:

- Product model number, serial number, and date of purchase.
- Your computer configuration, including operating system, revision level, expansion cards, and software.
- Any error messages displayed at the time the error occurred.
- The sequence of operations that led up to the error.
- Any other information you feel may be of help.

# **Trusted Certificates**

### **Overview**

When you try to log in to the device from your browser, a Security Alert message appears to inform you that the device's certificate is not trusted, and asks if you want to proceed.

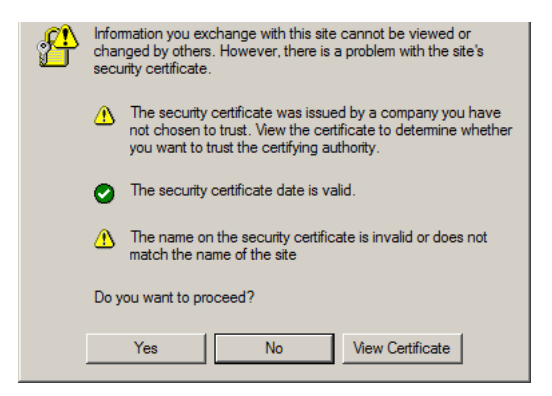

The certificate can be trusted, but the alert is triggered because the certificate's name is not found on the Microsoft list of Trusted Authorities. You can ignore the warning and click **Yes** to go on.

## **IP Address Determination**

If you are an administrator logging in for the first time, you need to access the KM0032 / KM0532 / KM0932 in order to give it an IP address that users can connect to. There are three methods to choose from. In each case, your computer must be on the same network segment as the KM0032 / KM0532 / KM0932. After you have connected and logged in you can give the KM0032 / KM0532 / KM0932 its fixed network address. (See *Network*, page 44.)

#### **The Local Console**

The easiest way to assign an IP address is from the local console. Refer to *First Time Setup*, page 27, for details on the procedure involved.

#### **IP Installer**

For computers running Windows, an IP address can be assigned with the *IP Installer* utility. The utility can be obtained from the *Download* area of our web site. Look under *Driver/SW*, and the model of your switch. After downloading the utility to your computer, do the following:

- 1. Unzip the contents of *IPInstaller.zip* to a directory on your hard drive.
- 2. Go to the directory that you unzipped the IPInstaller program to and run *IPInstaller.exe*. A dialog box similar to the one below appears:

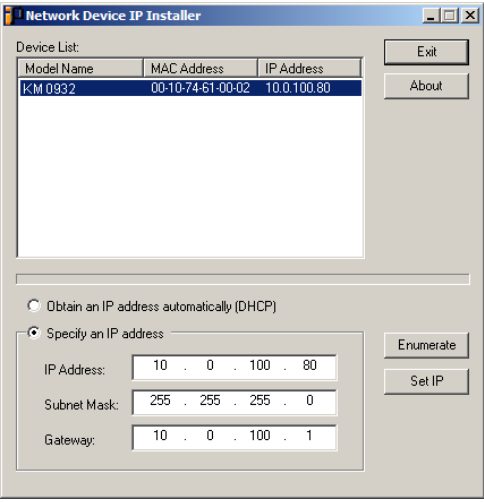

- 3. Select the KM0032 / KM0532 / KM0932 in the *Device List*.
	- **Note:** 1. The computer that you run this program from must be on the same network segment as the KM0032 / KM0532 / KM0932 you want to configure.
		- 2. If the list is empty, or your device doesn't appear, click **Enumerate** to refresh the Device List.
		- 3. If there is more than one device in the list, use the MAC address to pick the one you want. The KM0032 / KM0532 / KM0932's MAC address is located on its bottom panel.
- 4. Select either *Obtain an IP address automatically (DHCP)*, or *Specify an IP address*. If you chose the latter, fill the IP Address, Subnet Mask, and Gateway fields with the information appropriate to your network.
- 5. Click **Set IP**.
- 6. After the IP address shows up in the Device List, click **Exit**.

#### **Browser**

- 1. Set your computer's IP address to 192.168.0.*XXX* Where *XXX* represents any number or numbers except 60. (192.168.0.60 is the default address of the KM0032 / KM0532 / KM0932.)
- 2. Specify the switch's default IP address (192.168.0.60) in your browser, and you will be able to connect.
- 3. Assign a fixed IP address for the KM0032 / KM0532 / KM0932 that is suitable for the network segment that it resides on.
- 4. After you log out, reset your computer's IP address to its original value.

# **Troubleshooting**

#### **Overview**

Operation problems can be due to a variety of causes. The first step in solving them is to make sure that all cables are securely attached and seated completely in their sockets.

In addition, updating the product's firmware may solve problems that have been discovered and resolved since the prior version was released. If your product is not running the latest firmware version, we strongly recommend that you upgrade. See *Firmware Upgrade*, page 100, for upgrade details.

### **General**

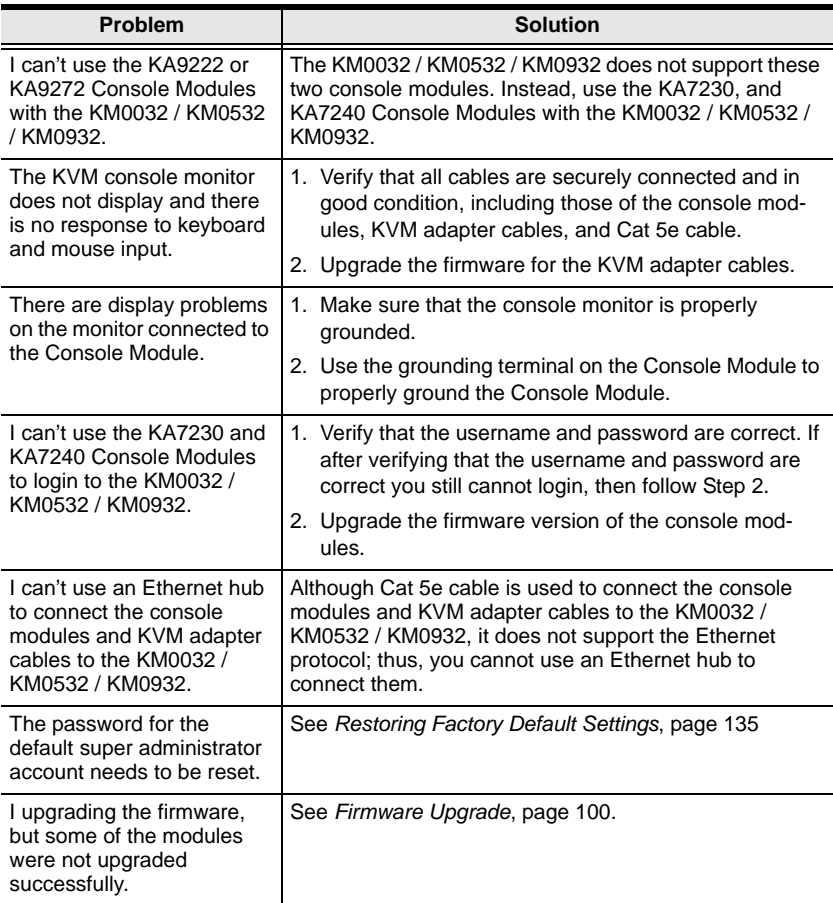

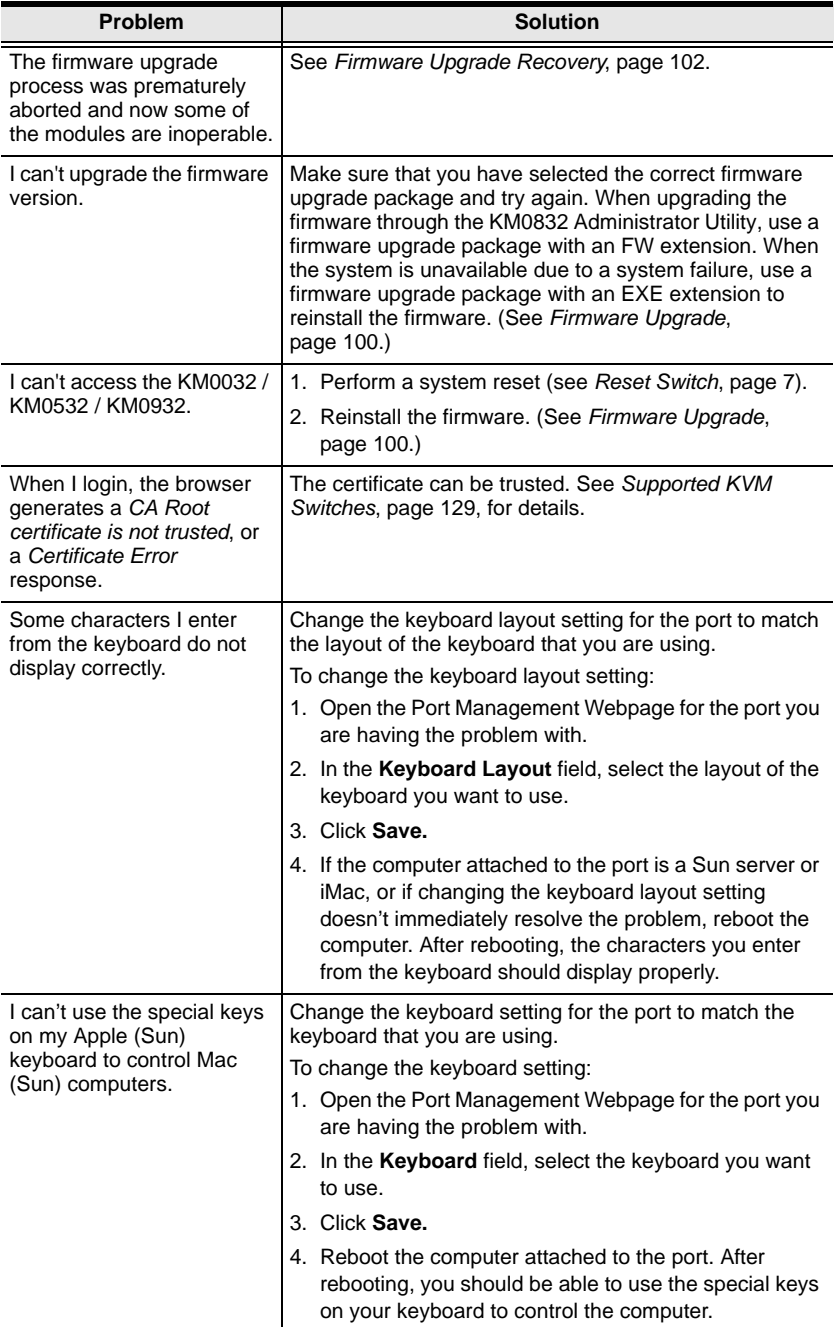

### **Sun Systems**

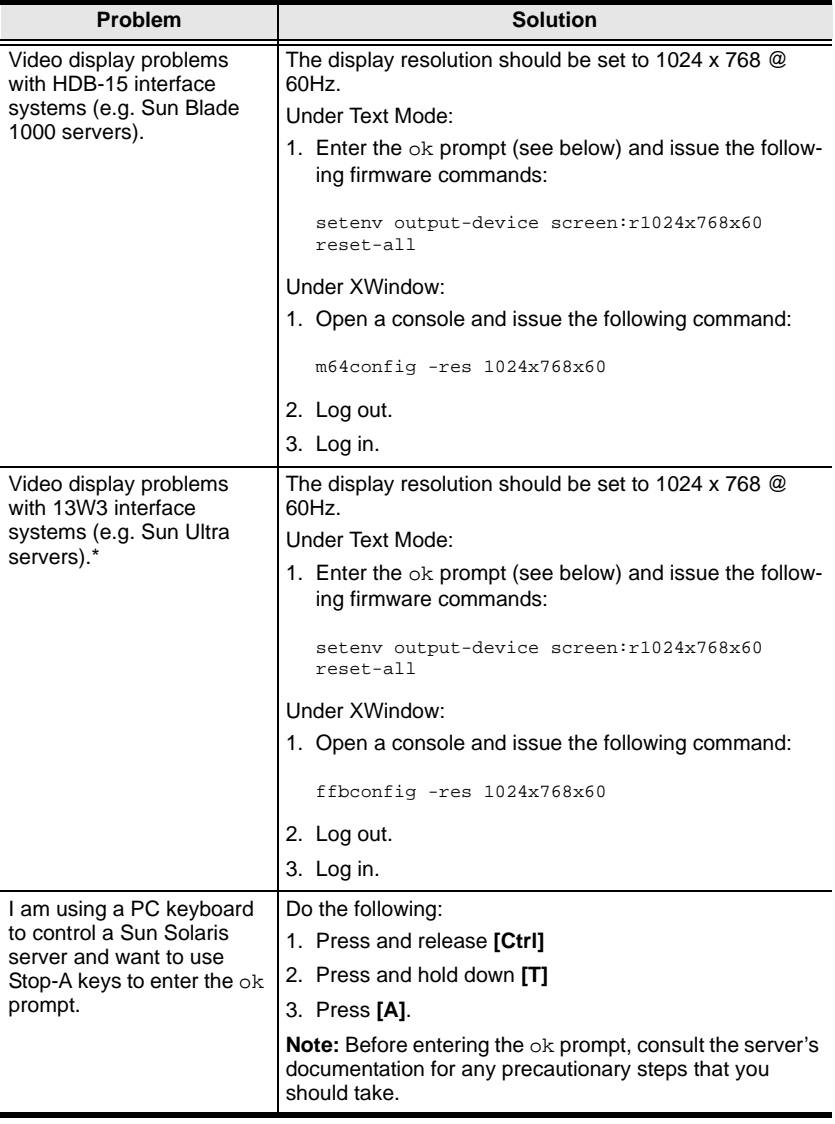

**\*** These solutions work for most common Sun VGA cards. If these procedures fail to resolve the problem, consult the manual for the Sun VGA card.

# **Supported KVM Switches**

The table below lists KVM switches that are compatible with the KM0032 / KM0532 / KM0932 and the type of expansion that they use. (KVM switches listed below are sold separately. Contact your dealer for details.)

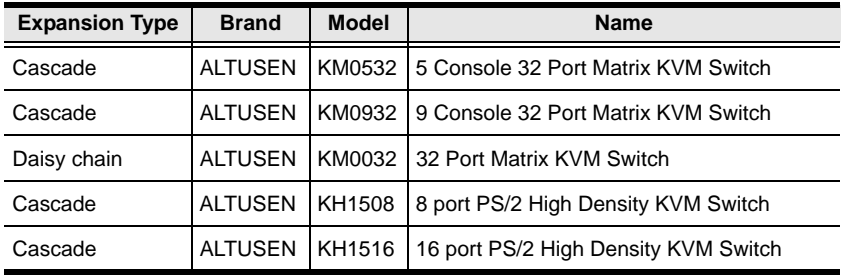

**Note:** Refer to our website for the most up-to-date information regarding supported KVM switches.

Keep in mind the following limitations when installing more than one KVM switch. Where distances are mentioned, they refer to the cumulative length of all cables used to connect the devices.

- The maximum distance from any console module to the lowest level KVM switch (or Matrix Plus KVM adapter cable in a cascade) cannot exceed 300 meters.
- The maximum distance between any two KVM switches in the daisy chain cannot exceed 10 meters.

The maximum distance between the first and last KVM switches in the daisy chain cannot exceed 50 meters.

# **Additional Connection Diagrams**

### **Console Modules**

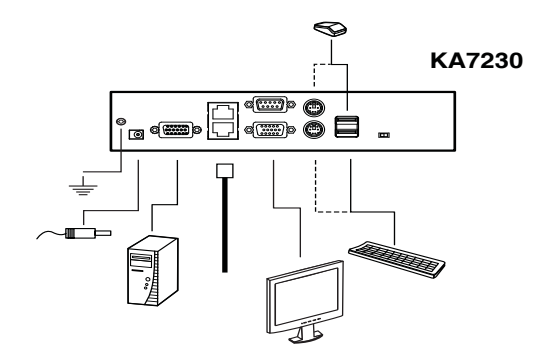

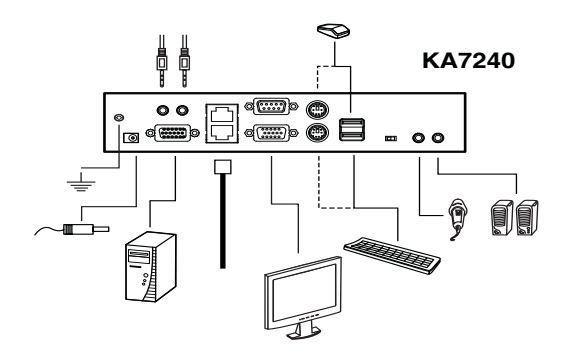

### **KVM Adapter Cables**

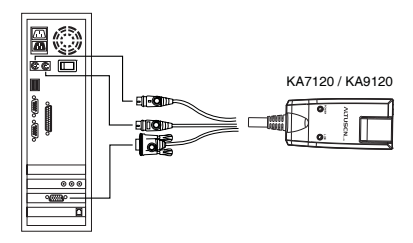

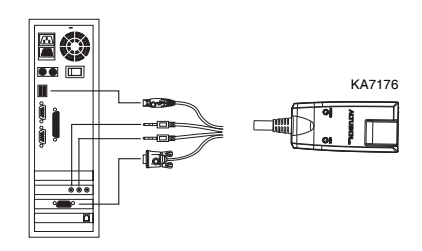

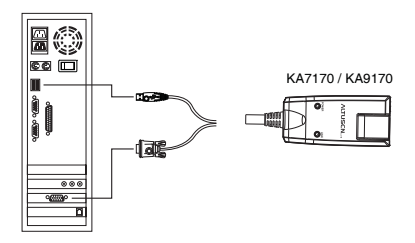

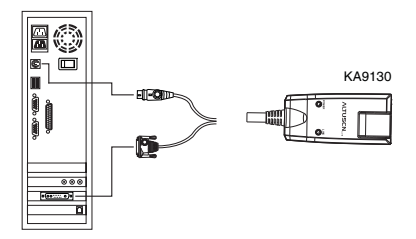

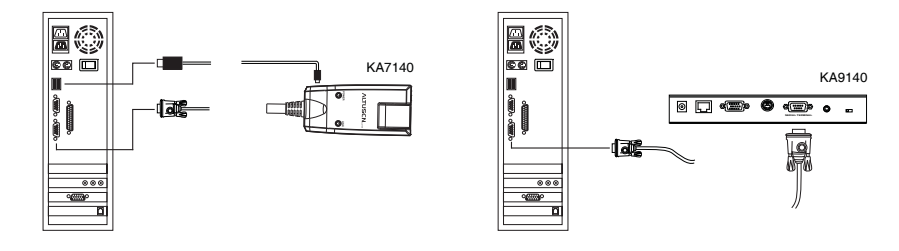

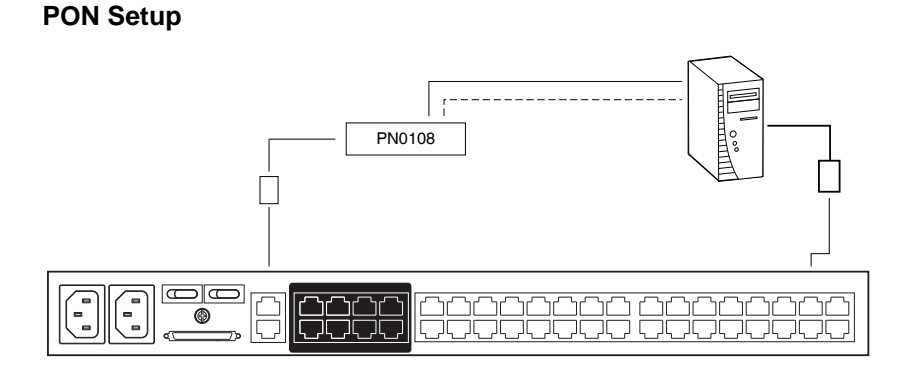

# **KM0532 / KM0932 Specifications**

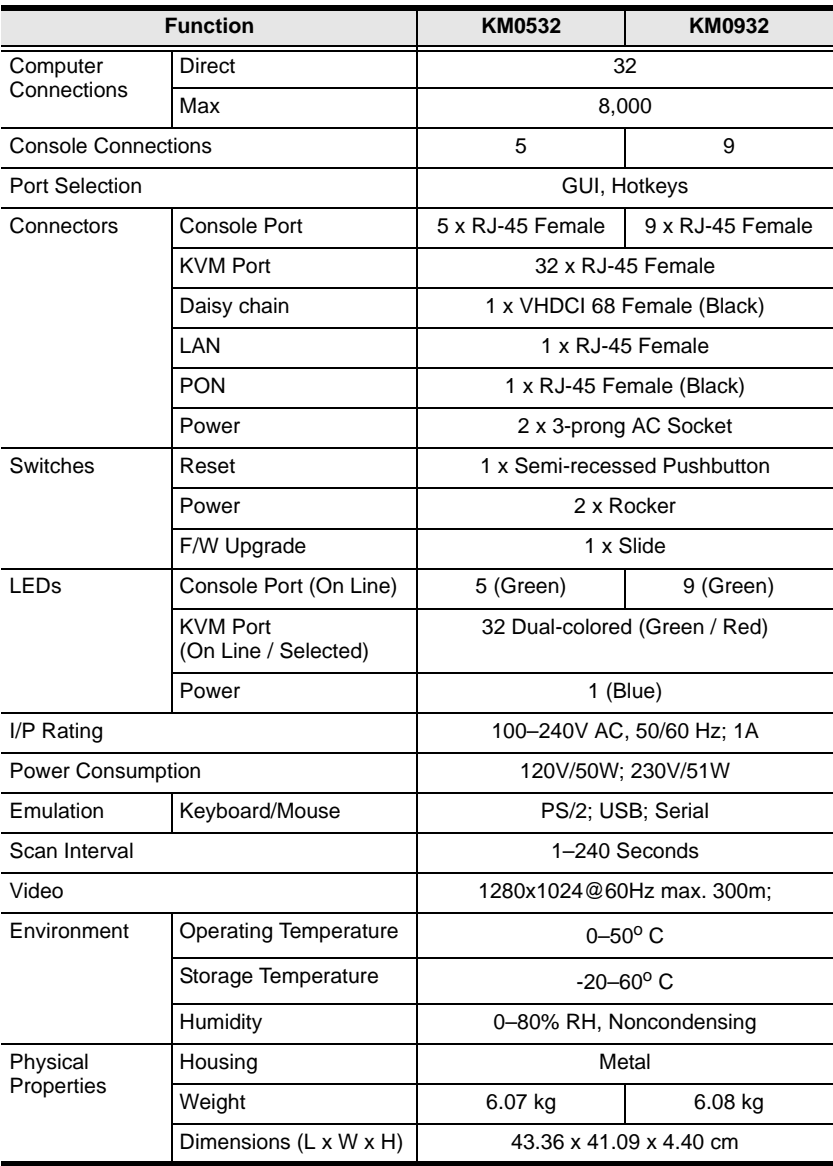
## **KM0032 Specifications**

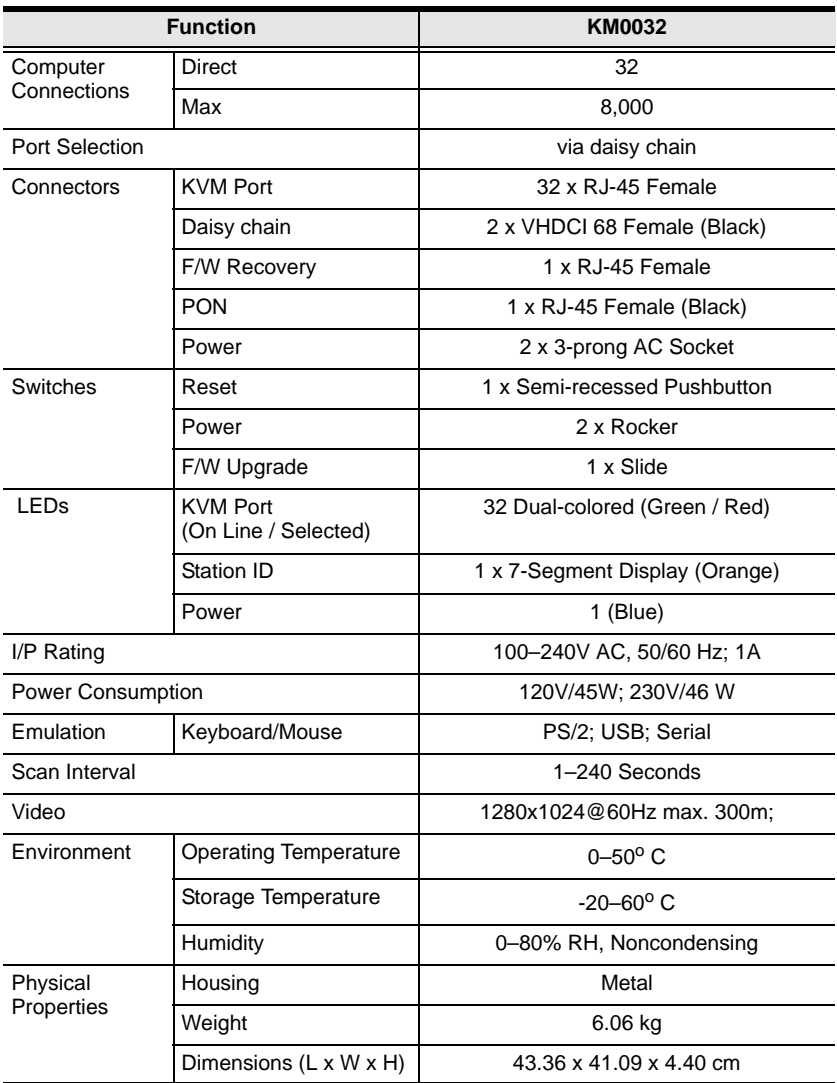

## **Factory Default Settings**

The factory default settings are as follows (in alphabetical order):

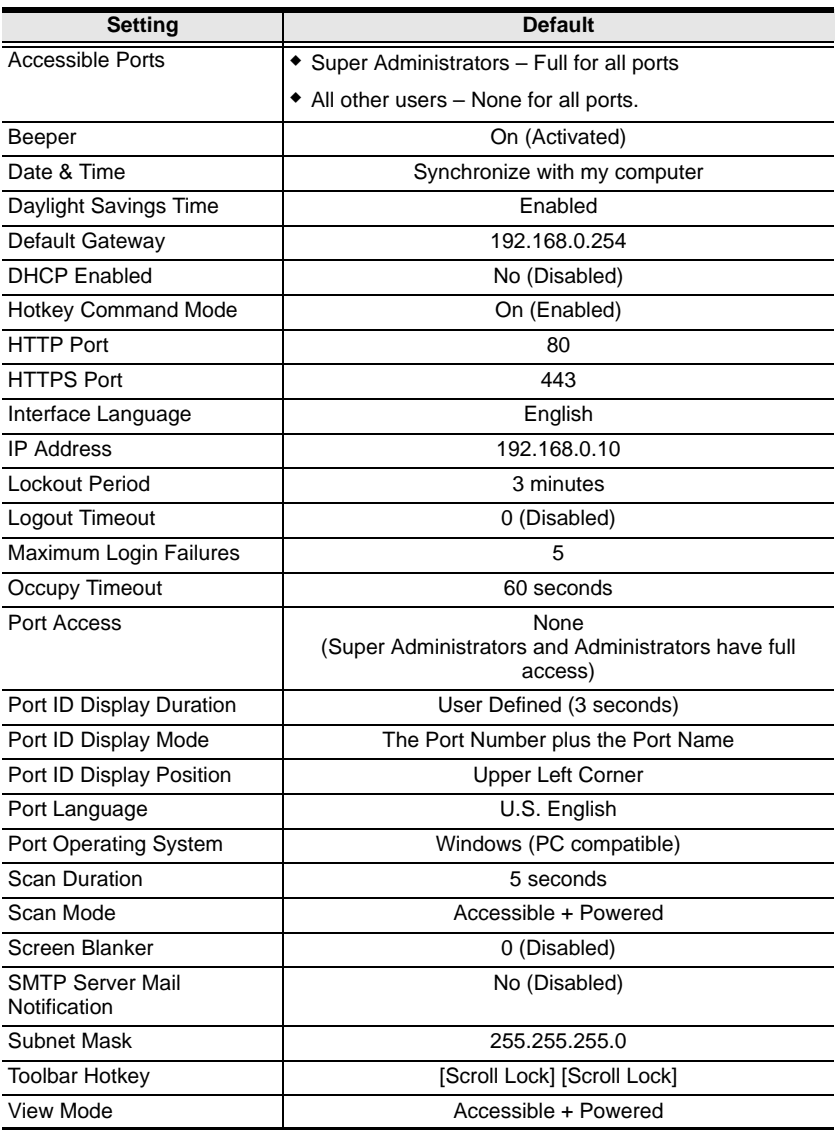

## **Restoring Factory Default Settings**

You can restore the factory default settings and the default login settings for the Matrix KVM Switch.

**Note:** When restoring the default login settings, all super administrator, administrator, user, and group accounts are deleted.

To restore the factory default settings (see page 134), or the default login settings, do the following:

- 1. Power off the switch and remove its housing.
	- To restore the factory default settings, use a jumper cap to short the mainboard jumper labeled **J4**.
	- To restore the default login settings, use a jumper cap to short the mainboard jumper labeled **J3**.

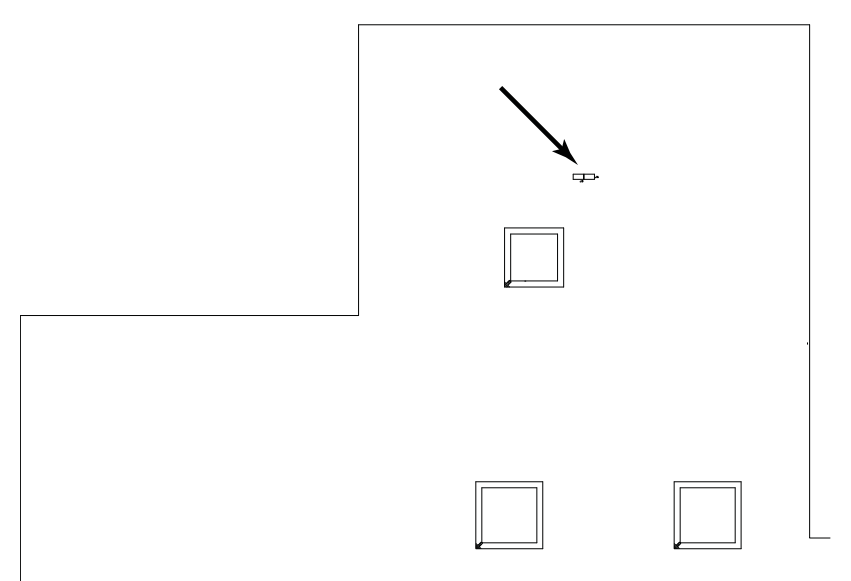

- 2. Power on the switch.
- 3. When a message appears on the console screen informing you that the factory default settings have been restored (or the default Username and Password has been restored), power off the switch.
- 4. Remove the jumper cap from the jumper.
- 5. Close the housing and start the switch.

## **KA7140 Pin Assignments**

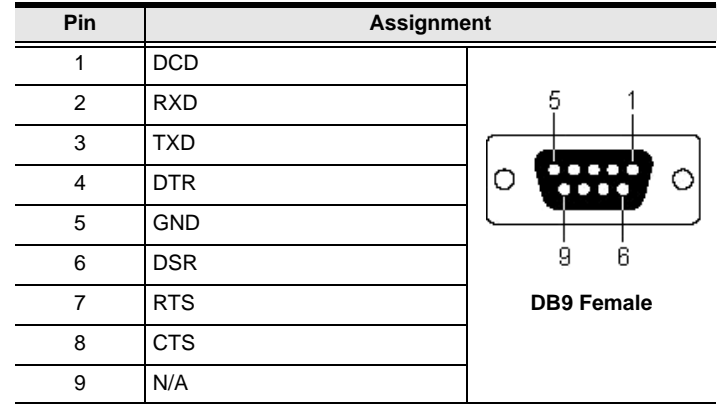

Pin assignments for the KA7140 Adapter are given in the table, below:

## **About SPHD Connectors**

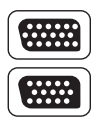

This product uses SPHD connectors for its KVM and/or Console ports. We have specifically modified the shape of these connectors so that only KVM cables that we have designed to work with this product can be connected.

## **Limited Warranty**

ALTUSEN warrants this product against defects in material or workmanship for a period of one (1) year from the date of purchase. If this product proves to be defective, contact ALTUSEN's support department for repair or replacement of your unit. ALTUSEN will not issue a refund. Return requests can not be processed without the original proof of purchase.

When returning the product, you must ship the product in its original packaging or packaging that gives an equal degree of protection. Include your proof of purchase in the packaging and the RMA number clearly marked on the outside of the package.

This warranty becomes invalid if the factory-supplied serial number has been removed or altered on the product.

This warranty does not cover cosmetic damage or damage due to acts of God, accident, misuse, abuse, negligence or modification of any part of the product. This warranty does not cover damage due to improper operation or maintenance, connection to improper equipment, or attempted repair by anyone other than ALTUSEN. This warranty does not cover products sold AS IS or WITH FAULTS.

IN NO EVENT SHALL ALTUSEN'S LIABILITY EXCEED THE PRICE PAID FOR THE PRODUCT. FURTHER, ALTUSEN SHALL NOT BE RESPONSIBLE FOR DIRECT, INDIRECT, SPECIAL, INCIDENTAL OR CONSEQUENTIAL DAMAGES RESULTING FROM THE USE OF THE PRODUCT, ITS ACCOMPANYING SOFTWARE, OR ITS DOCUMENTATION. ALTUSEN SHALL NOT IN ANY WAY BE RESPONSIBLE FOR, WITHOUT LIMITATION, LOSS OF DATA, LOSS OF PROFITS, DOWNTIME, GOODWILL, DAMAGE OR REPLACEMENT OF EQUIPMENT OR PROPERTY, AND ANY EXPENSES FROM RECOVERY, PROGRAMMING, AND REPRODUCTION OF ANY PROGRAM OR DATA.

ALTUSEN makes no warranty or representation, expressed, implied, or statutory with respect to its products, contents or use of this documentation and all accompanying software, and specifically disclaims its quality, performance, merchantability, or fitness for any particular purpose.

ALTUSEN reserves the right to revise or update its product, software or documentation without obligation to notify any individual or entity of such revisions, or update.

For details about extended warranties, please contact one of our dedicated value added resellers.

This Page Intentionally Left Blank

# **Index**

## **A**

Access, 88 Accounts, 57 Adding users, 58 Deleting, 61 Modifying, 61 Adding users, 58 Additional connection diagrams, 130 ANMS, 46 Association, 48 Auto Scanning, 106 Scan Interval, 106

#### **B**

Backup / Restore, 97 Browser UI Main Page, 38

## **C**

Cables, 5 Cascading, 21 Components, 6 Connection diagrams Console modules, 130 KVM Adapter cables, 131 Connections page, 78 Console modules, 4 connection diagrams, 130 Console Port Operation, 103 Console UI Keyboard Navigation, 37 Creating groups, 62

#### **D**

Daisy chaining, 25 Date/Time, 52 Deleting groups, 64

Deleting user accounts, 61 Device Assignment, 72 Device Management, 41 ANMS, 46 Date/Time, 52 General, 42 Network, 44 System, 55 Device Permissions assigning, 72, 74 DNS Server, 45 Dual Root, 43

#### **E**

Export log file, 95

#### **F**

Factory default settings, 134 restoring, 135 Favorites page, 81 Firmware upgrade recovery, 102 Front view KM0032, 8 KM0532/KM0932, 6

#### **G**

Grounding, 17 Groups, 62 assigning users, 65, 68 creating, 62 deleting, 64 Modifying, 64 removing users, 66, 70

#### **H**

History page, 82

**Hotkey** Summary Table, 109 Hotkey Mode exiting, 108 Hotkey Port Switching, 108

#### **I**

Installation cascading, 21 daisy chaining, 25 multilevel, 20 overview, 11 single level, 18 Invalid login, 33 IP Address determination, 124 IP Address, 45 IP address, default, 134 IP Installer, 47, 124

#### **K**

KA7140 Pin Assignments, 136 Keyboard navigation Console UI, 37 KM0032, 8 front view, 8 rear view, 10 KM0532/KM0932 front view, 6 rear view, 9 KVM Adapter Cables, 5 KVM adapter cables connection diagrams, 131

#### **L**

Log Browser UI, 95 Console UI, 94 Log File, 93 Log file export, 95 Log filtering Browser, 95 Console, 94 Logging in Browser, 34 Console, 33 Login Invalid login, 33

#### **M**

MAC Address, 42 Maintenance, 97 Modifying groups, 64 Modifying user accounts, 61

#### **N**

Network, 44

#### **O**

OK prompt, 128 **Online** Registration, iii

#### **P**

PON, 92 Port Access, 75 Port Properties configuring, 90 restore defaults, 91 Port Toolbar, 104 Preferences, 83 Properties, 90

#### **R**

Rack Mounting Front, 13

Rear, 15 Rear view KM0032, 10 KM0532/KM0932, 9 Requirements, 4 Operating Systems, 5 OS Support, 5 Restore defaults, 91 Restoring default settings, 135 RoHS, ii RS-232 Port Operation, 111

#### **S**

Safety Instructions General, 119 Rack Mounting, 121 Scan, 87 Service Ports, 45 Sessions, 86 Show, 77 Single level installation, 18 SJ/T 11364-2006, ii Skip Mode, 107 SMTP Settings, 47 Specifications, 132, 133 Stacking, 12 Stop-A keys, 128 Sun Solaris, 128 System, 55

System Requirements Consoles, 4

## **T**

Technical Support, 122 Telephone Support, iii Time, 52 Timeout, 43 Toolbar, 104 Hotkey port switching, 106 Icons, 105 Toolbar hotkey, 84 troubleshooting, 126 Trusted Certificates, 123

## **U**

User Interface, 35 User interface Browser UI components, 39 Browser UI main page, 38 Console UI components, 36 User Management, 57 User management accounts, 57 User Notice, iii Users assigning to groups, 65, 68 removing from groups, 66, 70 Users and Groups, 65

Free Manuals Download Website [http://myh66.com](http://myh66.com/) [http://usermanuals.us](http://usermanuals.us/) [http://www.somanuals.com](http://www.somanuals.com/) [http://www.4manuals.cc](http://www.4manuals.cc/) [http://www.manual-lib.com](http://www.manual-lib.com/) [http://www.404manual.com](http://www.404manual.com/) [http://www.luxmanual.com](http://www.luxmanual.com/) [http://aubethermostatmanual.com](http://aubethermostatmanual.com/) Golf course search by state [http://golfingnear.com](http://www.golfingnear.com/)

Email search by domain

[http://emailbydomain.com](http://emailbydomain.com/) Auto manuals search

[http://auto.somanuals.com](http://auto.somanuals.com/) TV manuals search

[http://tv.somanuals.com](http://tv.somanuals.com/)